# **ORI-OAI version 1.0**

## **Modélisation et utilisation**

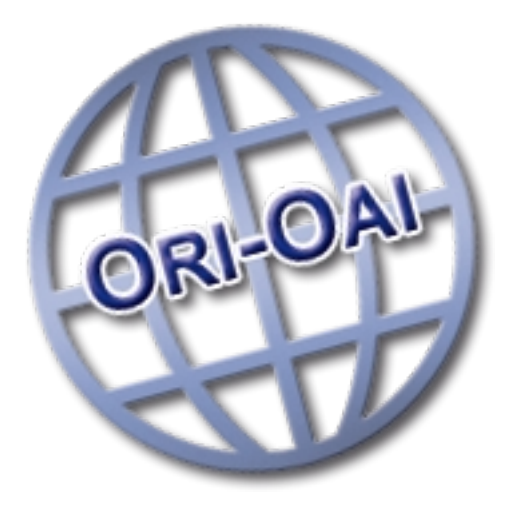

## **Copyright**

Copyright © 2008 Consortium ORI-OAI

Ce document peut être copié et distribué dans son intégralité, sans modification, retrait ou ajout. Tout usage commercial est interdit.

L'utilisation de ce document dans un cadre de formation collective est soumise à l'approbation explicite et préalable de ses auteurs.

## Table des matières

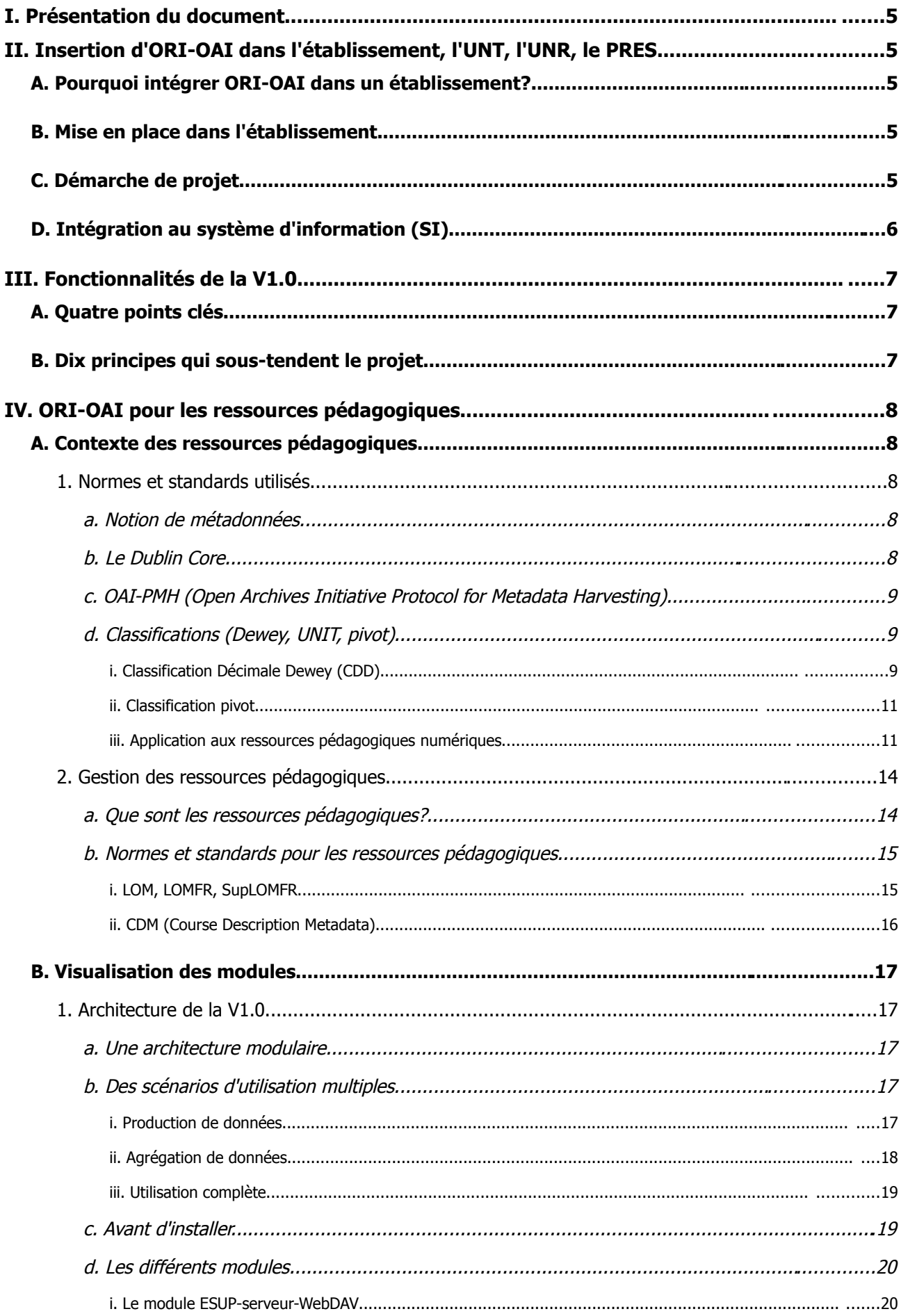

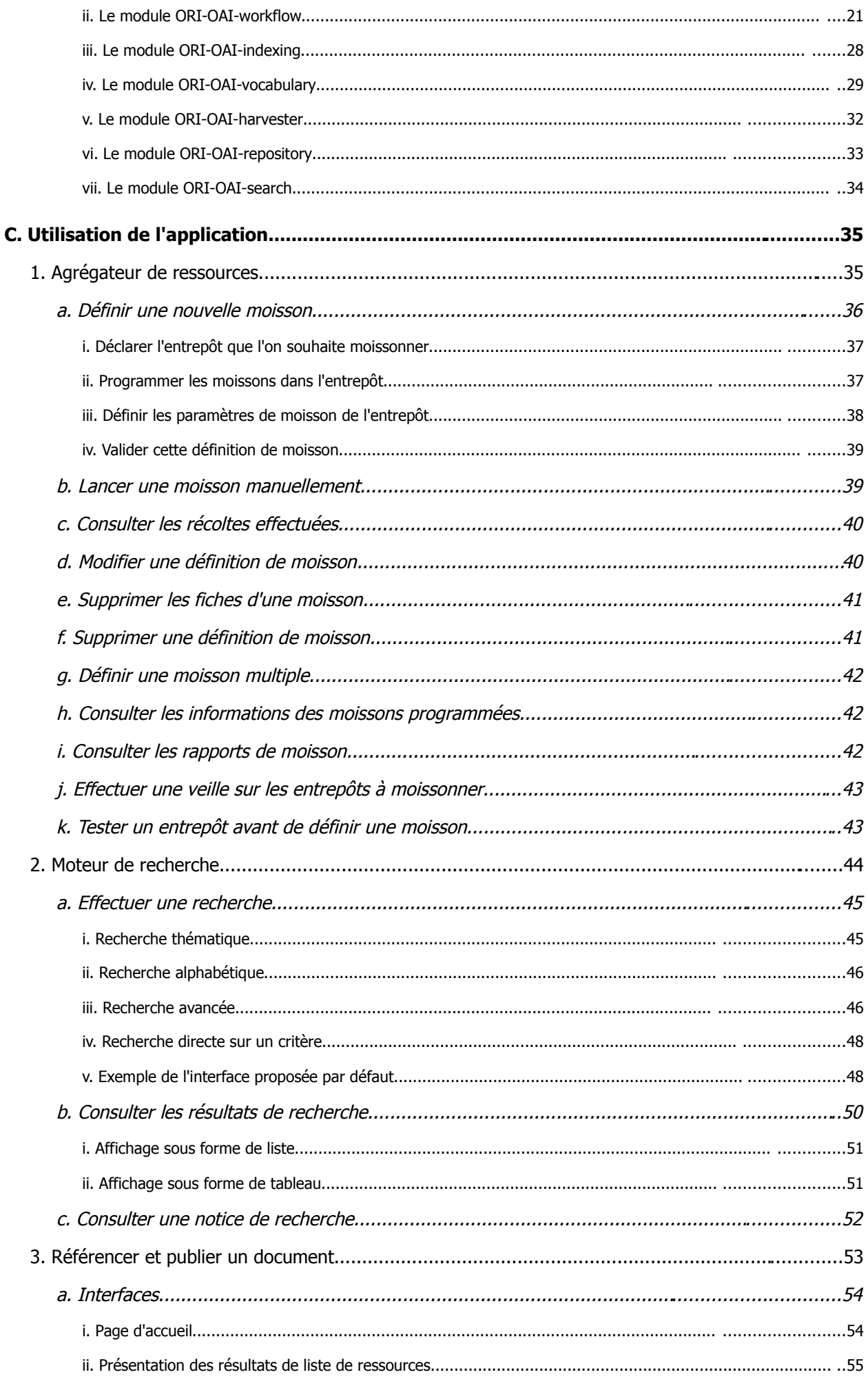

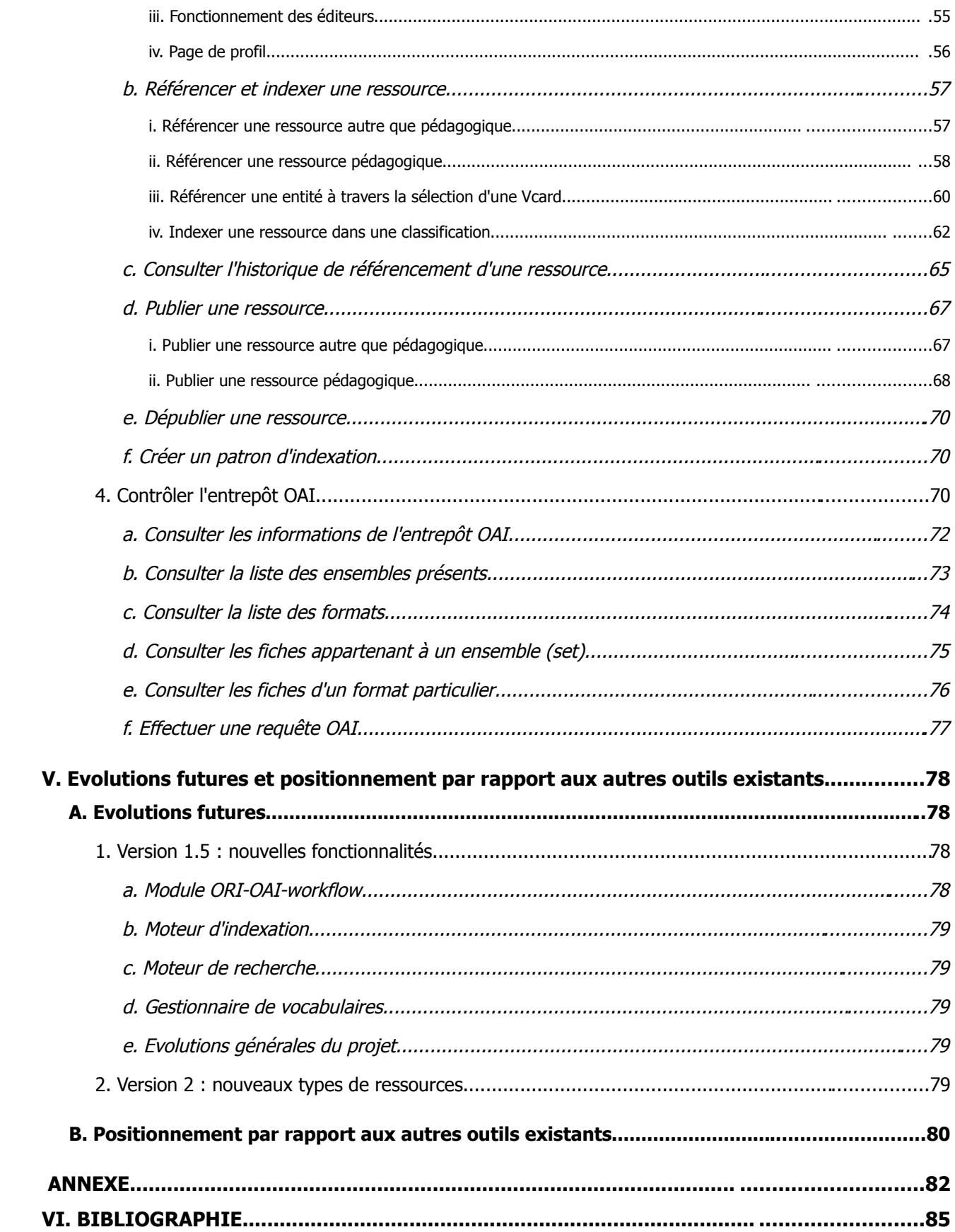

## **I.Présentation du document**

Ce document aborde la modélisation et l'utilisation de l'outil ORI-OAI d'un point de vue fonctionnel. Y sont décrits les grands principes de l'application, les notions et concepts documentaires nécessaires à une bonne compréhension des fonctionnalités de ORI-OAI, l'architecture de l'outil ainsi que ses possibilités d'utilisation.

Ce document n'aborde pas les aspects techniques de ORI-OAI, qui sont développés dans les documents consultables à partir de la page « **Aller plus loin** > **Téléchargements** » du site du projet [http://www.ori](http://www.ori-oai.org/)[oai.org,](http://www.ori-oai.org/) ainsi que dans le support de formation technique (« ORI-OAI version 1.0, installation et configuration », disponible à partir de la page « **Communication > Formations** »).

## **II.Insertion d'ORI-OAI dans l'établissement, l'UNT, l'UNR, le PRES...**

## *A. Pourquoi intégrer ORI-OAI dans un établissement?*

Les objectifs de l'intégration d'ORI-OAI dans un établissement peuvent être différents selon que l'on se sert de cet outil dans la perspective d'un **portail de ressources numériques** ou dans celle d'une **archive institutionnelle**.

Dans le cas d'un portail de ressources numériques, ORI-OAI permet d'un côté la **publication** des ressources produites par l'établissement (ressources pédagogiques, thèses, travaux de recherche, mémoires d'étudiants, documents administratifs, ...), et de l'autre il constitue un moyen de **diffuser** et de **partager** ces ressources avec d'autres établissements et institutions, grâce notamment au protocole OAI-PMH.

Dans le cas d'une archive institutionnelle, la publication, la diffusion et le partage des ressources sont également possibles, mais un autre objectif vient se greffer à ceux déjà évoqués pour le portail de ressources numériques, puisque l'outil garantit la **conservation** du patrimoine documentaire de l'établissement ou de l'institution. L'intégration d'ORI-OAI dans l'établissement concrétise alors une volonté politique de valorisation et de préservation de son patrimoine documentaire.

## *B. Mise en place dans l'établissement*

La mise en place d'ORI-OAI dans l'établissement peut se faire suivant deux approches, selon la nature des besoins et le temps imparti pour réaliser le projet.

Dans la première approche, l'installation d'ORI-OAI doit répondre à un **besoin global** dans le cadre d'un projet d'établissement. Tous les types de documents produits (ressources pédagogiques, articles de recherche, thèses, documents administratifs, ...) sont concernés par le projet. Une réflexion transversale doit donc être menée afin de définir les sous-projets constitutifs du projet global, et en prenant en compte dans la réflexion les spécificités de chacun d'eux.

Dans la seconde approche, l'installation d'ORI-OAI doit répondre à un **besoin précis** (seulement un voire deux types de documents doivent pouvoir être gérés) et clairement identifié, et ce dans un laps de temps relativement court. La réalisation du projet nécessite alors une action rapide, mais doit cependant s'inscrire dans une démarche à plus long terme. Dans cette optique, la réalisation d'un projet ponctuel peut servir de test en prévision d'une action plus globale telle que définie dans la première hypothèse.

## *C. Démarche de projet*

Dans le cadre de la démarche de projet, plusieurs actions doivent être menées pour garantir le bon déroulement et la réussite du projet.

• Volonté politique :

Le projet doit être explicitement soutenu par la direction de l'établissement, ou par ses composantes concernées par le projet de gestion des documents numériques. Ce soutien doit marquer la volonté politique de l'établissement de se doter d'un outil de production et de gestion du patrimoine documentaire tel qu'ORI-OAI. Il s'agit ainsi d'encourager les différents acteurs intervenant dans la production et la gestion documentaire à s'impliquer dans le projet.

• Communication :

Une bonne communication autour du projet est essentielle à la bonne marche de celui-ci. Cette communication doit se faire à trois niveaux différents.

- auprès des utilisateurs : tout au long du projet, que ce soit lors de l'enquête des besoins, pendant les phases de travail et sur les résultats, les utilisateurs potentiels d'ORI-OAI doivent être consultés et informés des avancées et des orientations du projet.
- auprès des instances internes de l'établissement : suivant l'ampleur et les caractéristiques du projet, différentes instances de l'établissement doivent également être consultées et informées des avancées et orientations du projet. Ces instances peuvent généralement servir de lien entre l'équipe de projet et les utilisateurs finaux. Il s'agit par exemple du conseil des études pour les ressources pédagogiques numériques, des directions scientifiques et de la recherche pour les archives ouvertes, des mêmes plus le département des écoles doctorales pour les thèses, etc…
- auprès de la communauté : afin de profiter des retours d'expérience en provenance d'autres établissements et des connaissances techniques et fonctionnelles des membres de la communauté, il peut être intéressant de tenir l'équipe projet ORI-OAI informée de l'avancée du projet de l'établissement et de participer aux échanges ayant lieu sur les différentes listes de diffusion du projet (voir la page « **Utilisateurs > Communauté** » du site du projet, [http://www.ori-oai.org\)](http://ori-oai.org/utilisateurs.html).
- Organisation du travail :

S'agissant d'un projet concernant l'ensemble de l'établissement, il est nécessaire de mettre en place un groupe de travail transversal impliquant tous les acteurs du projet, et de ce fait tous les services / directions concernés (direction des systèmes d'information, service de documentation, service TICE, direction des études, etc...).

Afin d'illustrer les propos tenus ci-dessus, une présentation des éléments nécessaires à une démarche de projet de gestion des documents numériques est annexée à ce support, avec comme exemple celui de l'INSA de Lyon (plusieurs projets distincts concernant les différentes typologies documentaires; l'exemple présenté est celui de la mise en place de la gestion des ressources pédagogiques numériques).

D'autres exemples permettraient de rendre compte de la variété des situations possibles, en fonction du contexte et de la nature du projet.

## *D. Intégration au système d'information (SI)*

L'intégration d'ORI-OAI dans l'établissement s'exprime par la complémentarité avec les applications existantes utilisées par l'établissement : il ne s'agit pas de remplacer divers outils par un autre, mais bien d'utiliser l'existant pour faire fonctionner un nouvel outil. Par exemple:

- les référentiels de l'établissement (tel que le LDAP…) sont utilisés par ORI-OAI,
- le système d'authentification et/ou de contrôle des accès (tel que CAS, Shibboleth…) servent également à l'authentification des utilisateurs et à l'accès aux ressources,
- ORI-OAI est intégrable dans l'Environnement Numérique de Travail (ENT) de l'établissement, ce qui évite de désorienter les utilisateurs, qui ne seront de ce fait pas confrontés à une nouvelle interface de travail,
- ORI-OAI est interopérable avec l'ensemble des briques du système d'information de l'établissement (telles que Moodle, GRAAL, HAL, les applications de la scolarité, etc…),
- ORI-OAI peut devenir le référentiel des documents numériques du SI (plateforme pédagogique, moteur documentaire, sites web de communication…) quand toutes les fonctions de conservation, sur le long terme, sont garanties.

## **III.Fonctionnalités de la V1.0**

## *A. Quatre points clés*

- Gérer et publier les ressources numériques de l'établissement (ressources pédagogiques, scientifiques…)
	- ORI-OAI permet de créer un référentiel unique des documents numériques d'un établissement : il gère les documents produits par l'établissement (documents scientifiques, pédagogiques, administratifs, documentaires…), mais aussi les propose dans des interfaces communes avec les fonds d'autres établissements
	- ORI-OAI propose une gestion de workflow pour la création des métadonnées liées aux ressources et la diffusion de ces ressources et de leurs métadonnées. Chaque workflow permet de gérer un circuit de production de métadonnées et de diffusion d'un type de ressource : plusieurs acteurs peuvent être associés dans ce circuit et se succéder.
- Valoriser la production de l'établissement par une indexation de qualité
	- En réalisant l'indexation des documents avec des normes et standards reconnus (Dublin Core, LOM, CDM, ...), ORI-OAI permet aux établissements la mise en valeur leur production documentaire.
	- L'utilisation de classifications paramétrables articulées sur des standards comme la Dewey est un autre élément allant dans ce sens.
- Partager les ressources numériques avec d'autres établissements
	- L'utilisation du protocole OAI-PMH permet l'exposition des fiches de métadonnées de l'établissement
	- ◆ L'agrégation de fiches de métadonnées est également rendue possible
- Accéder aux ressources numériques à distance en fonction des droits d'accès
	- ORI-OAI dispose d'un système de recherche avancée et thématique
	- Des droits sont définis pour les utilisateurs de l'application, ce qui permet de gérer les accès aux ressources.

## *B. Dix principes qui sous-tendent le projet*

1 – Intégration dans les mouvements nationaux et internationaux de normalisation,

2 – Interopérabilité : échanges selon le protocole OAI-PMH avancé en utilisant des standards et des normes (dans des réseaux de production organisés), en plus du Dublin Core obligatoire (pour des échanges avec tous les utilisateurs de l'OAI),

3 – Utilisation de référentiels partagés locaux et extérieurs (vocabulaires du SupLOMFR, vocabulaires de TEF, vocabulaires d'autorités auteurs, matières)

4 – Intégration au Système d'Information (système d'authentification, fédération d'identités,...),

- 5 Gestion du cycle de vie des documents et de leur conservation,
- 6 Gestion des droits locaux et inter-établissements,
- 7 Paramétrabilité,
- 8 Modularité (UNR, UNT, établissements,…)
- 9 Logiciel libre (Open source et gratuit),
- 10 Philosophie de développement (intégration de logiciels libres déjà existants, JAVA,...).

## **IV.ORI-OAI pour les ressources pédagogiques**

### *A. Contexte des ressources pédagogiques*

Cette partie aborde un certain nombre de notions documentaires utiles pour une bonne approche de l'utilisation de ORI-OAI. Néanmoins, si vous désirez approfondir vos connaissances sur ces notions, reportezvous à la bibliographie située à la fin de ce document; cette bibliographie recense, pour chaque notion abordée, des références de ressources (majoritairement en ligne) qui nous ont semblé particulièrement pertinentes.

## **1. Normes et standards utilisés**

#### *a. Notion de métadonnées*

Les métadonnées sont des données structurées utilisées pour décrire d'autres données (contenues dans un document, par exemple).

Différents schémas de métadonnées peuvent être construits en fonction de la nature de la ressource à décrire. Un certain nombre de champs (auteur, titre, sujet, ...) considérés comme pertinents pour la description de la ressource sont définis. Il faut noter qu'un schéma de métadonnées peut lui-même contenir les éléments d'un autre schéma. Par exemple, le LOM, utilisé pour décrire des ressources pédagogiques, contient un certain nombre d'éléments du Dublin Core.

Lors de la description de la ressource, ces champs sont renseignés par l'auteur de la ressource ou par une tierce personne (un documentaliste par exemple). Ils peuvent être classés en différentes catégories : métadonnées structurelles, descriptives, administratives, etc...

Ces données sont renseignées afin d'informer sur les caractéristiques (nature, contenu, structure, localisation, contexte, ...) d'une ressource. Elles permettent également de situer la ressource dans son environnement, et donc de la retrouver plus facilement.

Exemples :

**Titre** 

- − Un livre : sur sa fiche descriptive sont indiqués le titre de l'ouvrage, son résumé, son nombre de pages, l'éditeur, la date d'édition, un ISBN, etc...
- − Une ressource électronique : mêmes éléments que pour le livre, auxquels il faut rajouter la taille des fichiers, leur format, leur localisation (URL), etc...

#### *b. Le Dublin Core*

« La norme de métadonnées du Dublin Core est un ensemble d'éléments simples mais efficaces pour décrire une grande variété de ressources en réseau. La norme du Dublin Core comprend 15 éléments dont la sémantique a été établie par un consensus international de professionnels provenant de diverses disciplines telles que la bibliothéconomie, l'informatique, le balisage de textes, la communauté muséologique et d'autres domaines connexes.

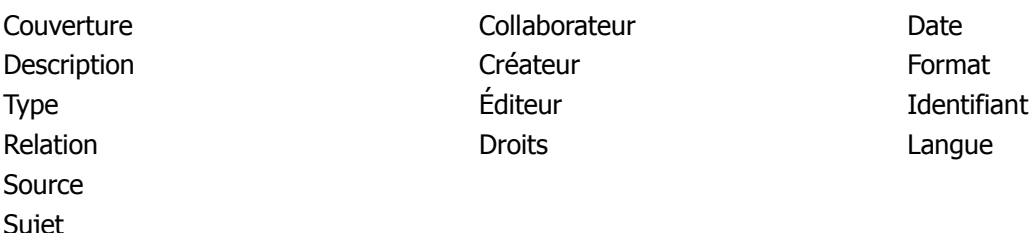

Chaque élément est optionnel et peut être répété. Chaque élément possède également un ensemble limité de qualificatifs, des attributs qui peuvent être utilisés afin de raffiner davantage (et non pas étendre) la signification de l'élément. L'Initiative de Métadonnées du Dublin Core (IMDC) a défini, en juillet 2000, des

façons normalisées de "qualifier" les éléments au moyen de différents types de qualificatifs. Un registre de qualificatifs conformes aux "meilleures pratiques" de l'IMDC est en cours de construction. »

(Source: Guide d'utilisation du Dublin Core, par Diane Hillmann, traduction de Guy Teasdale, Université Laval (2001), [http://www.bibl.ulaval.ca/DublinCore/usageguide-20000716fr.htm\)](http://www.bibl.ulaval.ca/DublinCore/usageguide-20000716fr.htm)

Le Dublin Core permet donc de décrire des ressources et d'établir des relations entre celles-ci.

La normalisation dont il a fait l'objet, et le fait qu'un schéma XML lui corresponde, en fait un élément important pour les échanges de données : la norme de recherche d'information ISO 23950 par exemple, se base sur le Dublin Core.

N.B. : le Dublin Core simple est devenu une norme internationale en 2003 (ISO 15836).

N.B.2 : l'utilisation des raffinements est facultative.

Exemple de raffinements : l'élément « Couverture » peut être qualifié à l'aide des raffinements « spatiale » et « temporelle ».

#### *c. OAI-PMH (Open Archives Initiative Protocol for Metadata Harvesting)*

OAI-PMH est un protocole informatique permettant l'échange de métadonnées relatives à des ressources, sans échanger les ressources proprement dites.

Pour cela; un fournisseur de données (*data provider*) met en forme dans un ou plusieurs schémas XML (au moins en Dublin Core, mais d'autres schémas peuvent être utilisés) les métadonnées relatives aux ressources dont il dispose, et les rend accessibles en les stockant dans un espace dédié appelé « entrepôt de métadonnées » (*metadata repository*). Il peut également les organiser sous forme d'ensembles (sets). Ces métadonnées sont alors susceptibles d'être moissonnées, c'est-à-dire récupérées, par un fournisseur de services (service provider). Celui-ci lance un programme appelé « moissonneur » grâce auguel il envoie des requêtes au fournisseur de données. Cette requête contient les critères auxquels les métadonnées moissonnées doivent répondre (ces critères peuvent être le format des métadonnées, les dates de création des fiches de métadonnées, ou encore les types d'ensembles recherchés).

Le fait de disposer de ce protocole d'échange basé notamment sur un schéma générique de métadonnées comme le Dublin Core, garantit l'interopérabilité entre les bases de données le supportant. L'objectif est d'être en mesure de collecter et de partager des références et descriptions de documents dans et avec le monde entier.

#### *d. Classifications (Dewey, UNIT, pivot)*

#### **i. Classification Décimale Dewey (CDD)**

La classification décimale Dewey (CDD) est un langage documentaire classificatoire.

"Les classifications proposent une organisation des connaissances en un système ordonné de classes et de sous-classes. Leur structure est dite hiérarchique ou encore arborescente car elles parcourent le savoir des notions générales aux objets particuliers." (Dictionnaire encyclopédique de l'information et de la documentation / dir. Serge Cacaly, 1997).

Pour la CDD, un domaine est représenté par un indice numérique (qui doit avoir au minimum 3 chiffres : sur l'exemple ci-dessous, 5[00] pour la classe "Science", 53[0] pour la division "Physique", 54[0] pour la division "Chimie", 547 pour la section "Chimie organique").

Figure 1. Illustration de l'arborescence de la classification Dewey

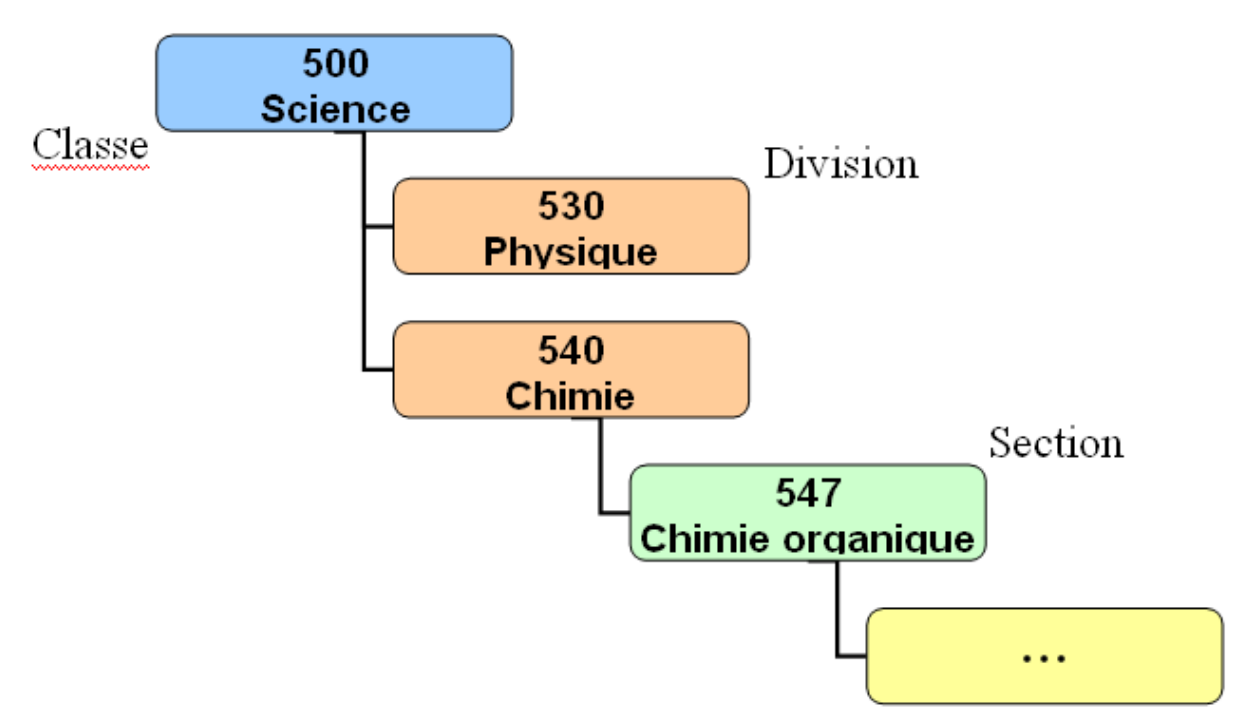

L'objet principal d'une classification est le classement physique des documents dans la bibliothèque<sup>[1](#page-9-0)</sup>.

Pour ce faire, le contenu des documents est traduit en indice(s) (selon le cas, un ou plusieurs par document). On parle d'**indexation systématique**.

Il faut distinguer ici l'indexation systématique de l'indexation analytique (cf tableau 1).

Dans le premier cas, la répartition des documents se fait en fonction d'un ensemble de domaines (disciplines, thématique, point de vue,…) et utilise des classifications (Dewey, CDU, LCC,…). Dans le second, la répartition se fait par sujet et utilise des lexiques, thésaurus ou liste d'autorités (Rameau, Mesh, Motbis,…).

| Tableau 1. Distinction indexation "systématique" et "analytique" |                                    |
|------------------------------------------------------------------|------------------------------------|
| indexation "systématique"                                        | indexation "analytique"            |
| (Dewey, CDU, LCC,)                                               | (Rameau, Mesh, Motbis,)            |
| répartition selon un ensemble de domaines                        | répartition selon des sujets       |
| accès par discipline, thématique, point de vue,                  | accès par sujet                    |
| (dans ORI-OAI : accès thématique)                                | (dans ORI-OAI : recherche avancée) |
| $domaine = "psychologie"$                                        | $sujet = "enfant"$                 |
| $\cdots$                                                         | $\cdots$                           |
| psychologie des émotions (152.4)                                 | Enfant, travail                    |
| psychologie de la communication (153.6)                          | Enfant, santé                      |
| psychologie individuelle (155.2)                                 | Enfant, loisirs                    |

<span id="page-9-0"></span><sup>1 :</sup> il existe une autre application, encore assez peu répandue : l'indexation fine (ex : Bibliographie nationale française, BnF) ; elle ne concerne pas cette formation.

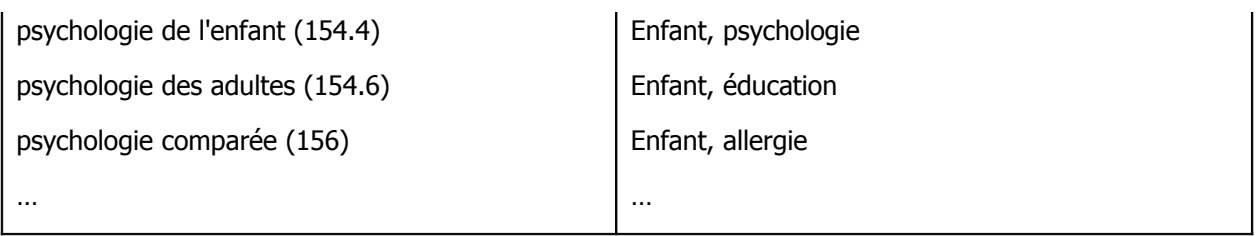

#### **ii. Classification pivot**

Pour ranger les documents, il faut établir au préalable un "plan de classement". Schématiquement, ce plan équivaut à mettre en place une classification spécifique, qui peut être plus ou moins simplifiée.

D'une part, des domaines spécifiques aux besoins de la bibliothèque sont définis, avec des libellés propres aux usages locaux. Chaque domaine se caractérise par un ou des domaines (donc par des indices) Dewey ou leur combinaison.

D'autre part, on traduit le contenu de chaque document par un ou plusieurs indices Dewey (étape d'indexation). Pour classer ces documents, on exploite cette indexation.

C'est en ce sens que l'on parlera de classification pivot : la classification Dewey sert en effet de pivot à la constitution de classifications spécifiques.

Cette approche peut être transposée aux ressources numériques et mettre à profit la dématérialisation ("bibliothèque" virtuelle de ressources ; classement possible d'une ressource dans plusieurs domaines de la "bibliothèque" ; possibilité de réorganisation de la classification rapide et souple ; …).

C'est le cas dans ORI-OAI qui utilise la Dewey pour l'indexation des fiches de métadonnées associées aux ressources. Cela permet ainsi de configurer dans l'outil une classification spécifique à ses besoins et de proposer pour la recherche un accès thématique basé sur cette classification.

Cet accès thématique, selon une classification arborescente, offre à l'utilisateur une approche par "domaines". Cette approche est à considérer comme un "coup de projecteur" sur les ressources disponibles (notamment, il offre une manière rapide d'appréhender les domaines et le volume de ressources dans chacun d'eux). Ce type de recherche a effectivement certaines limites, dont :

- la profondeur de l'arborescence (il est préférable de la limiter au risque de rendre l'usager réticent par manque de convivialité, de rapidité) ;
- la longueur des pages de résultats (inhérent à ce type de recherche avec la croissance du volume des ressources) ;
- celles liées à l'utilisation d'un langage documentaire "universel" pour élaborer un "plan de classement" (quelque soit ce langage documentaire choisi !) ;
- la qualité de l'indexation des ressources (production locale / production externe).

C'est pourquoi, l'accès thématique doit être abordé comme une fonctionnalité de type "première approche rapide", analogue à la visite des rayons d'une bibliothèque sans idée très précise ("qu'est-ce qu'on me propose en informatique ?") ou au "J'ai de la chance" du moteur de recherche Google ("je cherchais un cours sur le langage Java…j'ai trouvé en 3 clics").

L'utilisateur se dirigera vers la recherche avancée qui reste le meilleur moyen d'affiner une recherche.

#### **iii. Application aux ressources pédagogiques numériques**

- cas d'UNIT

Université Numérique Ingénierie et Technologie [\(http://www.unit.eu/ori-oai-search\)](http://www.unit.eu/ori-oai-search)

 $UNIT<sup>2</sup>$  $UNIT<sup>2</sup>$  $UNIT<sup>2</sup>$  propose un accès thématique à ses ressources pédagogiques numériques, suivant une classification arborescente propre, à deux niveaux [\(http://www.unit.eu/ori-oai-search\)](http://www.unit.eu/ori-oai-search). Chaque domaine UNIT correspond à un ensemble d'indices Dewey (voir le tableau de correspondance disponible sur le site UNIT). Cette

<span id="page-10-0"></span><sup>2 :</sup> Université Numérique Ingénierie et Technologie

classification exploite l'indexation Dewey des ressources pour classer les ressources dans les domaines ad hoc.

#### - cas de l'Université de Valenciennes

L'UVHC<sup>[3](#page-11-0)</sup> propose un accès thématique à ses RPN dans l'ENT<sup>[4](#page-11-1)</sup>, suivant une classification arborescente propre. Cette classification UVHC exploite l'indexation Dewey des ressources sur le même principe qu'UNIT.

Là où UNIT propose 25 "branches" au premier niveau de l'arborescence (qui recouvrent uniquement le domaine de l'ingénierie et technologie), l'UVHC en présente 3 qui correspondent aux domaines d'enseignement de l'établissement (Sciences, techniques, sport ; Droit, économie, gestion ; Lettres, langues, arts et sciences humaines).

#### - Passage d'une arborescence à l'autre

Une ressource pédagogique peut ainsi transiter d'une classification à l'autre sous réserve que leur fiche de métadonnées ait été indexée à l'aide de la classification Dewey. Ci-dessous, vous trouverez quelques exemples de ressources et de leur localisation dans les arborescences UNIT et UVHC.

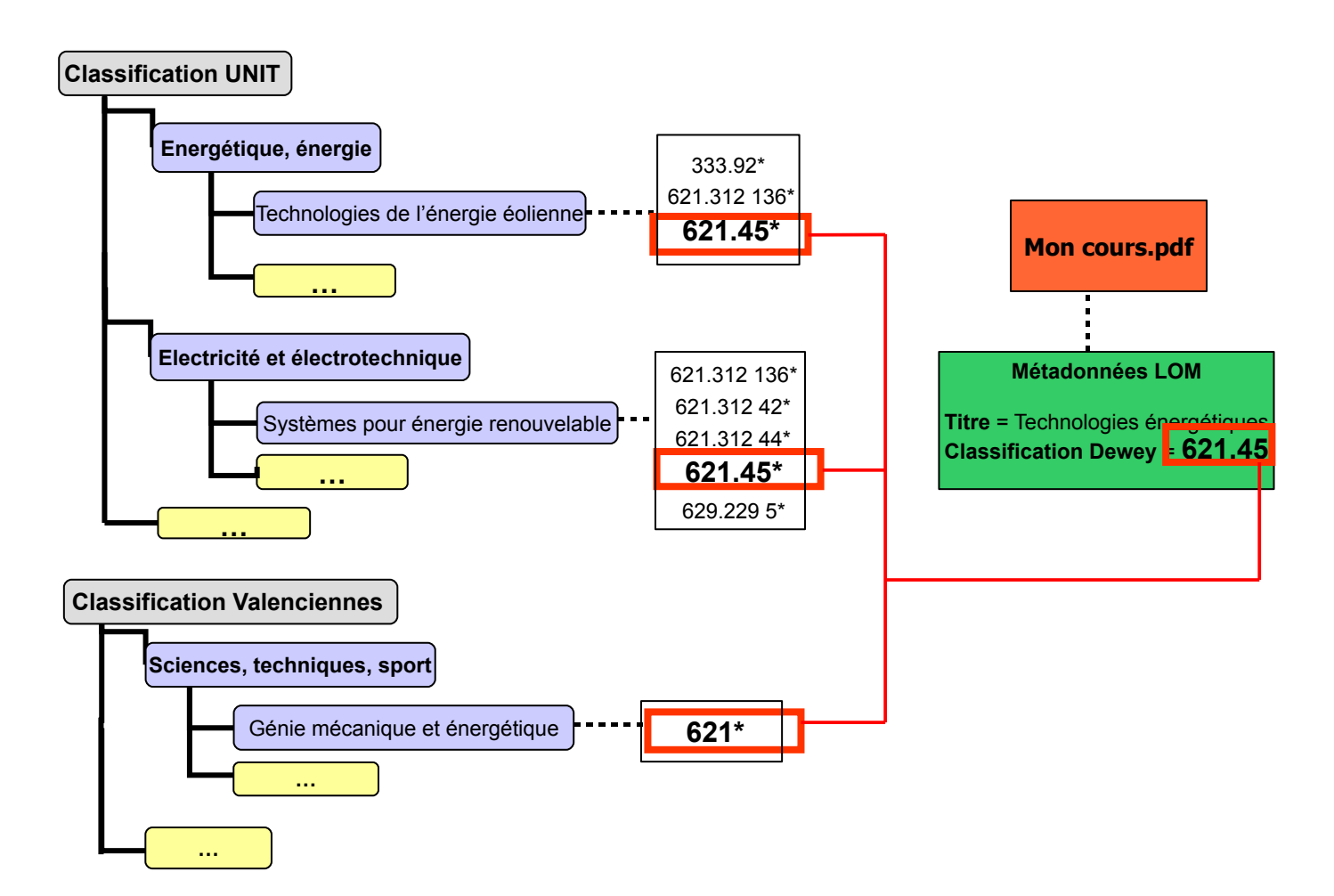

<span id="page-11-0"></span><sup>3</sup> : Université de Valenciennes et du Hainaut-Cambrésis

<span id="page-11-1"></span><sup>4</sup> : Espace Numérique de Travail

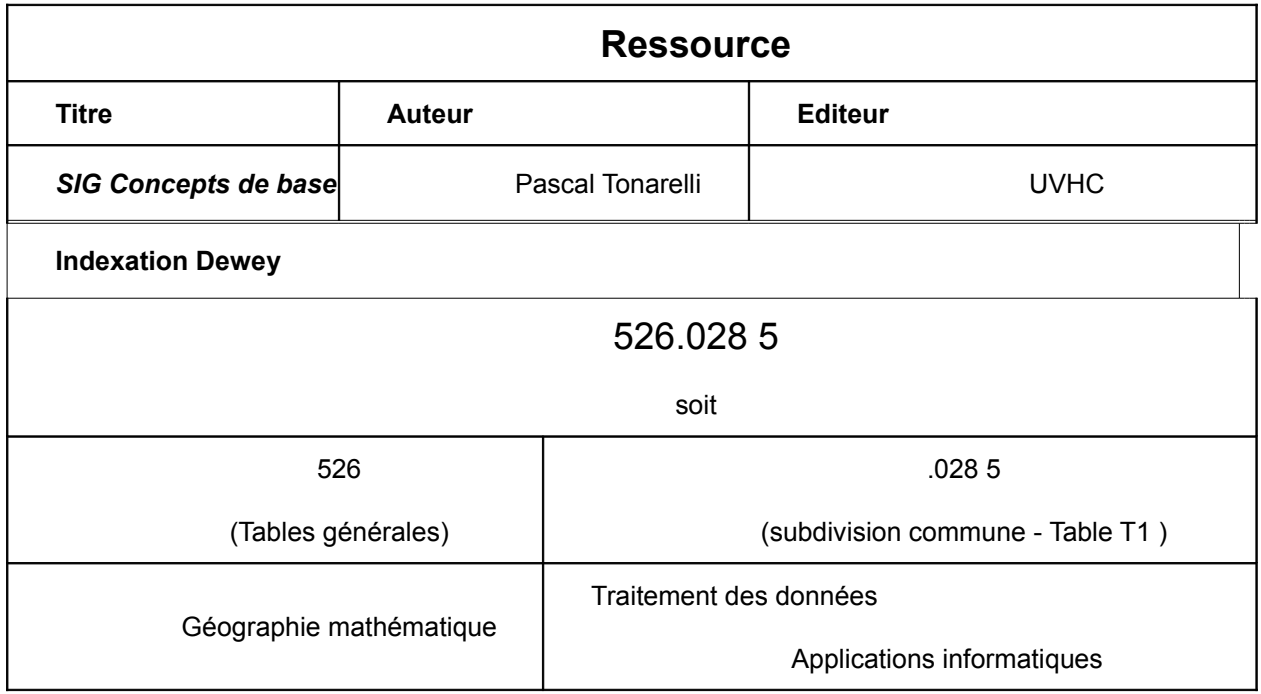

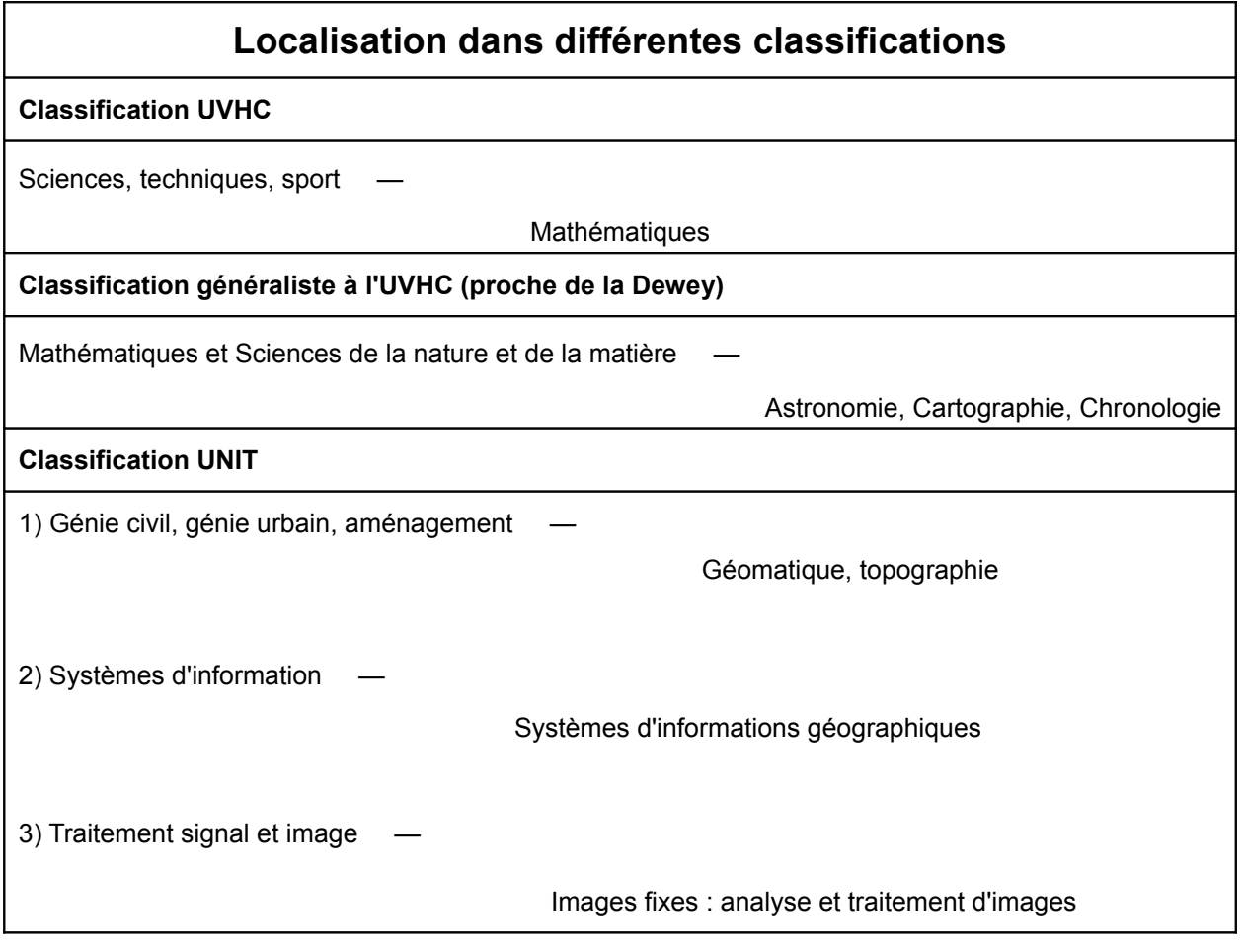

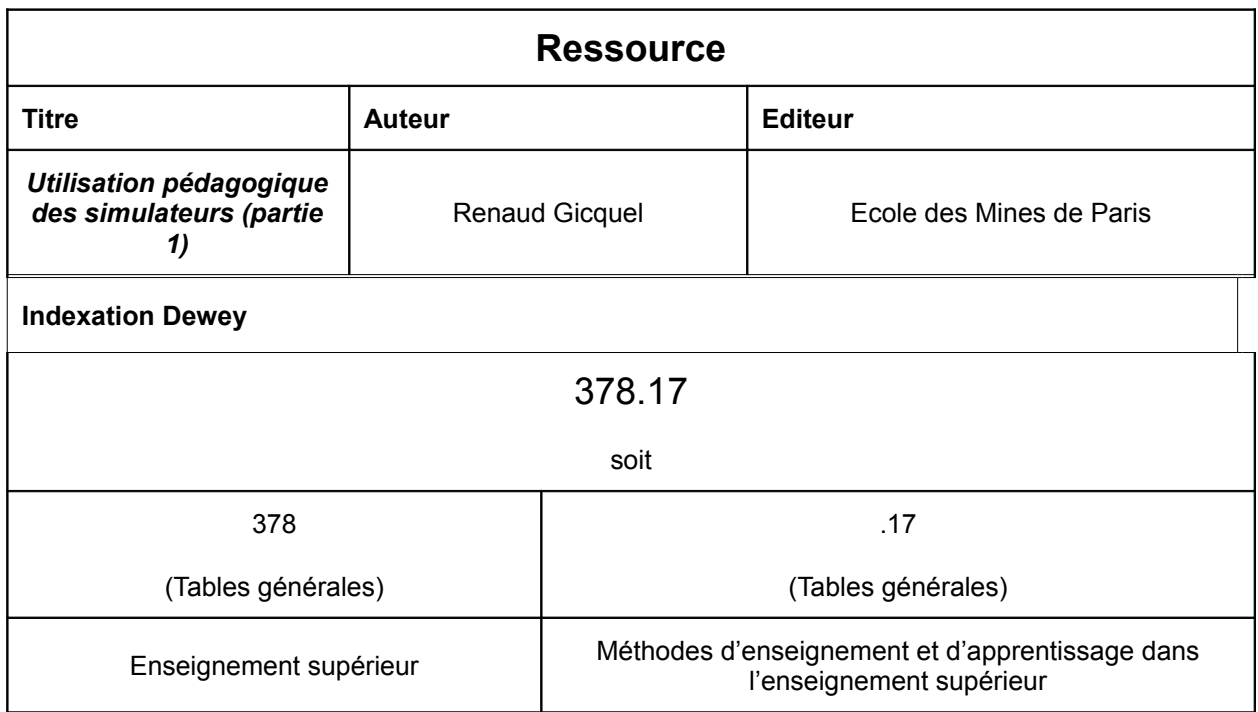

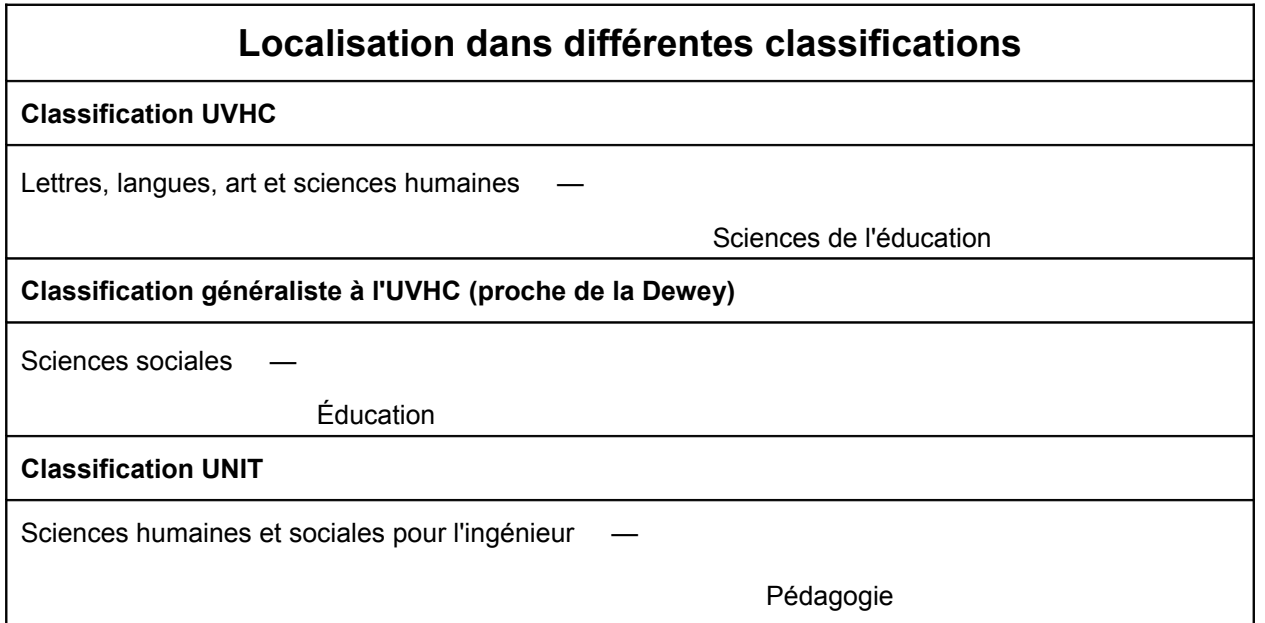

## **2. Gestion des ressources pédagogiques**

#### *a. Que sont les ressources pédagogiques?*

« Une ressource pédagogique est une ressource utilisée dans un contexte d'enseignement, de formation ou d'apprentissage. Ce peut être une ressource numérique (un document texte, image, vidéo, résultat de l'utilisation d'un logiciel) ou physique (livre, machine, ...). »

(source : « Profil français d'application du LOM (LOMFR), NF Z 76-040 »)

 Les ressources pédagogiques sont liées à des enseignements : une ressource particulière réalisée pour un enseignement particulier sera difficilement réutilisable telle quelle pour un autre enseignement. En revanche des parties de ce cours (un chapitre, un exercice, une illustration) pourraient être reprises pour construire une nouvelle ressource, voire pourraient être réutilisées

comme des ressources à part entière.

La notion sous-jacente à ce constat est celle de « granularité », que l'on peut illustrer en prenant l'exemple d'un cours de mécanique. Ce cours dans son ensemble, le chapitre de ce cours sur la mécanique des fluides et une image illustrant un principe de la mécanique des fluides sont trois ressources pédagogiques à part entière, bien que de niveaux différents.

- Une autre caractéristique des ressources pédagogiques est donc qu'elles peuvent être réutilisées, en tout ou en partie, pour donner lieu à de nouvelles ressources. Ceci implique que ces ressources sont partagées, et éventuellement réutilisées par l'auteur pour en faire une nouvelle version, ou par un tiers.
- Les UNT (Universités Numériques Thématiques) s'inscrivent dans la politique de développement des ressources pédagogiques numériques soutenue par la SDTICE (sous-direction du Ministère de l'Education Nationale chargée des Technologies de l'Information et de la Communication pour l'Enseignement). Elles ont pour mission, dans le cadre d'une mutualisation à une échelle nationale, de favoriser la valorisation, la production et la diffusion de ressources pédagogiques numériques validées produites par les établissements d'enseignement supérieur.

Les UNT coordonnent et pilotent le développement, par grandes thématiques disciplinaires, d'une offre de contenus pédagogiques numériques validés s'inscrivant dans les parcours de formation ou en accompagnement à ces parcours.

Ces contenus s'adressent aux étudiants et aux enseignants ; accessibles à partir des portails des UNT ils peuvent également être valorisés dans les portails des établissements et des Universités Numériques en Région (UNR).

#### *b. Normes et standards pour les ressources pédagogiques*

#### **i. LOM, LOMFR, SupLOMFR**

◆ LOM (Learning Object Metadata)

« Le LOM est un standard international proposant un modèle de description des métadonnées associées à des objets pédagogiques quels qu'ils soient, numériques ou non. Le LOM n'est pas une norme mais une recommandation de métadonnées. Il a été adopté par les [IEEE](http://ltsc.ieee.org/wg12/) en 2002. »

Il propose un jeu de métadonnées découpé en 9 catégories :

- général
- cycle de vie
- méta métadonnées
- **technique**
- pédagogique
- relations
- droits
- commentaires
- classification

← LOMFR

« Le LOMFR est le profil français d'application du LOM. Contrairement au LOM, c'est une norme. Le LOMFR a été élaboré dans le cadre d'une convention entre l'Education nationale et l'AFNOR. Il a été procédé à un appel à commentaires du profil d'application de novembre 2005 à mars 2006. Ce profil a évolué, suite à l'appel à commentaires. Une version définitive du LOMFR a été publiée en décembre 2006.

Le LOMFR décrit des objets (ressources) pédagogiques. Est considérée comme ressource pédagogique toute entité (numérique ou non) utilisée dans un processus d'enseignement, de formation ou d'apprentissage. Il peut s'agir de livres, de films, de scénarios pédagogiques, de sites web, de logiciels, etc.

Ses objectifs sont les suivants :

- permettre une meilleure visibilité de l'offre d'objets pédagogiques, numériques ou non,
- disposer de normes à respecter pour garantir la pérennité, l'interopérabilité, et une certaine ouverture des ressources numériques produites, en lien avec les plates-formes de distribution et de consultation de ces ressources. (extrait de la norme expérimentale).

Il concerne l'ensemble de la communauté éducative :

- communauté éducative française (enseignements primaire, secondaire, supérieur)
- communauté de la formation (formation professionnelle, formation continue)
- documentalistes et bibliothécaires
- éditeurs, entreprises. »

(Source: site EducNet - [http://www.educnet.education.fr/dossier/metadata/lom1.htm\)](http://www.educnet.education.fr/dossier/metadata/lom1.htm)

◆ SupLOMFR

« A la demande de la SDTICE, le groupe de travail « SUP LOMFR » s'est réuni la première fois le 18 janvier 2007. Il est animé par l'UNT « UNIT ». Il est composé de représentants des UNT, des UNR, des Etablissements, et rassemble des compétences transversales : informatiques, documentaires et pédagogiques.

Il a pour objectif :

- De définir les éléments de la norme LOMFR jugés indispensables au référencement des ressources pédagogiques, de manière à s'adapter au contexte et aux besoins spécifiques des établissements de l'enseignement supérieur français,
- De définir des vocabulaires propres aux usages de l'enseignement supérieur,
- De rédiger un guide d'usage spécifique pour préconiser les recommandations d'utilisation au sein des établissements d'enseignement supérieur. Ce guide sera agrémenté d'exemples destinés à faciliter la mise en œuvre du LOMFR. »

(Source: site EducNet - [http://www2.educnet.education.fr/sections/superieur/unt/inter/lom\)](http://www2.educnet.education.fr/sections/superieur/unt/inter/lom)

#### **ii. CDM (Course Description Metadata)**

« Le projet CDM-fr vise à fournir aux établissements un dispositif technologique permettant d'afficher une offre de façon structurée et adaptable, de la partager à l'échelon régional (dans les UNR) ou à l'échelon national (dans les UNT) et de la proposer dans des dispositifs externes comme le portail étudiant ou vers des organismes d'orientation. »

« Le format CDM permet la description de programmes d'études, d'unités d'enseignement, de cours, de tout niveau. Il spécifie la structure et la sémantique des concepts clés intervenant dans les descriptions des unités d'enseignement et des cours. Les métadonnées sont présentées sous forme d'un schéma XML. Les consignes d'usage agrémentées d'exemples sont fournies dans le but de faciliter la génération des descriptions des unités d'enseignement et des cours au format XML

Les métadonnées satisfont aux objectifs suivants :

- Faciliter la description et l'échange d'informations concernant les programmes et unités d'enseignement.
- Faciliter la normalisation des descriptions de cours.
- Faciliter la génération de catalogues de l'offre de formation nationaux et internationaux.

• Faciliter la mise en place de portails de l'offre de formation et d'autres services destinés aux étudiants. »

Structure des informations en CDM:

- « Première partie : Informations sur l'établissement
- Deuxième partie : Informations sur les programmes d'études
	- a) Description générale
	- b) Description des différentes unités d'enseignement
- Troisième partie : Informations générales à l'attention des étudiants »

(Source : [http://cdm-fr.fr/\)](http://cdm-fr.fr/)

## *B. Visualisation des modules*

## **1. Architecture de la V1.0**

#### *a. Une architecture modulaire*

L'architecture du logiciel ORI-OAI se présente sous la forme de sept modules développés indépendamment. Chacun de ces modules a un rôle bien défini dans le système et communique avec les autres au travers de Web Services exposés en frontal de chaque composant.

Ce choix permet une grande souplesse dans d'éventuelles déclinaisons d'architectures et de langages de programmation. En effet, cette architecture technique a été notamment pensée pour permettre à des logiciels extérieurs de dialoguer avec différents éléments du système. Nous pouvons par exemple prendre le cas d'une bibliothèque qui souhaiterait faire des recherches de documents depuis son portail documentaire sans passer par l'interface de recherche ORI-OAI-search. Il est donc possible qu'il y ait une connexion directe entre son moteur de recherche et l'index de recherche ORI-OAI-indexing.

La figure suivante montre l'ensemble des modules et leurs interconnexions :

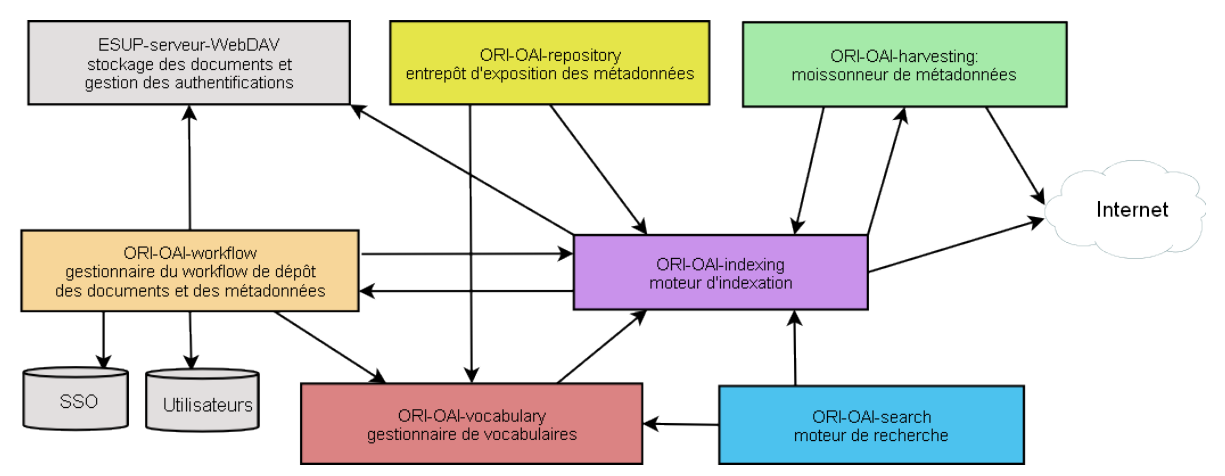

#### *b. Des scénarios d'utilisation multiples*

Il existe plusieurs scénarios possibles d'utilisations des différents modules de l'application.

#### **i. Production de données**

Ce scénario permet de gérer la publication des ressources et des métadonnées produites par un établissement, ainsi que de les valoriser à travers un portail de recherche et/ou via l'exposition des fiches de métadonnées pour qu'elles puissent être collectées. Le dépôt des ressources est géré dans le module WebDAV et la gestion de la publication dans le module ORI-OAI-workflow.

Cela demande les modules :

- ORI-OAI-vocabulary
- ORI-OAI-indexing
- ORI-OAI-search
- ORI-OAI-workflow
- Un serveur de stockage

Si l'on souhaite l'exposition des fiches , on peut y adjoindre le module ORI-OAI-repository.

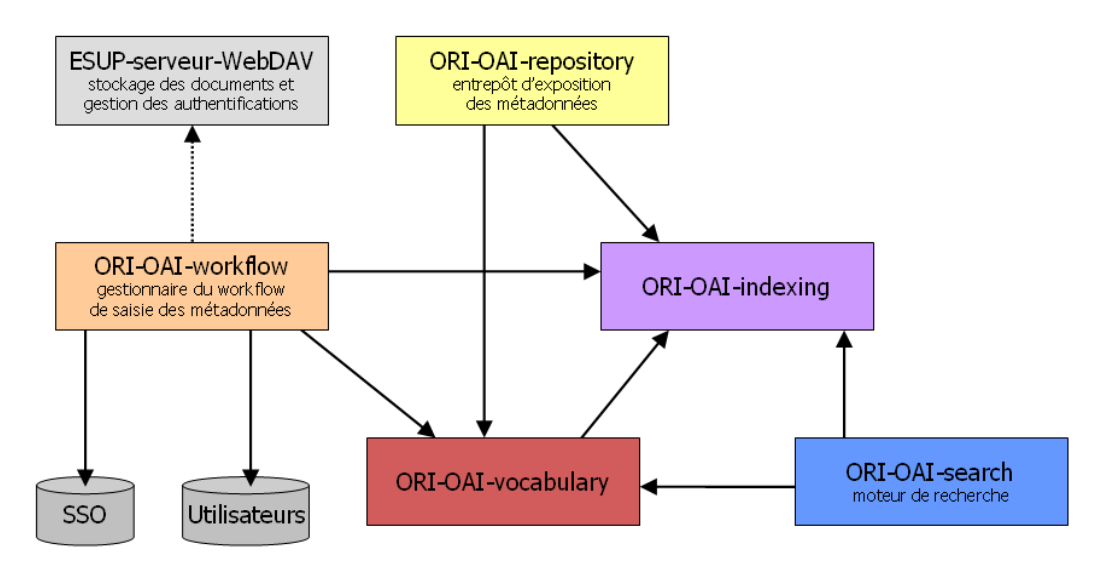

### **ii. Agrégation de données**

Ce scénario permet d'agréger des métadonnées en provenance d'autres établissements, ainsi que de les valoriser à travers un portail de recherche et/ou via leur exposition pour qu'elles puissent être collectées. Les fonctionnalités d'agrégation et d'exposition sont, respectivement, gérées au travers des modules ORI-OAI-Harvester et ORI-OAI-Repository qui utilisent le protocole OAI-PMH.

Cela demande les modules :

- ORI-OAI-vocabulary
- ORI-OAI-indexing
- ORI-OAI-search
- ORI-OAI-harvester

Si l'on souhaite l'exposition des fiches , on peut y adjoindre :le module ORI-OAI-repository.

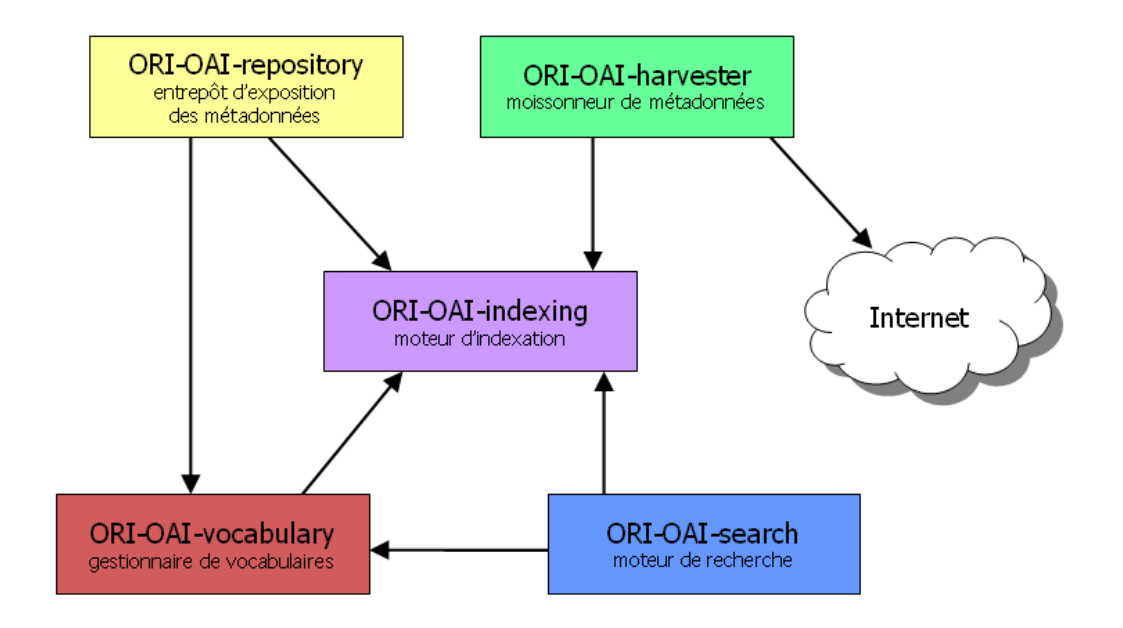

#### **iii. Utilisation complète**

Cette configuration propose l'ensemble des fonctionnalités de l'application ORI-OAI : elle permet de gérer la production des ressources et de leurs métadonnées, d'agréger des métadonnées en provenance d'autres établissements, d'exposer l'ensemble de ces métadonnées (produites et agrégées) pour qu'elles puissent être collectées et de les diffuser au travers d'un portail de recherche.

Cette configuration est adaptée aux établissements, UNT ou UNR qui souhaitent gérer la production de ressources et de métadonnées, participer à des réseaux et diffuser l'ensemble de ces informations.

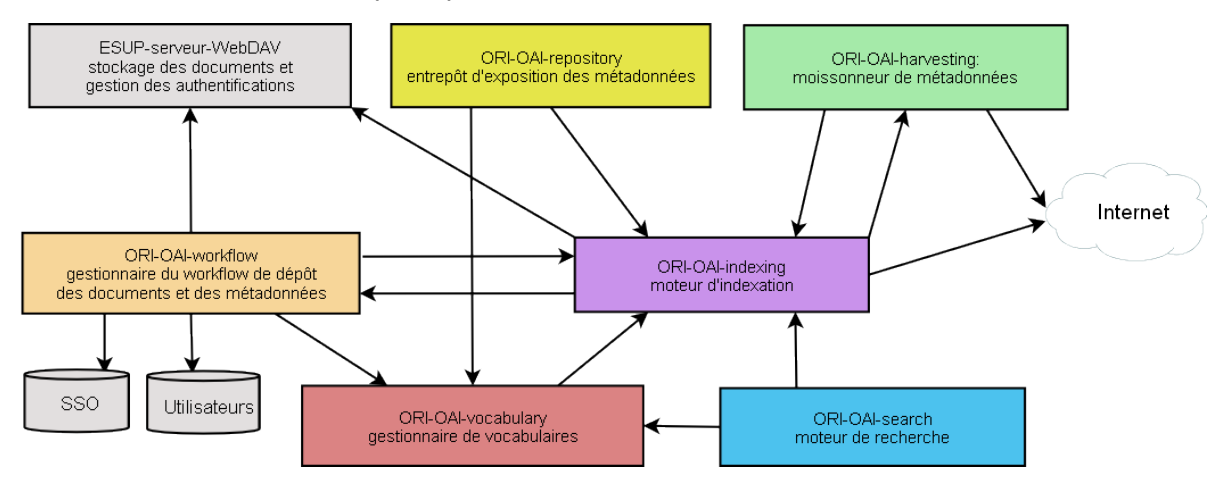

*c. Avant d'installer...*

#### ORI-OAI n'est **pas un outil clé en main**.

La structure d'ORI-OAI lui confère une certaine souplesse (grand nombre de fonctionnalités, adaptation possible à des contextes d'utilisation variés,…). Cette souplesse implique de fait une certaine complexité dans la configuration de l'ensemble de l'application : de nombreux paramétrages nécessitent en effet de la configuration avancée, voire du développement informatique, et donc un investissement en temps. Dans ce cadre, la configuration d'ORI-OAI demande le concours du service informatique de l'établissement.

Même si l'outil reste paramétrable à tout moment, il ne se prête pas à des modifications trop fréquentes, tant d'un point de vue technique que dans les conséquences de ces changements sur l'utilisation de l'application ou sur la reprise de données.

Un **travail de réflexion amont** est donc extrêmement important. Il doit si possible être inscrit dans une politique de gestion et de valorisation globale du patrimoine numérique de l'établissement (que voulons-nous faire, quel contour, qui fait quoi,…). Il est recommandé que cette réflexion soit transversale aux différents services et/ou acteurs susceptibles d'être concernés (service informatique, cellule TICE, SCD, enseignants,...).

Idéalement, c'est de ce cadre de concertation et de conceptualisation que découlera la configuration d'ORI-OAI. Cela permettra, en effet, d'établir un cahier des charges global, peu susceptible de modifications majeures.

### *d. Les différents modules*

### **i. Le module ESUP-serveur-WebDAV**

#### **Fonctionnalités en bref**

- gestion et stockage des documents locaux (dépôt, téléchargement, suppression,…)
- gestion des droits d'accès aux documents (lecture, écriture,…)

#### **Caractéristiques détaillées**

Module **optionnel** dans la version 1.0

**Dans quels cas l'utiliser** : pour la gestion et le stockage des documents locaux

#### **Module obligatoirement pré requis** :

• Annuaire **LDAP**

#### **Modules optionnels suivant le cas d'utilisation** :

- **ESUP Portail** si vous utilisez cet ENT et que vous voulez utiliser le même gestionnaire de groupe dans l'ENT et le serveur WebDAV
- **Canal stockage** si vous voulez passer par votre ENT ESUP Portail pour déposer les ressources et gérer les droits d'accès
- Tout autre **client WebDAV** si vous ne passez pas par ESUP Portail

#### **Description** :

Initialement développé par le consortium ESUP Portail, ce serveur permet le stockage des documents en ligne en utilisant le protocole WebDAV. Le socle de ce composant est le serveur Jakarta/Slide. Via différentes méthodes du protocole WebDAV, il est possible de gérer des documents distants (dépôt, téléchargement, suppression, etc.). De plus, le protocole ACP (Access Control Protocol) offre une gestion dynamique des droits (lecture, écriture, etc.) sur les documents.

Les développements qui ont été faits autour de ce serveur sont :

- Le support d'authentifications via le SSO (Single Sign-On) CAS.
- La gestion de fédération d'identités par Shibboleth.
- L'externalisation de la gestion des groupes d'utilisateurs.
- Le support des quotas.

#### **Interactions**

#### **Attention !**

Le serveur WebDAV n'a aucune intéraction avec les modules d'ORI-OAI dans la version 1.0.

Conséquence : aucune mise à jour automatique entre ce serveur et le module ORI-OAI-workflow.

Si une ressource est supprimée sur le serveur de stockage, sa fiche de métadonnées n'est pas automatiquement supprimée dans ORI-OAI. La fiche reste encore accessible via la recherche ou via l'exposition, avec un lien URL « mort », vers la ressource.

Cette difficulté sera modifiée dans une future version d'ORI-OAI (cf partie IV.B.1.d.ii. « Le module ORI-OAIworkflow »).

#### **ii. Le module ORI-OAI-workflow**

#### **Fonctionnalités en bref**

- gestion du circuit de référencement et de publication (acteurs, étapes, actions, …)
- saisie des métadonnées (via des formulaires)
- stockage des fiches de métadonnées (dans une base de données)

#### **A noter !**

Le module ORI-OAI-workflow contient en fait deux "briques" qui dialoguent entre elles :

- un moteur de publication, ori-oai-workflow-spring;
- un éditeur de formulaires de saisie des métadonnées, ori-oai-md-editor.

Le premier gère la chaîne de référencement et de publication des ressources, alors que le deuxième gère les formulaires de saisie des métadonnées.

#### **Caractéristiques détaillées**

Module **optionnel** dans la version 1.0 **Dans quels cas l'utiliser** : pour la saisie et le dépôt de fiches de métadonnées dans le système local ; pour la publication de ces fiches et des documents qu'elles décrivent

#### **Modules obligatoirement pré requis** :

- **ORI-OAI-vocabulary** pour fournir les vocabulaires lors de la saisie des métadonnées
- **ORI-OAI-indexing** pour indexer les fiches de métadonnées saisies
- Base de données **eXist** pour le stockage des fiches de métadonnées
- Base de données **MySQL**
- Un annuaire **LDAP** pour la gestion des utilisateurs

#### **Modules optionnels suivant le cas d'utilisation** :

- **ESUP-serveur-WebDAV** si vous voulez utiliser ce serveur pour y déposer les ressources
- **Canal stockage ESUP Portail** (ou tout autre client WebDAV) pour déposer les ressources sur le serveur ESUP-serveur-WebDAV
- Un serveur SSO **CAS** pour l'authentification (authentification LDAP si CAS non utilisé)

#### **Description** :

Ce composant est utilisé pour la saisie des métadonnées. Les technologies utilisées par ce moteur de publication sont diverses et permettent un paramétrage très fin, complet et puissant en fonction des besoins de l'établissement ou du consortium qui le met en place.

Ce composant sera aussi utilisé dans sa version 2 pour le dépôt des documents dans le système et pour l'affectation des droits d'accès aux ressources. En attendant cette version, le dépôt du document doit se faire en dehors du workflow et, seul est possible le renseignement manuel du lien vers le(s) document(s) depuis l'interface de saisie des métadonnées. Dans le cas où vous utilisez le serveur WebDAV pour gérer vos documents, il est donc nécessaire d'utiliser un client compatible avec la norme WebDAV (quel qu'il soit) pour déposer la ressource et copier le lien de cette ressource dans la fiche de métadonnées. Pour les établissements utilisant l'ENT ESUP Portail, le canal stockage [\(http://www.esup](http://www.esup-portail.org/Projets/Fichedescriptive/?contentId=183)[portail.org/Projets/Fichedescriptive/?contentId=183\)](http://www.esup-portail.org/Projets/Fichedescriptive/?contentId=183) peut être utilisé pour déposer la ressource, gérer les droits d'accès (lecture/écriture pour des usagers, groupes d'usagers de votre établissement ou externes en utilisant la fédération d'identités avec shibboleth).

Le moteur de workflow OsWorkflow permet une configuration avancée de toutes les actions effectuées à chacune des étapes de la publication. En effet, il peut répondre aux besoins des établissements exigeant du seul déposant la saisie de tous les champs de métadonnées, mais il répond aussi aux besoins des établissements, plus structurés, pour lesquels la saisie des métadonnées s'effectue en différentes étapes et par différents intervenants. Chaque établissement peut ainsi configurer le module suivant ses besoins.

Les formulaires de saisie des métadonnées sont eux aussi configurables. La technologie XForms associée au moteur de transformation Orbeon offre des formulaires de saisie dynamiques en fonctions de fichiers de configuration écrits en XML. Le support des différents formats de métadonnées repose donc sur la possibilité d'enrichir le module ORI-OAI-workflow de nouvelles configurations XForms.

Les autres technologies utilisées dans ce module sont Acegi Security pour gérer toutes les sécurités d'accès à l'application, eXist comme base de données XML Open Source pour le stockage des fiches de métadonnées, Hibernate pour rendre les accès à la base de données relationnelle transparents et enfin JSF pour la gestion des interfaces graphiques.

#### **Interactions**

Le module ORI-OAI-workflow dialogue au moins avec les éléments suivants :

- ORI-OAI-vocabulary, qu'il interroge pour obtenir les vocabulaires de référence des interfaces;
- ORI-OAI-indexing, auquel il envoie les métadonnées saisies pour réalisation des index de recherche;
- une base de données, pour le stockage des fiches de métadonnées;
- une base de données MySQL, pour le stockage des données de gestion;
- un annuaire LDAP, qu'il interroge pour authentifier les utilisateurs.

#### $\dots$  au minimum !

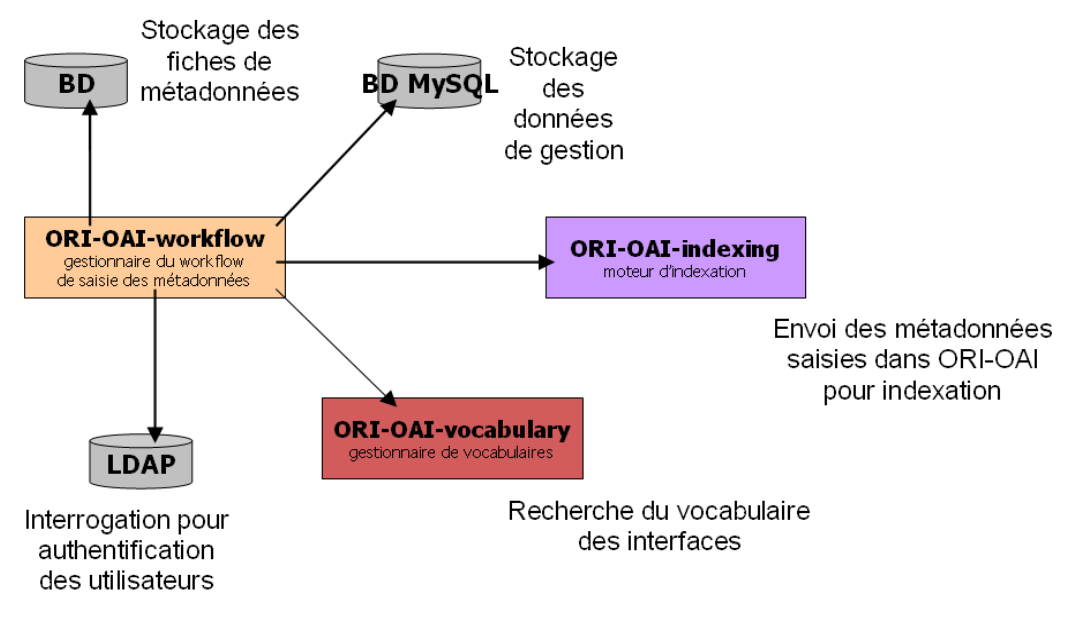

#### **Notion de chaîne de publication**

La chaîne de publication (i.e., la chaîne de référencement et de publication) est gèregérée par le processus de publication (qui tient compte des étapes, des acteurs, des actions,...).

Illustrons par l'exemple, ci-dessous, un processus avec deux acteurs : un auteur et un bibliothécaire.

Un auteur a produit une ressource numérique.

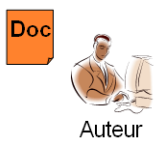

Il souhaite la référencer dans l'entrepôt de ressources de son établissement.

Il se connecte au workflow et s'identifie.

Le workflow le reconnaît comme "auteur", il appelle donc l'éditeur qui affiche le formulaire « auteur ».

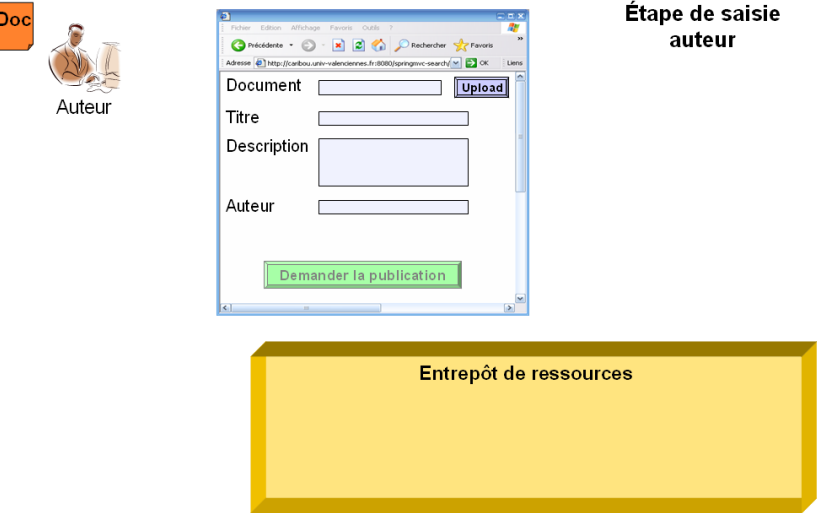

L'auteur aura préalablement déposé sa ressource sur le serveur de stockage dédié puis il renseigne l'URL de la ressource dans la fiche de métadonnée.

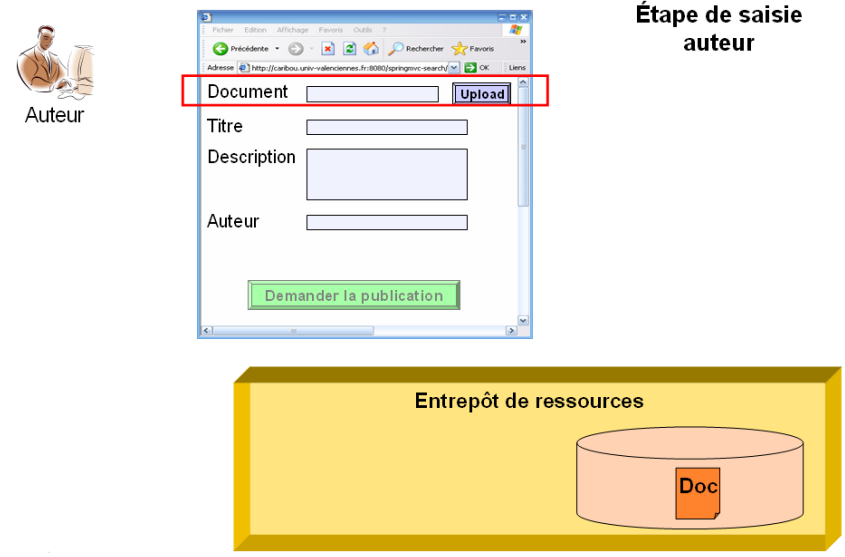

Il renseigne les autres informations demandées dans le formulaire qui lui est présenté.

Il enregistre la fiche de métadonnées.

La fiche est stockée dans la base appropriée.

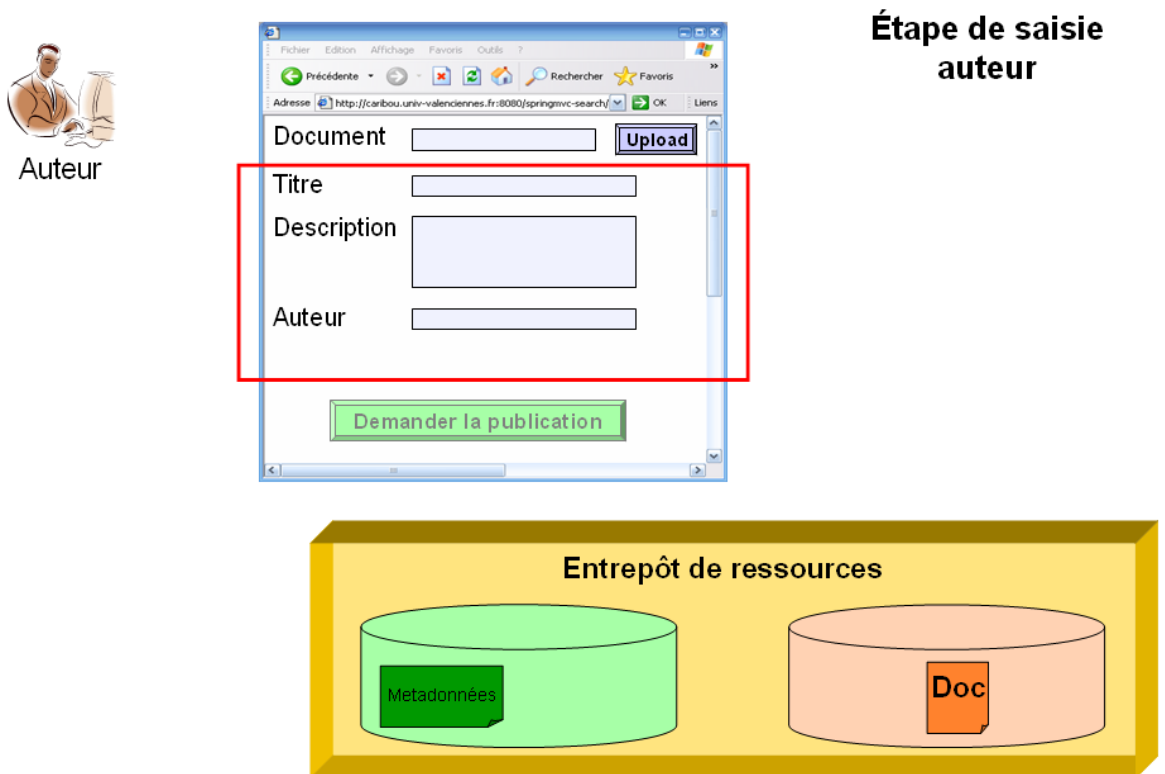

Il demande alors la publication de sa ressource (dans les faits, c'est la fiche de métadonnées qui est exposée, ce qui rend la ressource publique).

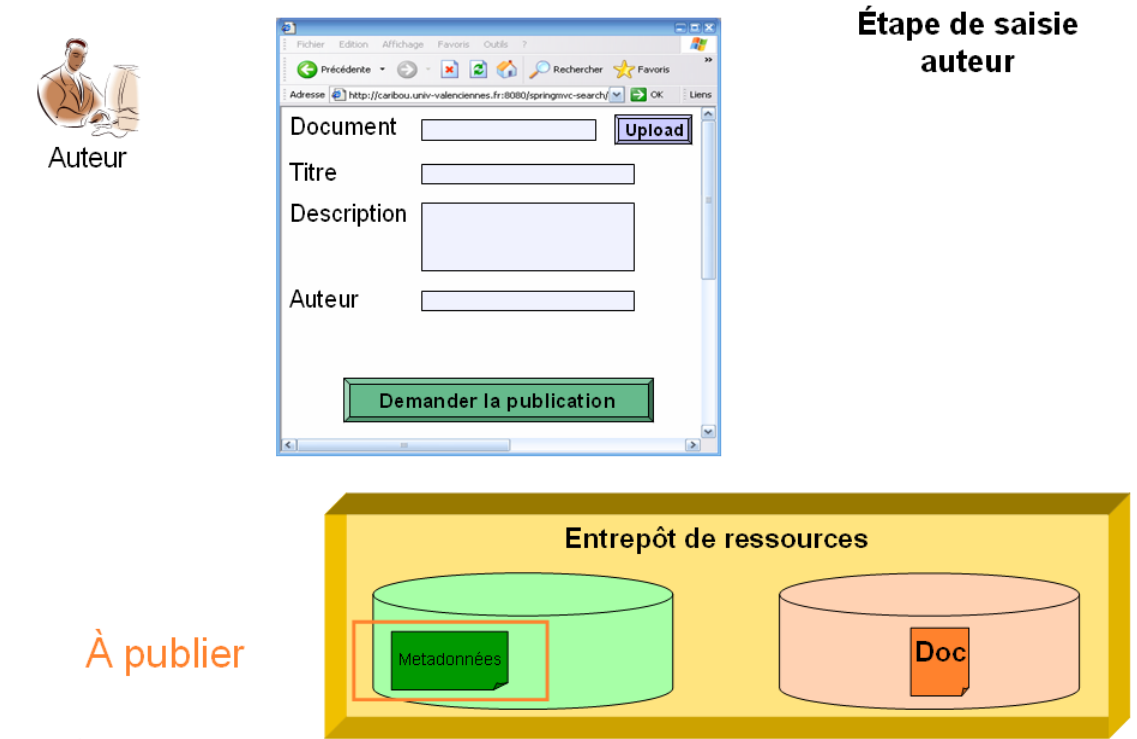

L'action de l'auteur est terminée.

Entre alors en jeu un deuxième acteur, le bibliothécaire.

Il est informé qu'un auteur demande à publier sa ressource nouvellement produite (par email par exemple). Il se connecte au workflow et s'identifie.

Le workflow le reconnaît comme "bibliothécaire", il appelle l'éditeur qui affiche le formulaire "bibliothécaire". Le bibliothécaire enrichit alors la fiche de métadonnées, notamment en ce qui concerne l'indexation de la ressource, et sauvegarde les données ainsi créées.

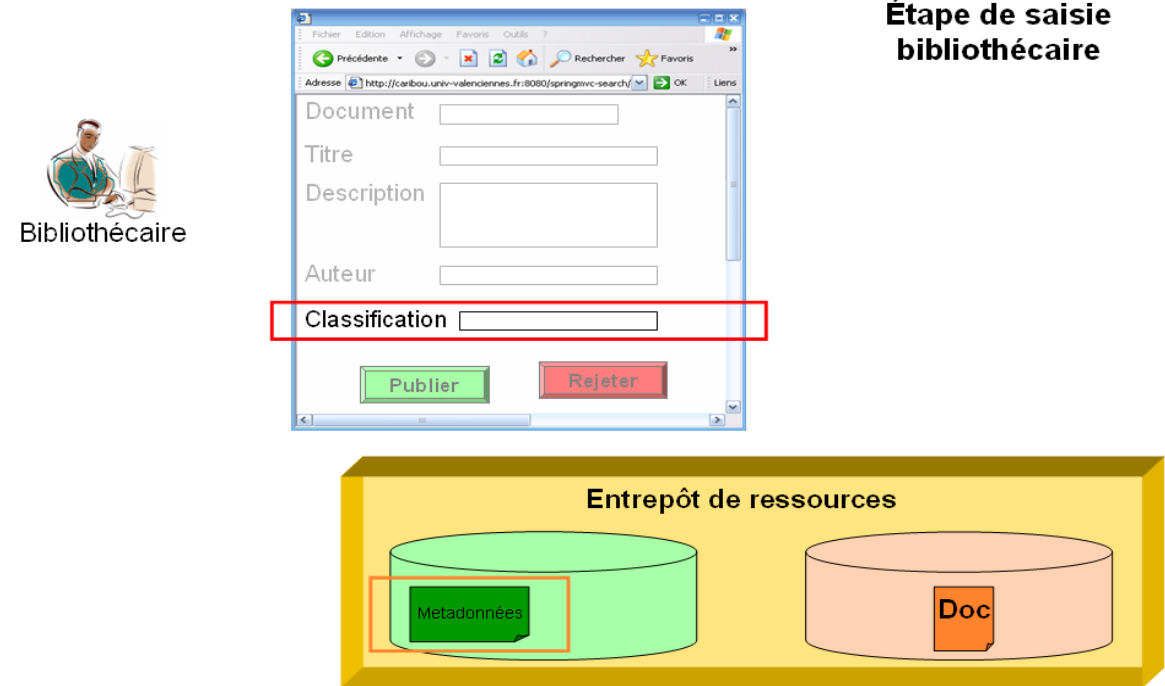

Il lui reste le choix entre accepter ou refuser la demande de publication de la ressource. Ici, il accepte et publie la ressource.

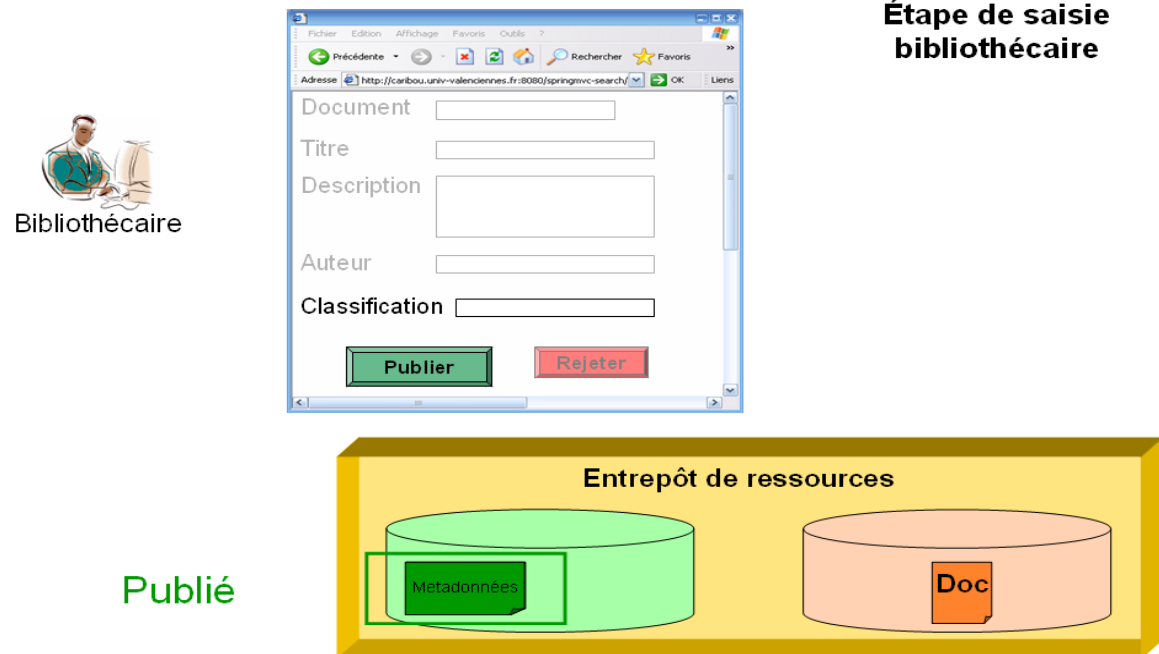

Son rôle est terminé.

**Schématiquement**, la chaîne de publication se caractérise par un diagramme « Etats / Transitions » qui décrit :

- les états dans lesquels se trouve une fiche, à un moment donné de son cycle de vie;
- les passages possibles entre les états (les transitions);
- les conditions pour que les transitions soient possibles;
- les actions déclenchées lors des transitions (ex.: envoi d'un mail).

Ces paramètres sont complétés par :

- les rôles (affectés aux groupes d'utilisateurs);
- les permissions (accès et actions permis aux rôles pour les différents états).

La chaîne de publication peut être élaborée en fonction de différents critères : le type des ressources à gérer (documents génériques, pédagogiques, thèses,…), mais aussi le contexte de production de la ressource (production à destination restreinte au local ; production pour un réseau : UNT,… ; etc). Le processus décrit dans l'exemple précédent se présente comme suit :

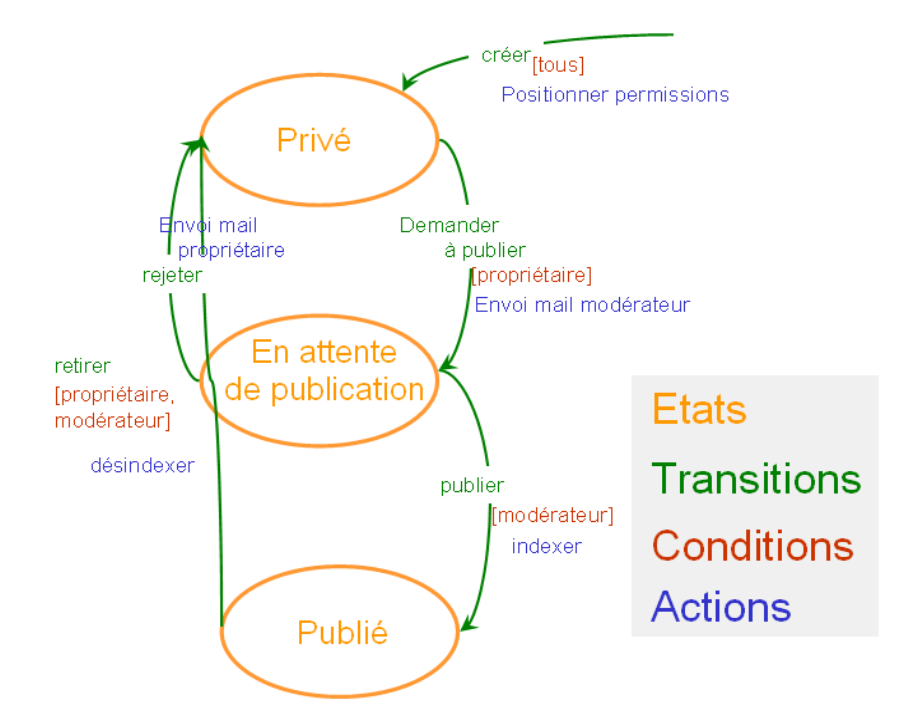

Le parcours de ce processus par un document dans le cadre de la publication :

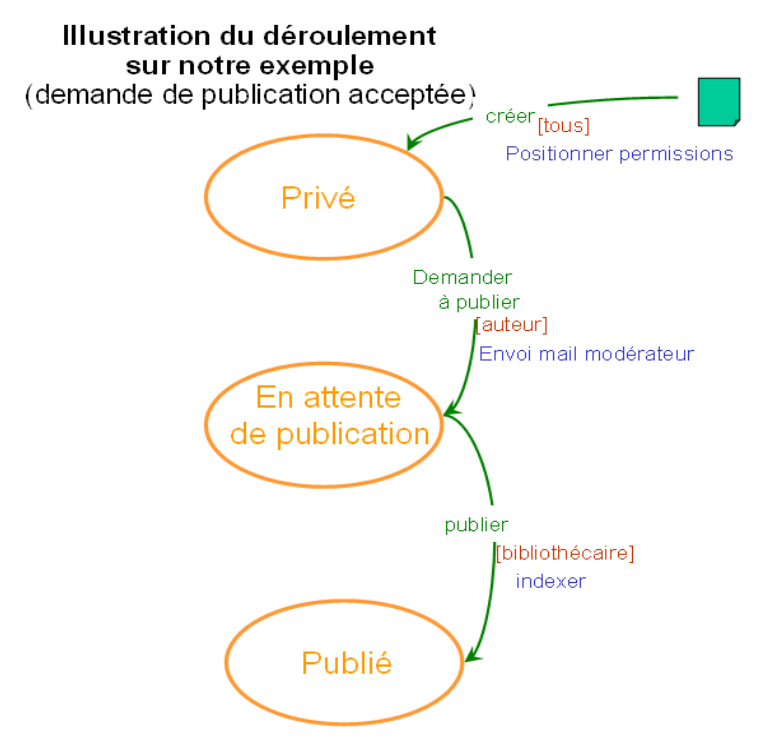

**configuration ori-oai-workflow-spring v1.0**

Ori-oai-workflow-spring a été pré configuré selon des besoins simples. Deux workflows sont ainsi proposés par défaut avec leur paramétrage adapté et les outils sont disponibles pour configurer un workflow plus complexe .

Le premier, **"very\_easy"**, permet le référencement en Dublin Core de ressources génériques. Il est notamment caractérisé par deux étapes et un seul rôle :

- **état privé** : saisie des métadonnées en format DublinCore;
- **état public** : les métadonnées et les ressources sont diffusées;
- **rôle auteur**.

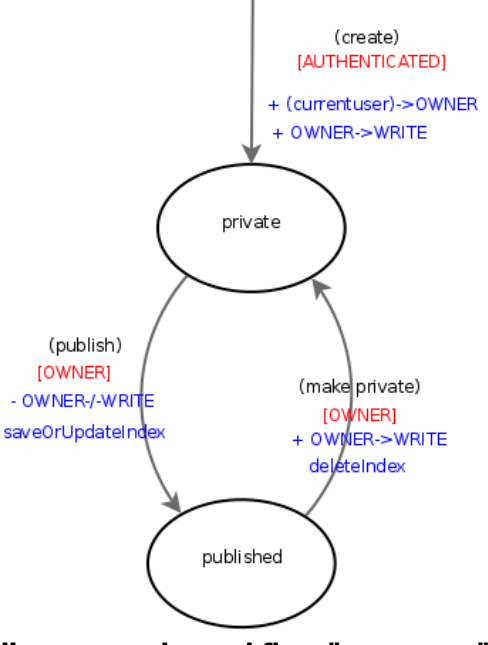

**diagramme du workflow "very\_easy"**

Le second, **"easy"**, permet le référencement en LOM de ressources pédagogiques Il est notamment caractérisé par trois états et deux rôles :

- **état privé** : correspond à un groupe d'utilisateurs « auteur », il permet la saisie d'un ensemble de métadonnées;
- **état en cours de validation** : correspond à un groupe d'utilisateurs « modérateur », il donne accès à l'ensemble des métadonnées de description des ressources pédagogiques, avec pour les champs communs aux champs proposés à l'auteur, les valeurs que celui-ci a déjà saisies;
- **état publié** : les métadonnées et les documents sont diffusés;
- **rôle "auteur"**;
- **rôle "modérateur"**.

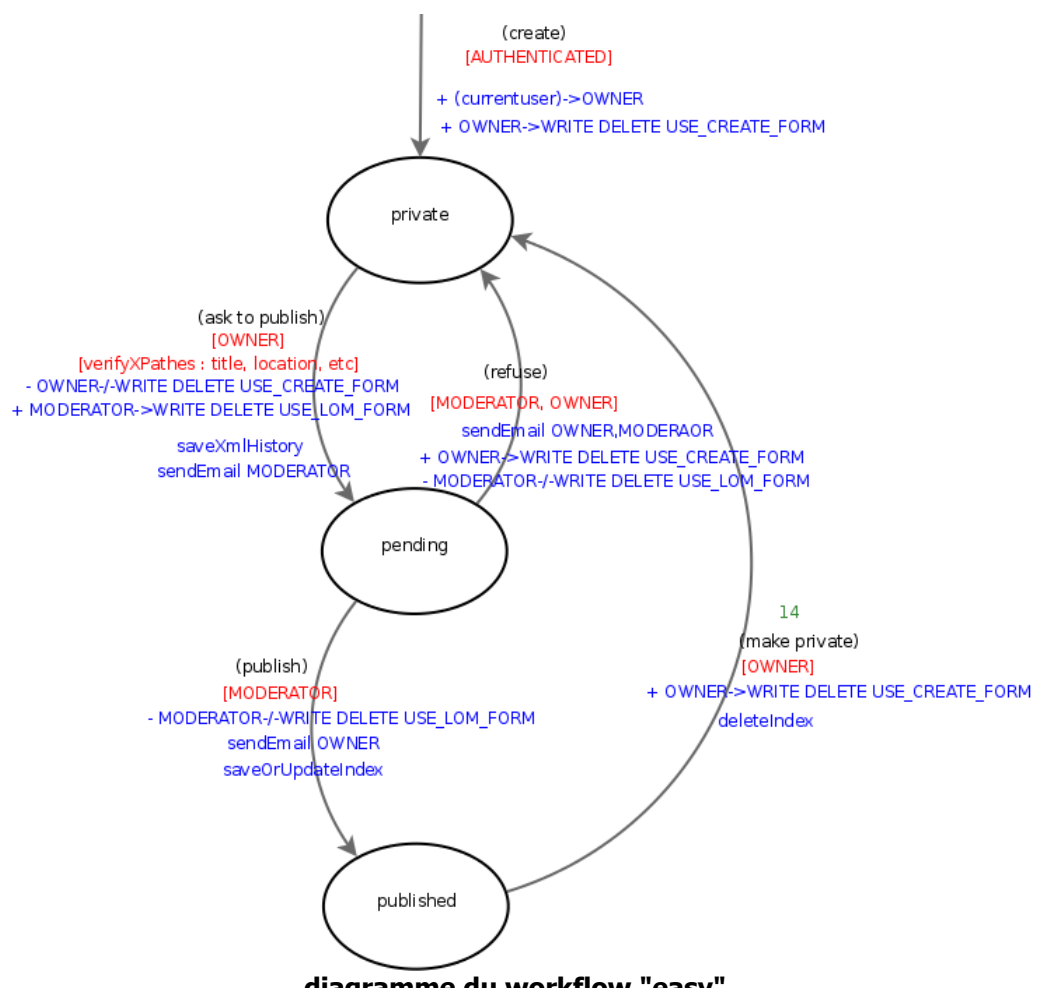

**diagramme du workflow "easy"**

Un troisième workflow correspondant à un traitement plus complexe de la diffusion des ressources pédagogiques a été penséconçu et est présent dans l'application. Sa configuration reste cependant à finaliser. (pour le visualiser, se reporter au 5.4 du document d'installation : [http://sourcesup.cru.fr/ori](http://sourcesup.cru.fr/ori-workflow/installation.html)[workflow/installation.html\)](http://sourcesup.cru.fr/ori-workflow/installation.html)

Il est donc possible d'établir un workflow spécifique à ses besoins en s'inspirant de ceux déjà en place dans ori-oai-workflow-spring.

#### **configuration ori-oai-md-editor v1.0**

Ori-oai-md-editor a aussi été pré configuré en fonction des deux workflows proposés par défaut dans ori-oaiworkflow-spring. Trois formulaires sont ainsi proposés par défaut avec leur paramétrage adapté :

- celui utilisé par le workflow "very\_easy" :

• **"oaidc-full"** : formulaire Dublin Core;

- les deux utilisés par le workflow "easy" :

- **"lom-author-light** : formulaire LOM simplifié (celui utilise par l'auteur à la première étape);
- **"lom-full"** : formulaire LOM intégral.

Les formulaires de ori-oai-md-editor ont été développés avec l'aide de la société ORBEON et s'appuient sur la technologie XForms. Il est possible de personnaliser ses formulaires en s'inspirant de ceux déjà en place dans ori-oai-md-editor.

#### **iii. Le module ORI-OAI-indexing**

**Fonctionnalités en bref**

- indexation des métadonnées (constitution d'index pour la recherche, les échanges)
- pondération (tri par pertinence des résultats d'une recherche)
- service de recherche de fiches (utilisé par ORI-OAI-search et ORI-OAI-repository)

#### **Caractéristiques détaillées**

#### Module **obligatoire** dans la version 1.0

#### **Description** :

Une fois le dépôt de ressources et la saisie de métadonnées validés, ces données sont indexées par le module ORI-OAI-indexing. Ce module a pour rôle l'indexation des fiches de métadonnées ainsi que des documents associés. Remarque : ipar indexation, l'on entend le traitement informatique de réalisation des index de recherche (à distinguer du terme indexation utilisé dans le sens documentaire qui vise à ajouter des mots-clés ou des classifications pour décrire le contenu de la ressource).

Pour cela, ce module utilise le moteur d'indexation Lucene ainsi que sa déclinaison Lius. Celui-ci permet l'indexation plein texte de différentes sources et offre une recherche puissante et rapide en se reposant sur différents analyseurs. L'analyseur de la langue française permettra notamment la gestion des verbes conjugués, des pluriels ou encore des accents et caractères spéciaux. Un système de pondération permet aussi de rendre une métadonnée plus pertinente qu'une autre. Par exemple, on préfèrera retrouver en premier les documents dont l'élément recherché se trouve dans le titre plutôt que dans la description.

Lius est un framework d'indexation basé sur le projet Lucene. Il ajoute à Lucenela fonction d'indexation de différents formats de fichiers comme XML, PDF, OpenOffice, ZIP, MP3, etc. Il est utilisé dans notre projet pour offrir une configuration avancée des champs à indexer dans les différents formats de fiches de métadonnées XML et, par la suite, pour indexer les documents associés en plein texte.

En plus de l'aspect indexation, ORI-OAI-indexing offre un service de recherche de documents via les Web services en se reposant sur la syntaxe des requêtes Lucene. Il est utilisé par différents composants dans le système.

#### **Interactions**

Le module ORI-OAI-indexing dialogue avec les éléments suivants :

- ORI-OAI-workflow, qu'il interroge pour rechercher des fiches de métadonnées saisies dans ORI-OAI ;
- ORI-OAI-harvester, qu'il interroge pour rechercher des fiches de métadonnées moissonnées.

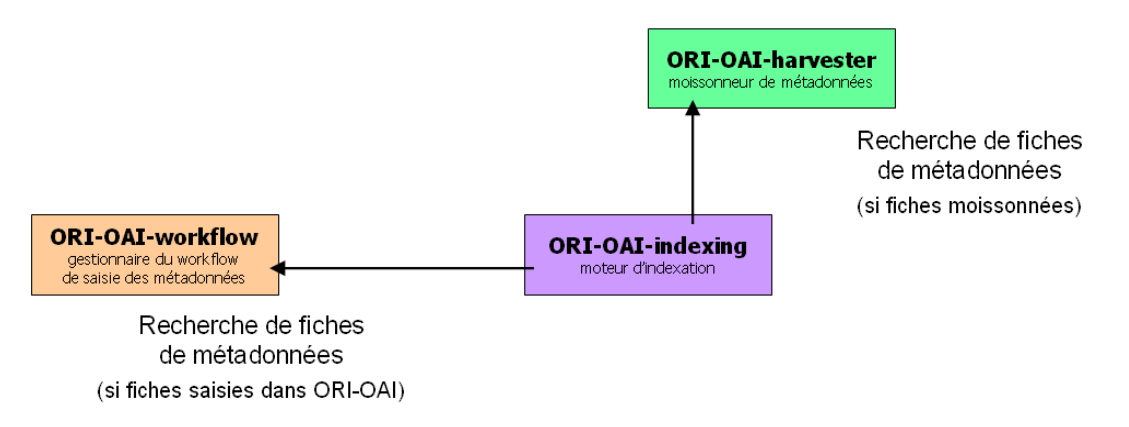

#### **iv. Le module ORI-OAI-vocabulary**

- **Fonctionnalités en bref**
	- gestion des vocabulaires de référence communs à différents modules d'ORI-OAI;
- génération de listes dynamiques de vocabulaires;
- tri des valeurs d'une métadonnée par ordre alphabétique;
- fusion de listes de valeurs de provenances différentes pour une métadonnée définie;
- "traduction" de vocabulaires statiques

#### **Attention !**

ORI-OAI-vocabulary ne gère **pas la totalité des vocabulaires utilisés dans l'application ORI-OAI**. Il ne gère que les vocabulaires susceptibles d'être **communs** à différents modules.

Certains modules peuvent aussi gérer des vocabulaires qui leur sont propres. C'est le cas par exemple des modules Search et Editor pour certains des messages et libellés utilisés dans les formulaires, respectivement de recherche et de saisie des fiches de métadonnées.

#### **Caractéristiques détaillées**

Module **obligatoire** dans la version 1.0

#### **Description** :

Le composant ORI-OAI-vocabulary est celui qui gère les vocabulaires utilisés dans différents modules. On entend par vocabulaire un ensemble fermé de valeurs disponibles pour un critère donné.

Les vocabulaires peuvent être statiques et configurés via des fichiers XML comme par exemple des classifications de documents ou des valeurs strictes de champs de métadonnées LOM. Ils peuvent aussi être dynamiques comme dans le cas de toutes les valeurs disponibles dans l'index d'une métadonnée précise. Par exemple, on pourra constituer dynamiquement, en interrogeant le module ORI-OAI-indexing, la liste des mots-clefs libres ou des auteurs qui ont déjà été saisis dans les documents pédagogiques.

Ces vocabulaires sont utilisés par :

- Le module ORI-OAI-workflow pour proposer des listes de valeurs lors de la saisie des métadonnées.
- Le moteur de recherche ORI-OAI-search pour les recherches thématiques ou les valeurs disponibles pour certains champs de la recherche avancée.
- L'entrepôt ORI-OAI-repository pour générer dynamiquement des sets OAI en fonction par exemple d'une thématique donnée.

#### **Interactions**

Le module ORI-OAI-vocabulary dialogue avec les éléments suivants :

• ORI-OAI-indexing, qu'il interroge pour mettre à jour les listes dynamiques de vocabulaires;

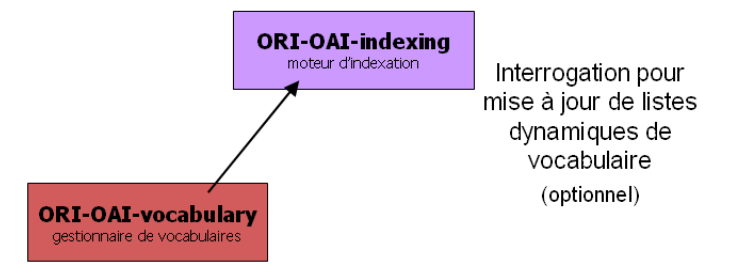

#### **Vocabulaires locaux ou distants**

Les vocabulaires gérés par ORI-OAI-vocabulary peuvent être qualifiés de **"locaux**" ou de **"distants"**.

Les vocabulaires "locaux" sont les vocabulaires propres à l'établissement ou l'institution (annuaire, vocabulaires adaptés aux usages locaux,…) :

- **statiques** : vocabulaires personnalisés stockés directement en XML dans ORI-OAI-vocabulary;
- **dynamiques** : vocabulaires unifiés à partir de listes de valeurs déjà présentes dans l'index et mis à jour automatiquement (cf plus bas) ;
- **ldap** : vocabulaires de LDAP, récupération des données qui définissent les personnes physiques et "morales" (départements, services, laboratoires,…) sous forme de VCards ;
- **sql** : vocabulaires de bases de données diverses (Apogée,…).

Les vocabulaires "distants" sont produits et maintenus hors du périmètre de l'établissement :

• **partagés** : vocabulaires définis dans des modules Vocabulary distants et susceptibles d'être partagés par les utilisateurs d'ORI-OAI ; en général, ce sont des vocabulaires statiques; (par exemple, les vocabulaires maintenus par le consortium ORI-OAI dans un souci d'harmonisation: classification UNIT,…).

#### **Vocabulaires dynamiques**

ORI-OAI-vocabulary autorise aussi la génération de listes dynamiques de vocabulaire, pour les métadonnées dont la liste des valeurs est susceptible de s'enrichir (ex.: la liste des mots-clés libres). Cela permet d'offrir une aide à la saisie (liste déroulante, auto-complétion) qui va évoluer dans le temps.

Prenons l'exemple des mots-clés libres. Il s'agit d'un champ texte libre proposé à l'auteur.

L'idée est d'unifier les valeurs présentes dans l'index de la métadonnée (notamment d'éviter la création de doublons). Cet index est géré par le module d'indexation (Indexing). C'est pourquoi lorsque des vocabulaires dynamiques sont mis en place, ORI-OAI-vocabulary interroge le module Indexing via un web service. Ce dernier renvoie une liste de valeurs uniques. La liste générée sera "mise à jour" après chaque nouvelle entrée d'une nouvelle valeur dans l'index de la métadonnée.

Dans le cas de la métadonnée « mots-clés libres », la création du vocabulaire dynamique contenant les valeurs présentes dans l'index de cette métadonnée va permettre de proposer un système d'auto-complétion avec visualisation des termes déjà présents dans l'index : ceci rendra plus facile la saisie et évitera ainsi la multiplication de syntaxes différentes pour chaque terme.

#### **Traduction de vocabulaires**

La "traduction" de vocabulaire est ici entendue dans un sens large :

- traduction dans une langue (ex.: en français pour des valeurs enregistrées en anglais dans les fiches) ;
- traduction en langage courant (ex. : modification d'un libellé pour le rendre plus significatif) ;
- regroupement d'un nombre fini de valeurs sous un terme unique (ex.: pour "5.2 Type de la ressource pédagogique" du LOM ; dans la liste déroulante d'un formulaire de recherche avancée, on souhaite proposer le terme "Matériel de référence" qui lancera en fait une recherche sur l'ensemble des valeurs suivantes de ce champ du LOM : "Glossaire", "Index", "Jeu de données", "Liste de référence", "Matériel de référence", "Outil").

#### **Processus de recherche de vocabulaire**

Quand ORI-OAI-vocabulary reçoit une demande de vocabulaire, il parcourt les sources de vocabulaires déclarées dans\conf\properties\domain\domain.xml, dans l'ordre dans lequel elles sont indiquées.

Dans la configuration par défaut de domain.xml :

• il vérifie d'abord auprès des caches (via <br/> <br/>bean id="vocabularyServiceNoCache"... ),

- ensuite auprès des sources "locales" (via les <import resource="...),
- enfin auprès des vocabulaires distants (via <br/> > bean id="remoteVocabularyService... ).

Si il ne trouve pas le vocabulaire demandé dans la source "n", il passe à la source "n+1". Et ainsi de suite, jusqu'à ce qu'il trouve le vocabulaire demandé.

#### **Attention !**

Il est possible de personnaliser, par rapport à des besoins spécifiques locaux, les vocabulaires distants, en configurant de manière ad hoc ORI-OAI-vocabulary et en faisant attention à ne pas rendre caduc les échanges de métadonnées avec l'extérieur.

#### **v. Le module ORI-OAI-harvester**

#### **Fonctionnalités en bref**

- moissonnage d'entrepôts OAI (via le protocole OAI-PMH);
- programmation des moissons (entrepôts, formats de métadonnées, sets,…);
- stockage des fiches de métadonnées moissonnées (dans une base de données)

#### **Caractéristiques détaillées**

#### Module **optionnel** dans la version 1.0

**Dans quels cas l'utiliser** : si vous voulez construire un index à partir de fiches de métadonnées distantes récupérées via le protocole OAI

#### **Modules obligatoirement pré requis** :

- **ORI-OAI-indexing** pour indexer les fiches de métadonnées saisies
- Base de données **eXist** pour le stockage des fiches de métadonnées

#### **Description** :

Ce composant du système correspond au moissonneur OAI-PMH. Utilisant le logiciel OAIHarvester2, il permet le moissonnage de fiches de métadonnées sur tout entrepôt OAI. Les fiches moissonnées sont alors stockées localement dans une base de données XML eXist.

Tout comme le moteur de workflow, ce module fournit toutes les fiches de métadonnées moissonnées au moteur d'indexation dans le but de les indexer. L'index Lucene est donc composé des documents locaux, mais aussi des fiches de métadonnées moissonnées par ce module.

Via une interface graphique, l'administrateur du système peut programmer les différentes moissons qui seront lancées par le gestionnaire de tâches Quartz.

#### **Interactions**

Le module ORI-OAI-harvester dialogue avec les éléments suivants :

- ORI-OAI-indexing, auquel il envoie les fiches moissonnées pour indexation;
- une base de données, pour le stockage des fiches moissonnées.

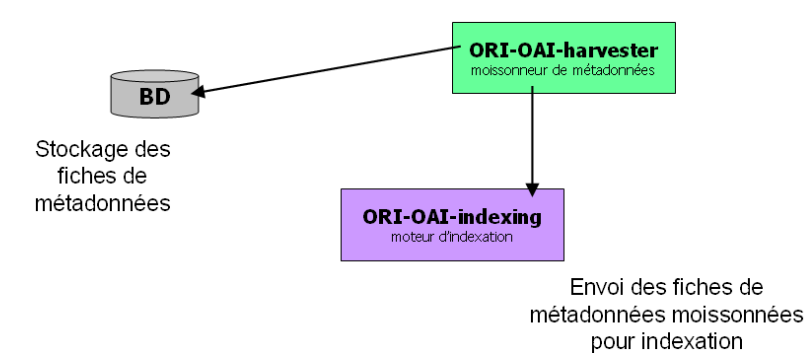

**vi. Le module ORI-OAI-repository**

#### **Fonctionnalités en bref**

- exposition des fiches de métadonnées saisies en local et/ou moissonnées (via le protocole OAI-PMH);
- définition de "sets" OAI (ensemble de fiches liées par certains critères: thématique, support,…).

#### **Caractéristiques détaillées**

Module **optionnel** dans la version 1.0

**Dans quels cas l'utiliser** : pour exposer via le protocole OAI les fiches de métadonnées locales ou provenant de la moisson d'autres entrepôts

#### **Modules obligatoirement pré requis** :

• **ORI-OAI-indexing** pour la recherche des fiches de métadonnées à exposer

#### **Modules optionnels suivant le cas d'utilisation** :

- **ORI-OAI-vocabulary** pour créer des « sets OAI » en fonction de différents vocabulaires
- **ORI-OAI-workflow** pour exposer les fiches de métadonnées locales
- **ORI-OAI-harvester** pour exposer les fiches de métadonnées provenant de moissons OAI

#### **Description** :

Le module ORI-OAI-repository se charge, via le protocole OAI-PMH, de l'exposition des fiches de métadonnées saisies dans le module ORI-OAI-workflow et/ou de celles provenant de moissons OAI. Utilisant le logiciel OAICat, il expose les fiches dans le but d'être moissonnées par tout moissonneur OAI.

Ce module gère également le concept de « sets OAI-PMH ». Cet aspect du protocole OAI permet d'exposer les fiches de métadonnées sous forme d'ensembles distincts. Ces ensembles sont souvent liés à une thématique particulière. Nous pouvons par exemple identifier l'ensemble de toutes les fiches pédagogiques au format LOM associées aux notions de mathématiques. Pour identifier les fiches correspondant aux différents ensembles, le module ORI-OAI-repository construit des requêtes suivant les critères associés aux différents sets et les envoie au module ORI-OAI-indexing.

#### **Interactions**

Le module ORI-OAI-repository dialogue avec les éléments suivants :

- ORI-OAI-indexing, qu'il interroge pour rechercher les fiches de métadonnées à exposer;
- ORI-OAI-vocabulary, qu'il interroge pour définir les "sets".

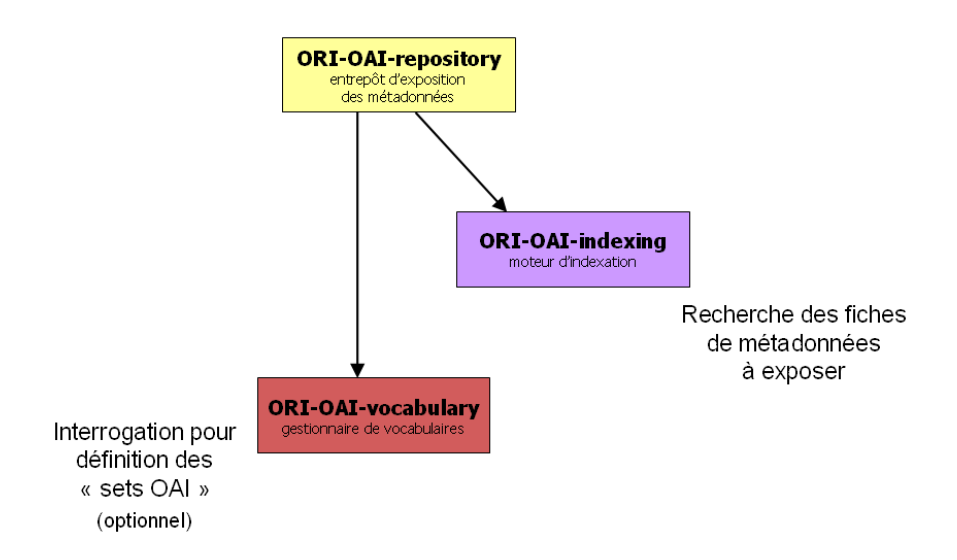

### **vii.Le module ORI-OAI-search**

#### **Fonctionnalités en bref**

- recherche de fiches selon différents types (par formulaire, thématique, par date);
- affichage des résultats;
- tri des résultats;
- affichage de fiches de métadonnées.

Ce module existe en deux versions :

- version servlet (pour une installation sur un serveur web);
- version portlet (pour une intégration dans un ENT).
- **Caractéristiques détaillées**

Module **obligatoire** dans la version 1.0

#### **Modules obligatoirement pré requis** :

- **ORI-OAI-indexing** pour faire des recherches sur l'index
- **ORI-OAI-vocabulary** pour la construction des interfaces de recherche et la traduction de certains termes dans les résultats

#### **Description** :

Ce module offre une interface graphique pour la recherche de documents dans le système. Dialoguant avec le module ORI-OAI-indexing, il génère des requêtes dans la syntaxe Lucene et affiche les documents retrouvés.

Ce composant est entièrement configurable en ce qui concerne les formats de documents que l'on souhaite rechercher, et les types de recherches que l'on veut proposer à l'utilisateur. Il existe trois types de recherche:

- **Par date** : on propose à l'utilisateur de rechercher des documents suivant leur date de création, modification, etc. Ce type est utilisé pour afficher les nouveautés.
- **Avancée** : il est possible de configurer différents formulaires de recherche avec des critères plus ou moins avancés. On pourra proposer par exemple un formulaire de recherche composé d'un seul champ permettant une recherche sur le document complet et les métadonnées

associées, ou encore un formulaire de recherche avancée où l'on pourra rechercher indépendamment sur chaque métadonnée d'un format donné.

• **Thématique** : dans ce type de recherche, on ne demande aucune saisie à l'utilisateur. Elle est mise en place pour faire des recherches suivant des classifications de documents, des auteurs, des mots-clefs, etc. Elle peut être sollicitée par les utilisateurs souhaitant découvrir les documents référencés dans le système n'ayant aucun critère de recherche particulier. Par ce type de recherche, on guide également l'utilisateur dans ses recherches en ne proposant que les valeurs réellement indexées comme par exemple dans le cas de la recherche par motsclefs.

#### **Interactions**

Le module ORI-OAI-search dialogue avec les éléments suivants :

- ORI-OAI-indexing, dont il interroge les index;
- ORI-OAI-vocabulary, qu'il interroge pour les vocabulaires des interfaces et la traduction

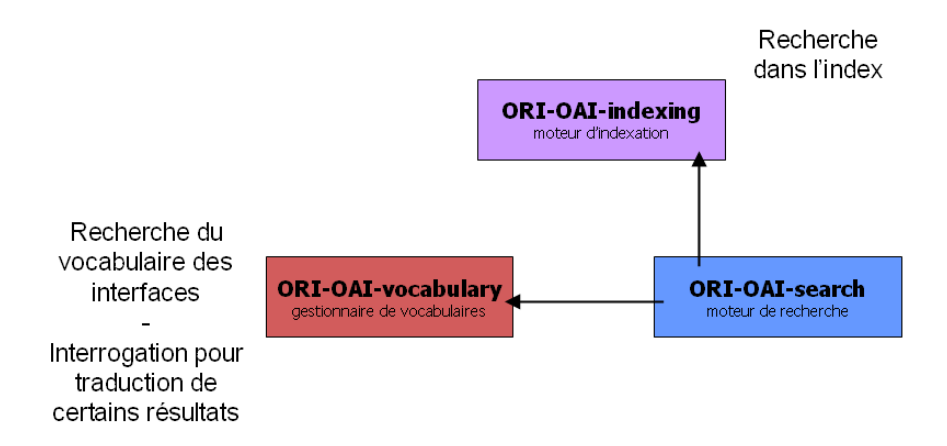

#### **Configuration**

La configuration touche surtout les aspects suivants :

- les interfaces de recherche;
- l'interface de résultats;
- les tris;
- l'interface de la fiche de métadonnées.

## *C. Utilisation de l'application*

L'utilisation proposée est faite sur une application installée par défaut vide.

## **1. Agrégateur de ressources**

Utilisation du module ori-oai-harvester.

Ouvrir un navigateur web et, suivant l'installation effectuée, aller à l'adresse du module (si vous avez suivi la documentation proposée et installé un Tomcat par module, cette adresse devrait ressembler à : « **http://NOM\_SERVEUR\_ORI:8181/ori-oai-harvester** »).

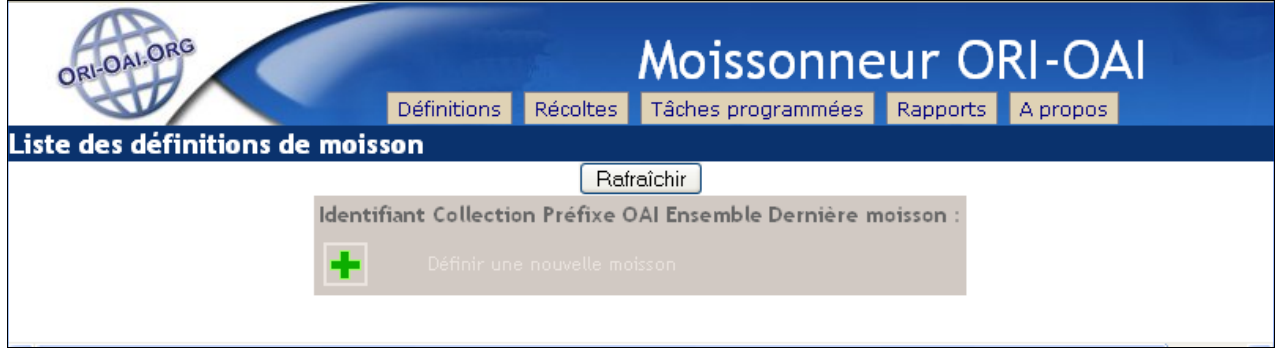

L'interface propose 5 onglets :

- 1. Définitions correspond à la page d'accueil, elle permet de déclarer une nouvelle moisson et de gérer les moissons enregistrées
- 2. Récoltes permet de visualiser les récoltes effectuées par le module
- 3. Tâches programmées permet de visualiser les programmations définies pour chaque moisson
- 4. **Rapports** permet de consulter les rapports des moissons effectuées
- 5. A propos propose une description du module et des liens vers la documentation

#### *a. Définir une nouvelle moisson*

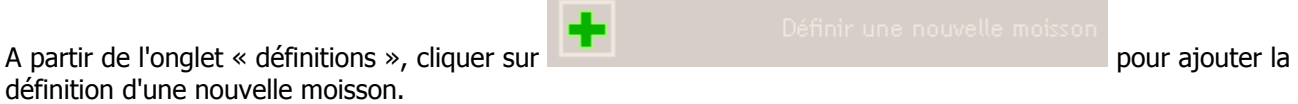

Un formulaire de saisie s'affiche. Il se découpe en trois parties :

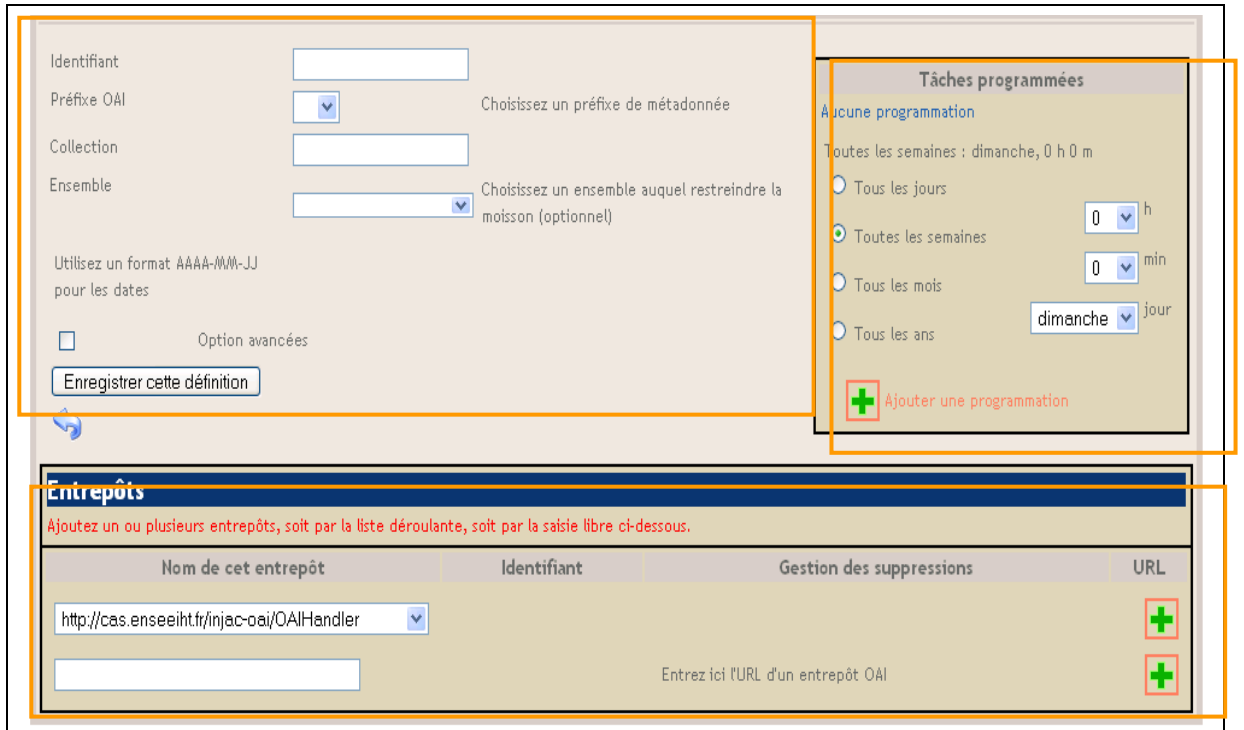
## **i. Déclarer l'entrepôt que l'on souhaite moissonner**

Pour cela, il faut utiliser la partie basse du formulaire. Deux possibilités sont proposées :

- [1] sélectionner un entrepôt dans la liste de ceux proposés,
- [2] indiquer l'URL OAI d'un entrepôt non présent dans cette liste (voir effectuer une veille sur les entrepôts à moissonner).

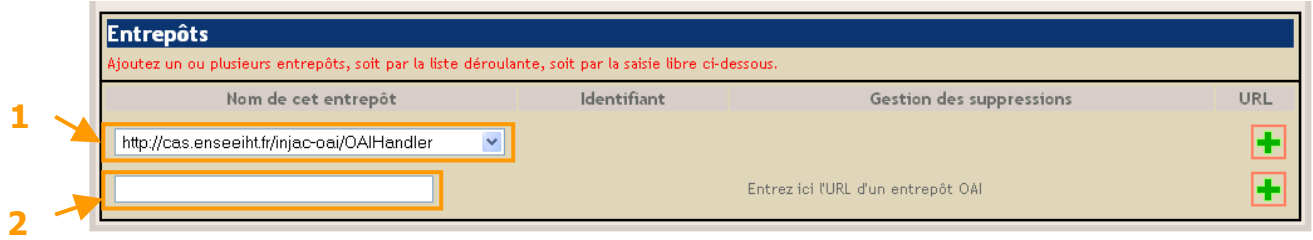

Pour valider le choix effectué, cliquer sur le « + » situé à droite de la ligne choisie. Les informations de l'entrepôt choisi doivent s'afficher en haut de cette partie du formulaire.

Par exemple, en sélectionnant dans le menu déroulant l'entrepôt de thèses proposé par l'INPT, vous devriez obtenir l'affichage suivant :

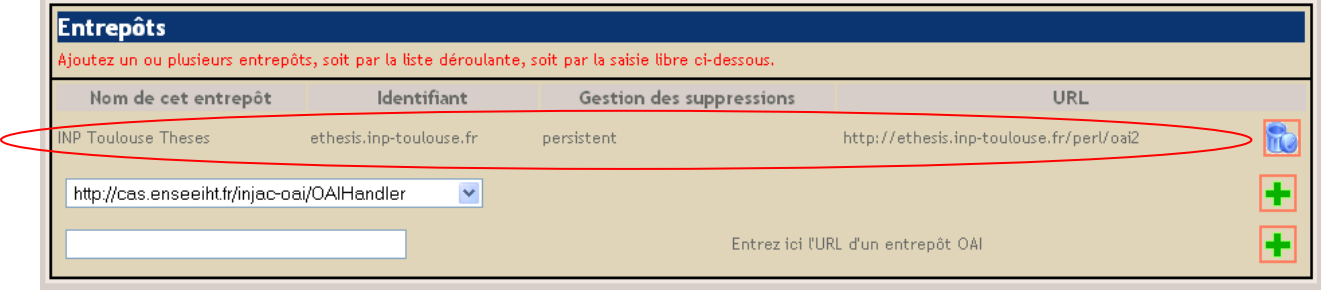

Si les informations ne s'affichent pas correctement (le nom de l'entrepôt a comme valeur « not initialized » par exemple), c'est que l'entrepôt ne peut pas être moissonné (voir partie IV.C.1.k. « tester un entrepôt avant de le moissonner »).

Il est possible de déclarer une moisson multiple en ajoutant plusieurs entrepôts (voir partie IV.C.1.g. « définir une moisson multiple »).

#### **ii. Programmer les moissons dans l'entrepôt**

Il existe deux façons de lancer une moisson : le lancement immédiat et le lancement par programmation. Le lancement immédiat s'opère à partir de l'onglet « Définitions », **une fois la définition enregistrée**, à l'aide du bouton vert « Lancer la moisson maintenant ».

En plus de ce mode immédiat et manuel, l'utilisateur peut définir, pour une moisson, une ou plusieurs programmations, en précisant pour chacune d'elles une périodicité.

Pour cela, il faut utiliser la partie en haut à droite du formulaire.

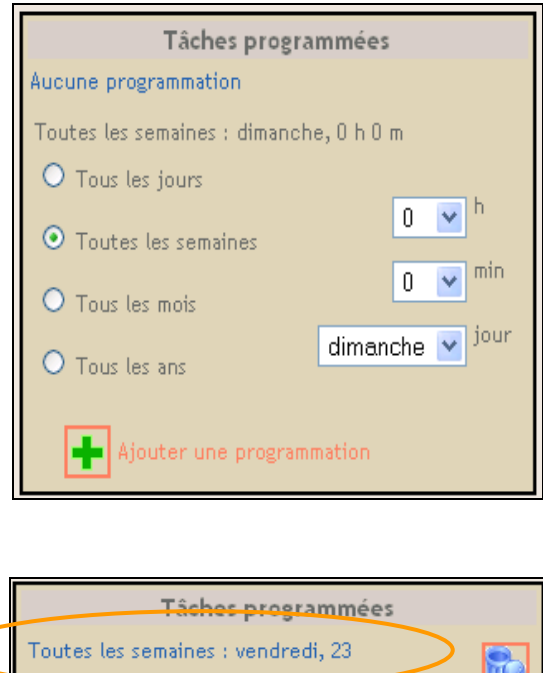

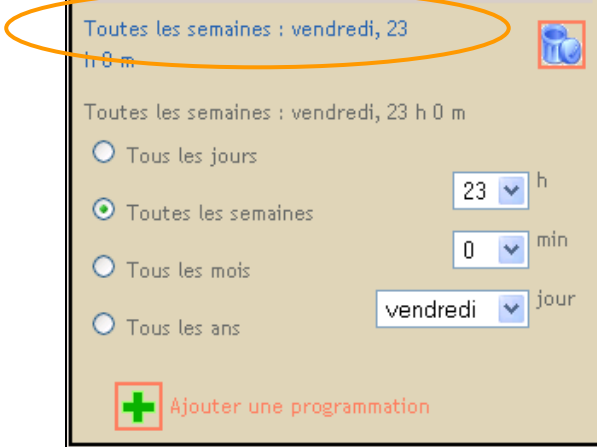

Sélectionner la périodicité (tous les jours, toutes les semaines, …), puis détailler votre choix dans les champs proposés. Les informations remplies s'expriment en français au-dessus du formulaire. Pour valider le formulaire, cliquer sur « **+ Ajouter une programmation** ». A la place du message « Aucune programmation », la programmation choisie s'affiche.

# **iii. Définir les paramètres de moisson de l'entrepôt**

Pour cela, il faut utiliser la partie en haut à gauche du formulaire.

Remplir :

- le champ **identifiant** correspond à l'étiquette que vous souhaitez donner à cette moisson (c'est cette information qui est reprise pour reconnaître une définition de moisson dans les interfaces)
- le champ **préfixe OAI** liste les formats des schémas de métadonnées proposés par l'entrepôt sélectionné
- le champ **collection** correspond à l'emplacement du stockage dans la base eXist, par exemple : dc/inpt (remarque : il est recommandé de construire une arborescence pour stocker les fichiers ; indiquer, par exemple, le format de métadonnées choisis, suivi du nom de l'établissement, suivi du set si vous souhaitez en moissonner un en particulier)
- si vous souhaitez ne moissonner qu'un set de ressources, choisissez dans la liste déroulante « **Ensemble »** le nom de l'un des sets proposés par l'entrepôt choisi (remarque : il n'est pas possible de moissonner différents sets d'un entrepôt dans une même définition de moisson).

• Les **Options avancées** permettent de préciser une période de temps (depuis… jusqu'à…) qui va restreindre les fiches moissonnées aux dates de début et de fin indiquées. Elles ne doivent être utilisées que dans le cas où l'on ne veut moissonner que les fiches correspondant à une période précise. Au moment de son prochain lancement, la moisson utilisera ces critères de sélection avancés, qui seront mis à jour **automatiquement** à l'issue de la moisson de la façon suivante : la date de fin sera enlevée et la date de début sera réglée sur la date de fin de la moisson, afin que **les moissons s'effectuent toujours de façon incrémentale.** Afin de satisfaire le choix de restreindre la moisson à une date maximale, aucune itération de la moisson ne doit donc être faite.

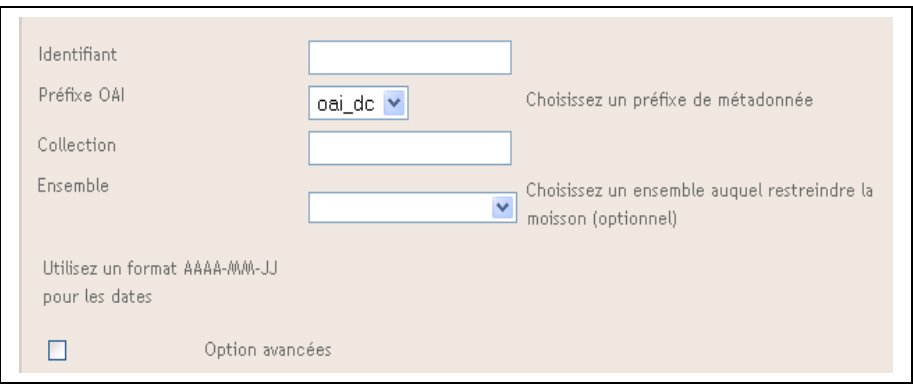

## **iv. Valider cette définition de moisson**

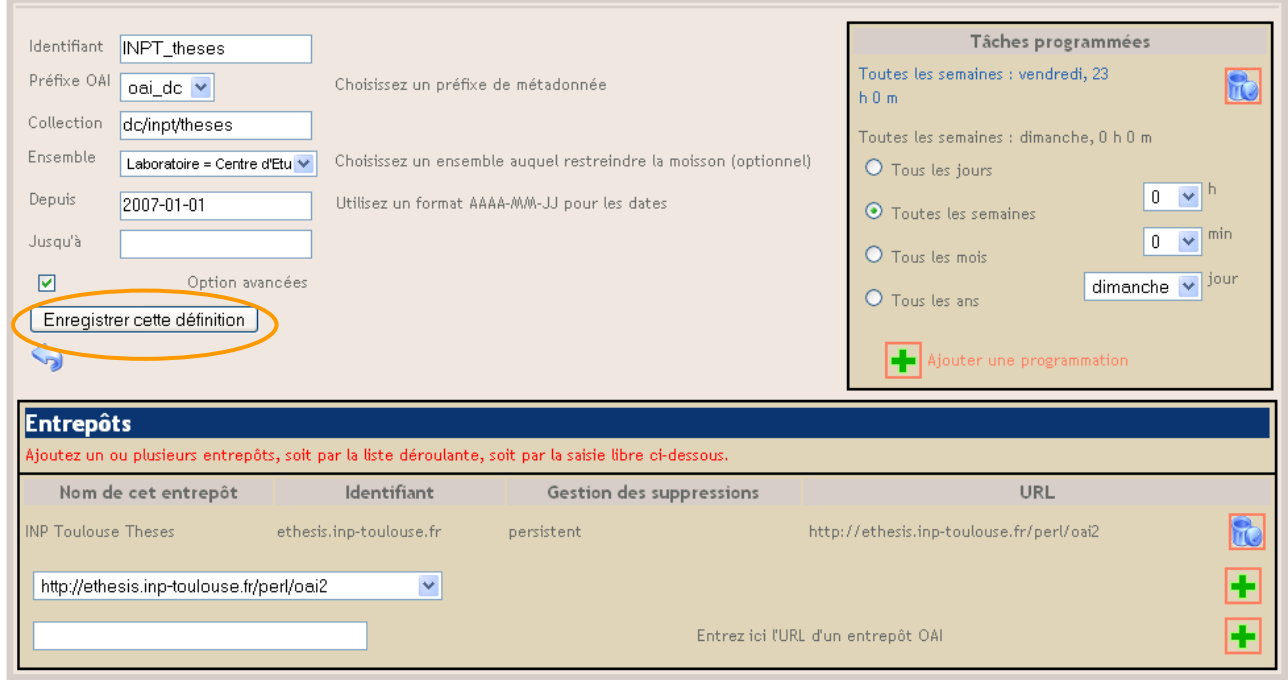

Une fois le formulaire complètement rempli, cliquez sur « enregistrer cette définition », vous retournez sur la page d'accueil, de définition des moissons.

## *b. Lancer une moisson manuellement*

A partir de l'onglet « définitions », sur la ligne correspondant à la moisson que vous souhaitez lancer, cliquez sur le bouton (rond) vert pour lancer la moisson.

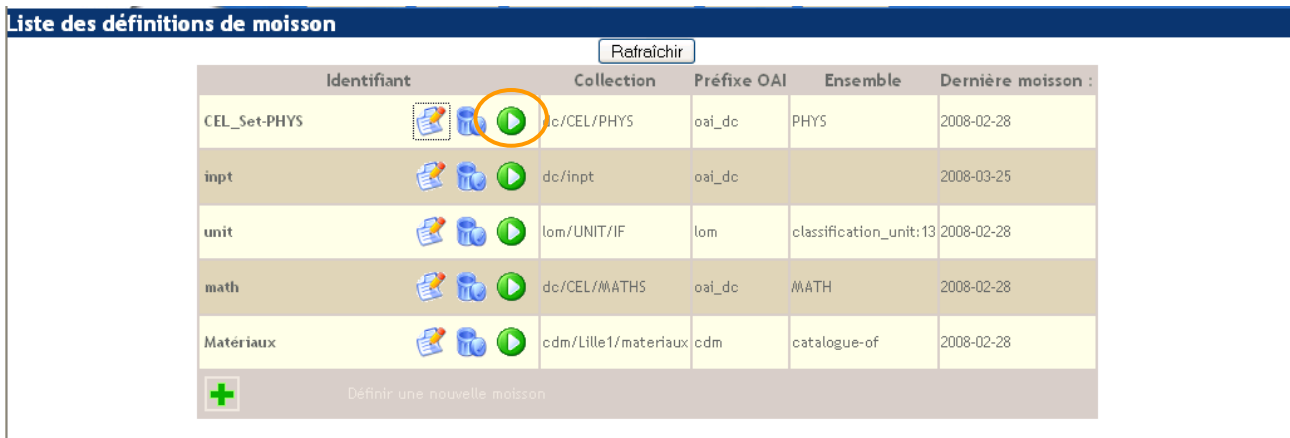

## *c. Consulter les récoltes effectuées*

Cliquez sur l'onglet « Récoltes », la liste des moissons définies s'affiche, avec pour chacune la date de la dernière moisson effectuée et le nombre global de documents moissonnés.

Cliquer sur le bouton « Rafraîchir » pour mettre à jour les informations affichées.

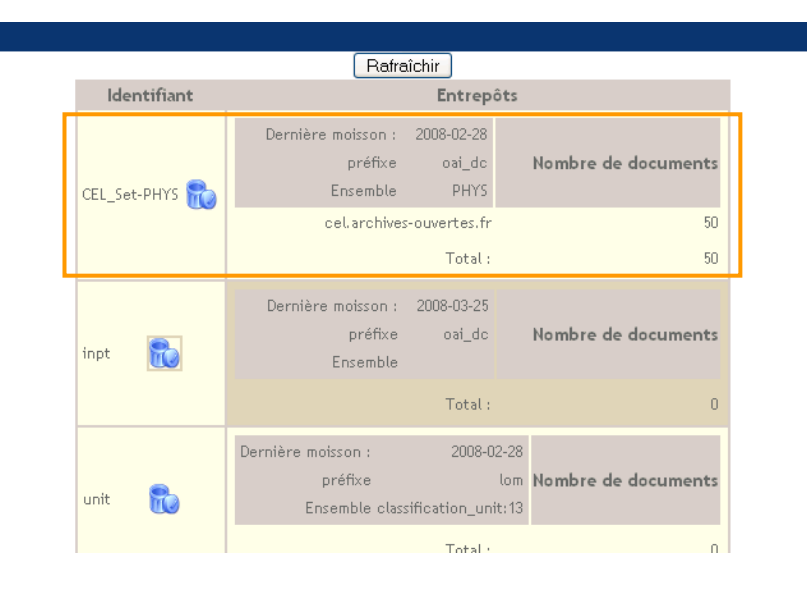

Une moisson peut durer d'une à plusieurs minutes.

Liste des récoltes

Pour les nouvelles moissons, appuyer sur rafraîchir à intervalle régulier. La moisson est terminée lorsque le compteur « Nombre de documents » ne s'incrémente plus et que la date du jour apparaît dans le champ « Dernière moisson ».

Pour visualiser l'affichage des fiches moissonnées, consulter le moteur de recherche.

## *d. Modifier une définition de moisson*

A partir de l'onglet « définitions », sur la ligne correspondant à la moisson à modifier, cliquer sur l'icône « écrire ».

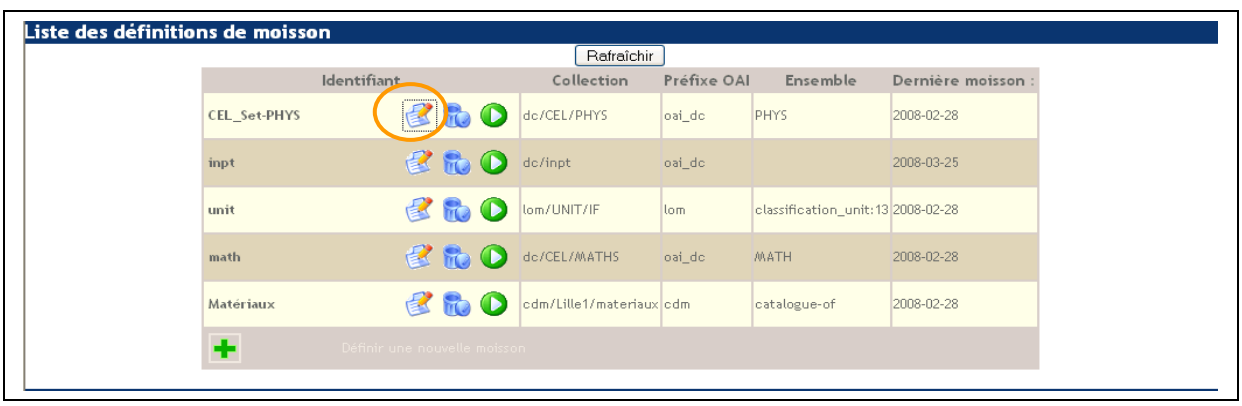

Le formulaire de modification s'affiche. Les éléments de définition de la moisson autres que le ou les entrepôts moissonnés et l'identifiant initialement donné sont modifiables, ainsi que la programmation de la moisson.

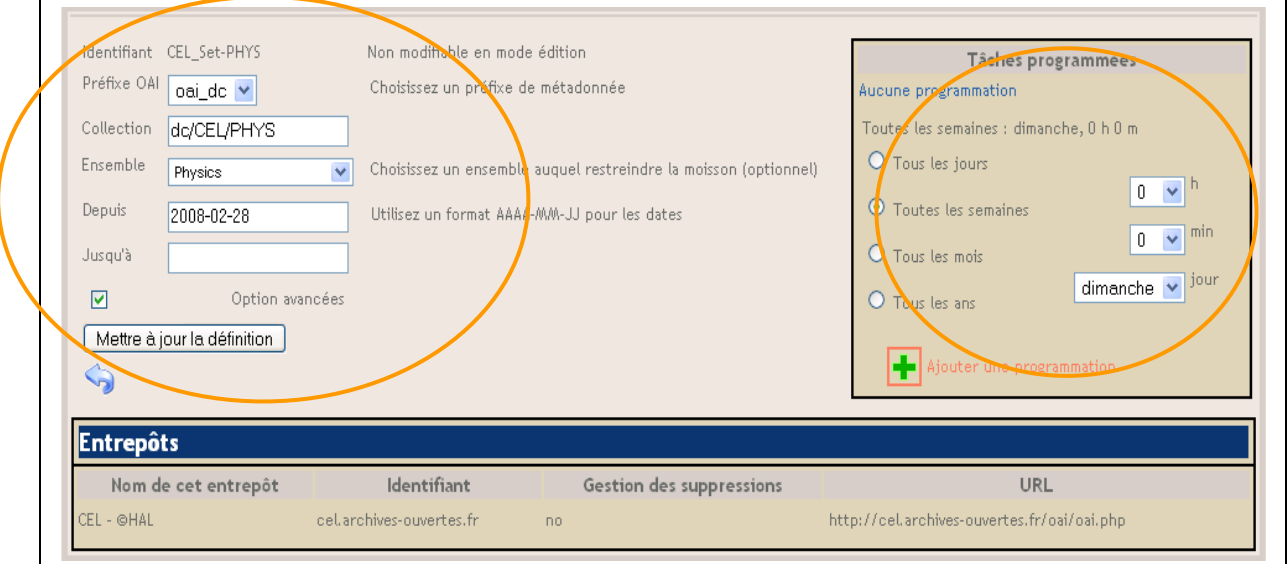

# *e. Supprimer les fiches d'une moisson*

A partir de l'onglet « Récoltes », sur la ligne correspondant à la moisson à supprimer, cliquer sur l'icône « poubelle » pour supprimer les fiches correspondant à cette définition de moisson.

# *f. Supprimer une définition de moisson*

A partir de l'onglet « définitions », sur la ligne correspondant à la moisson à supprimer, cliquer sur l'icône « poubelle » pour supprimer la moisson.

| Identifiant<br>Préfixe OAI<br>Collection<br>Ensemble<br>Dernière moisson :<br>dc/CEL/PHYS<br><b>CEL Set-PHYS</b><br><b>PHYS</b><br>2008-02-28<br>oai_dc<br><b>自行</b><br>dc/inpt<br>oai_dc<br>2008-03-25<br>inpt<br>Œ<br>自动<br>lom/UNIT/IF<br>classification_unit: 13 2008-02-28<br>unit<br>lom.<br>喜 記<br>dc/CEL/MATHS<br>MATH<br>oai do<br>2008-02-28<br>math<br>cdm/Lille1/materiaux cdm<br>Matériaux<br>2008-02-28<br>catalogue-of<br>٠<br>Définir une nouvelle moisson | Liste des définitions de moisson |  |            |  |  |  |  |
|----------------------------------------------------------------------------------------------------|----------------------------------|--|------------|--|--|--|--|
|                                                                                                    |                                  |  | Rafraîchir |  |  |  |  |
|                                                                                                    |                                  |  |            |  |  |  |  |
|                                                                                                    |                                  |  |            |  |  |  |  |
|                                                                                                    |                                  |  |            |  |  |  |  |
|                                                                                                    |                                  |  |            |  |  |  |  |
|                                                                                                    |                                  |  |            |  |  |  |  |
|                                                                                                    |                                  |  |            |  |  |  |  |

Remarque : cela ne supprime pas les fiches déjà moissonnées sur les entrepôts définis dans cette moisson.

Si vous souhaitez les supprimer il faut le faire également (voir 1.5 Supprimer les fiches d'une moisson).

## *g. Définir une moisson multiple*

Il est possible de définir plusieurs entrepôts à moissonner simultanément. Dans ce cas, les éléments de définition sont communs à l'ensemble des entrepôts choisis. Il n'est donc pas possible par exemple de choisir un set particulier ou un format de métadonnées que seul l'un des entrepôts propose.

## *h. Consulter les informations des moissons programmées*

Cliquer sur l'onglet « Tâches programmées », la liste des moissons programmées en cours s'affiche, avec pour chacune les renseignements suivants :

- **JobName** : nom de la tâche, qui reprend l'identifiant de la moisson suivi d'un chiffre,
- **NextFire** : date prévue pour la prochaine exécution de la tâche,
- PreviousFire : dernière date d'exécution de la tâche,
- **TriggerName** : nom du déclencheur de la tâche.

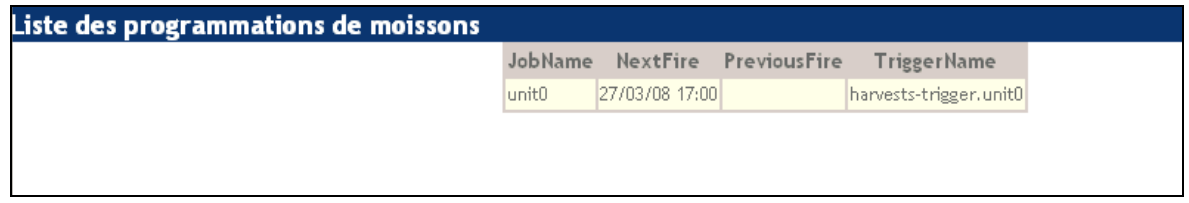

# *i. Consulter les rapports de moisson*

Cliquer sur l'onglet « Rapports ».

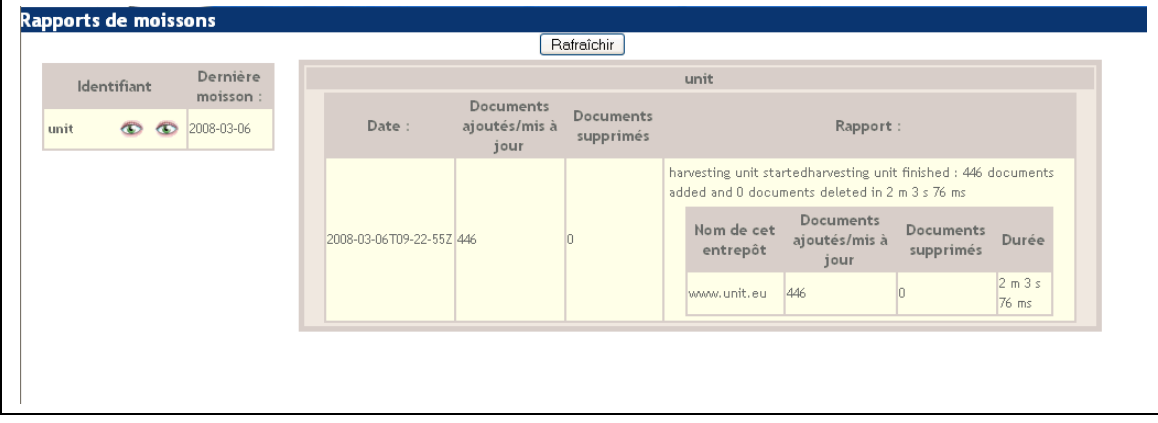

Sur la gauche la liste des moissons définies s'affiche, avec pour chacune un lien vers le dernier rapport de moisson, un lien vers l'ensemble des rapports de moisson et la date de la dernière moisson effectuée.

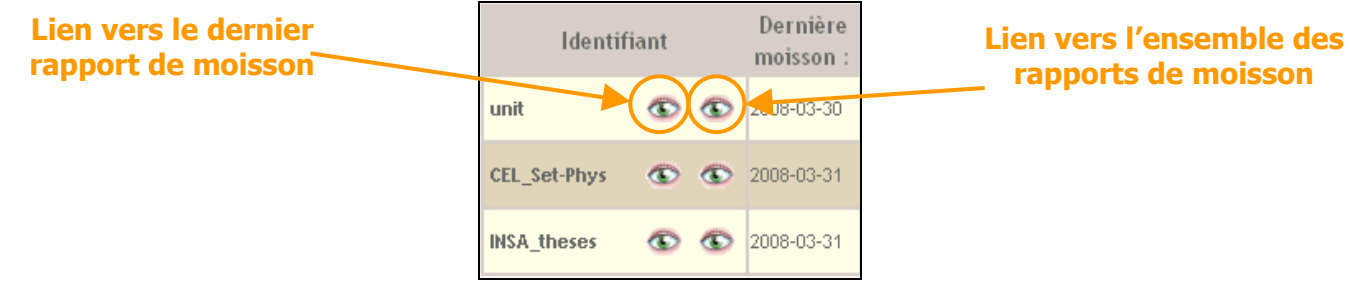

La partie droite présente le détail de la dernière moisson effectuée ou liste les rapports de l'ensemble des

moissons effectuées pour une définition de moisson choisie.

Chaque rapport contient les informations suivantes :

- la date d'exécution de la moisson,
- le nombre de documents ajoutés ou mis à jour (total et par entrepôt),
- le nombre de documents supprimés (total et par entrepôt).

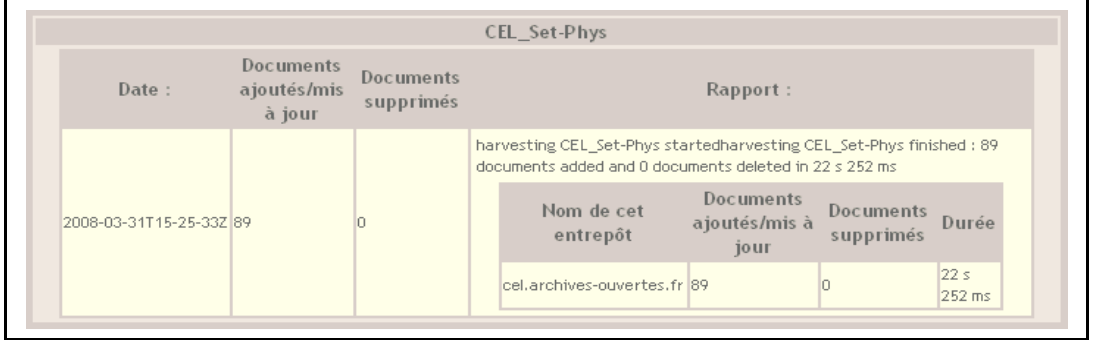

## *j. Effectuer une veille sur les entrepôts à moissonner*

Aujourd'hui, la vaste majorité des archives institutionnelles OAI concerne la production scientifique. En effet, le projet OAI (Open Archives Initiative : initiative des archives ouvertes) s'est initialement développé dans le champ de la recherche scientifique, afin de permettre l'échange de documents numérique au sein de la communauté des chercheurs.

C'est pourquoi, les répertoires qui existent en ligne proposent presque systématiquement des listes d'entrepôts relatifs à la production scientifique (thèses, documents scientifiques, publications,…).

Néanmoins, ces répertoires peuvent être un premier point de départ. On peut en citer quelques exemples, qui sont en anglais :

- le site officiel de l'OAI, Open Archives Initiative, propose un répertoire d'archives institutionnelles, sous la forme d'un tableau ; <http://www.openarchives.org/Register/BrowseSites> ; il propose aussi une liste d'agrégateurs de fiches de métadonnées, aussi sous la forme d'un tableau (ces agrégateurs fournissent en général des informations sur les entrepôts qu'ils moissonnent) http://www.openarchives.org/service/listproviders.html;
- OAIster, agrégateur de fiches de métadonnées (15 millions à ce jour), propose un répertoire d'archives classées par ordre alphabétique ;<http://www.oaister.org/viewcolls.html> ;
- OpenDOAR : The Directory of Open Access Repositories, propose un répertoire d'archives en accès ouvert (open access) ; [http://www.opendoar.org](http://www.opendoar.org/) ;
- le site de Scientific Commons propose un répertoire d'archives classées par pays ; [http://en.scientificcommons.org/repository/overview.](http://en.scientificcommons.org/repository/overview)

La veille sur les entrepôts de ressources pédagogiques se fera donc plutôt au cas par cas, en naviguant sur internet, à partir de mots-clés comme par exemple "entrepôt", "ressources pédagogiques", "OAI", "learning resource", "educational resource", "repository", etc.

Aller voir du côté des communautés francophones (Belgique, Canada, Suisse,…) peut aussi être une autre source de pistes.

## *k. Tester un entrepôt avant de définir une moisson*

Pourquoi tester un entrepôt et son contenu avant de définir une moisson ?

D'une part, pour vérifier que l'URL OAI mène bien vers un entrepôt OAI et que l'entrepôt est encore actif. D'autre part, pour analyser le contenu au regard du public et des besoins de son institution.

Il existe sur internet un outil qui permet l'analyse d'archives institutionnelles respectant le protocole OAI-PMH. Cet outil, "Open Archives Initiative - Repository Explorer", se trouve à l'adresse suivante : [http://re.cs.uct.ac.za//.](http://re.cs.uct.ac.za//) Il est hébergé et maintenu par l'Université du Cap en Afrique du Sud.

L'analyse se fait en utilisant l'une des six requêtes de l'OAI-PMH (pour plus d'informations se reporter à : [http://www.openarchives.org/OAI/openarchivesprotocol.html\)](http://www.openarchives.org/OAI/openarchivesprotocol.html). Certes sommaire, l'outil permet par exemple de connaître les formats de métadonnées gérés dans l'entrepôt, de savoir si l'entrepôt contient des ensembles ("sets" en anglais), d'accéder à la liste des fiches de métadonnées de l'entrepôt ou d'un ensemble (si il en existe).

# **2. Moteur de recherche**

Utilisation du module ori-oai-search.

Ouvrir un navigateur web et, suivant l'installation effectuée, aller à l'adresse du module (si le module a été installé selon la documentation proposée avec un Tomcat par module, cette adresse devrait ressembler à : « **http://NOM\_SERVEUR\_ORI:8184/ori-oai-search** »).

L'interface par défaut du moteur de recherche propose l'ensemble des fonctionnalités développées dans le module search. Elle permet d'effectuer une recherche sur les documents moissonnés comme sur ceux publiés, dans les formats Dublin Core, LOM, CDM (cf. IV.A.) ou sur l'ensemble des formats. C'est cette interface qui est développée dans ce guide. Il est possible de configurer différemment le moteur de recherche : d'autres interfaces sont proposées au sein du module, et il est possible de créer sa ou ses propres interfaces.

Cette interface par défaut se découpe en 4 espaces :

- [1] un menu d'accès rapide aux nouveautés et à une recherche simple
- [2] une série d'onglets qui permet de sélectionner le type de document que l'on souhaite rechercher
- [3] une série de sous-onglets qui détaille les types de recherche possible dans un type de document sélectionné
- [4] un espace de formulaire et de résultats.

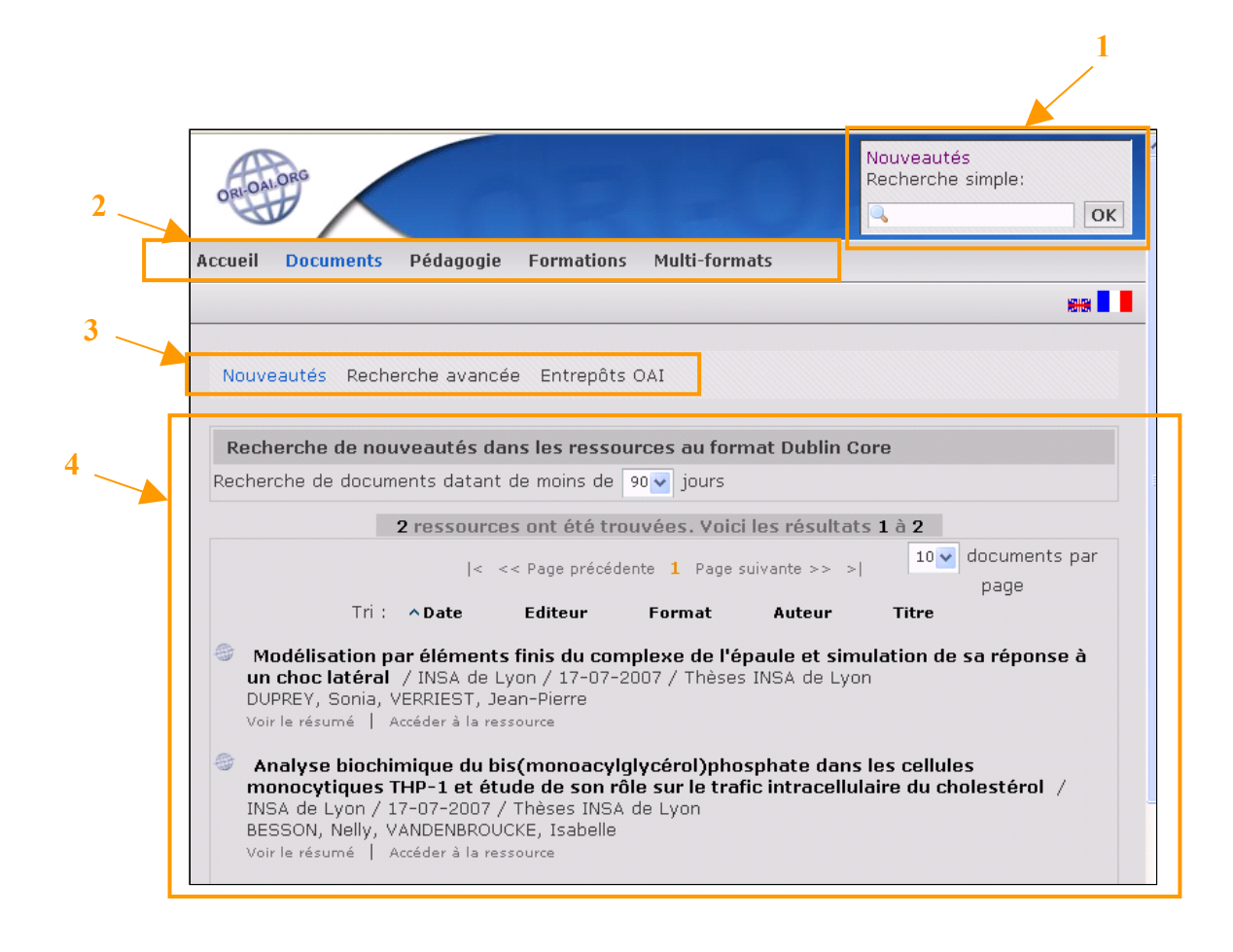

# *a. Effectuer une recherche*

Quatre modes de recherche sont proposés.

## **i. Recherche thématique**

Ce mode de recherche propose de parcourir une classification arborescente à un ou plusieurs niveaux et d'effectuer une recherche sur l'une des thématiques définie dans l'arborescence.

Par exemple, pour la classification UNIT (classification arborescente à deux niveau) utilisée pour indexer le champ Discipline des ressources pédagogiques, une première interface permet de lister les catégories de premier niveau, avec pour chacune le nombre de documents indexés dans la catégorie et un accès, en cliquant sur son libellé, aux sous-catégories qu'elle propose :

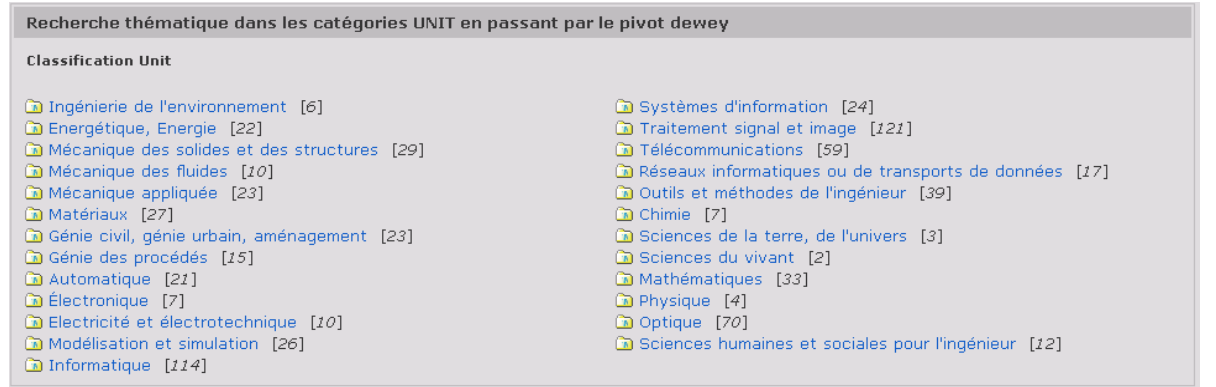

En sélectionnant « Energétique, Energie » :

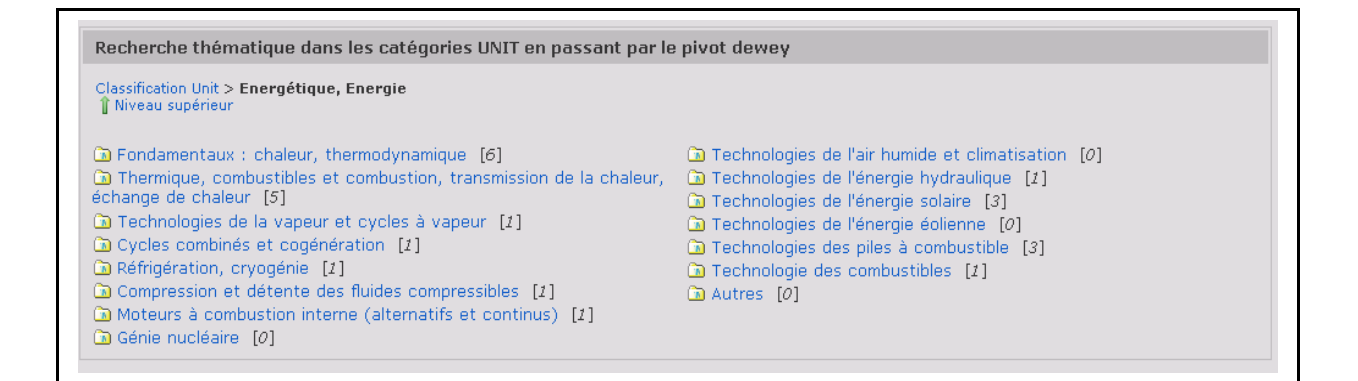

[1] Un chemin de fer permet de visualiser l'arborescence dans laquelle on se situe, et de remonter à un niveau supérieur.

[2] Un lien permet de revenir au niveau supérieur

Classification Unit > Energétique, Energie I Niveau supérieur

#### **ii. Recherche alphabétique**

Ce mode de recherche propose d'effectuer une recherche alphabétique sur la valeur d'une donnée (auteur, mot-clé, ou autre). C'est un cas particulier de recherche thématique, avec comme premier niveau l'ensemble des lettres de l'alphabet proposées par ordre croissant.

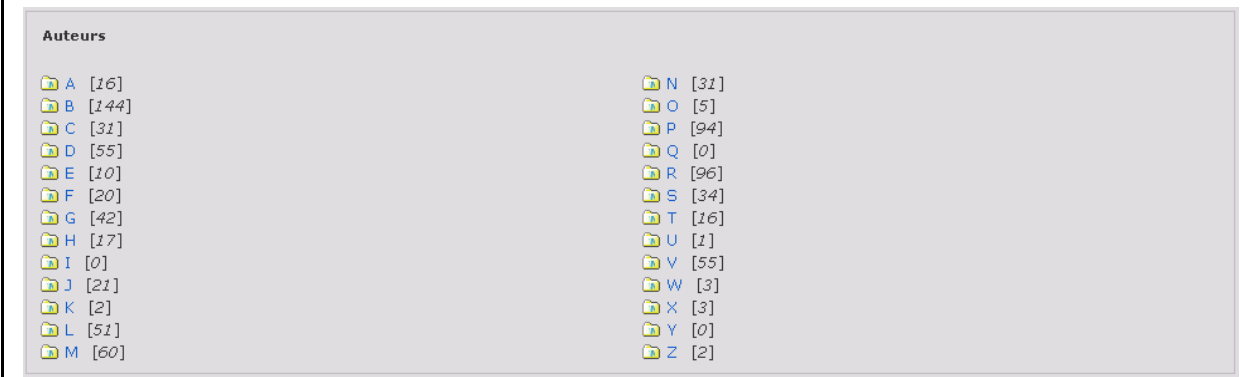

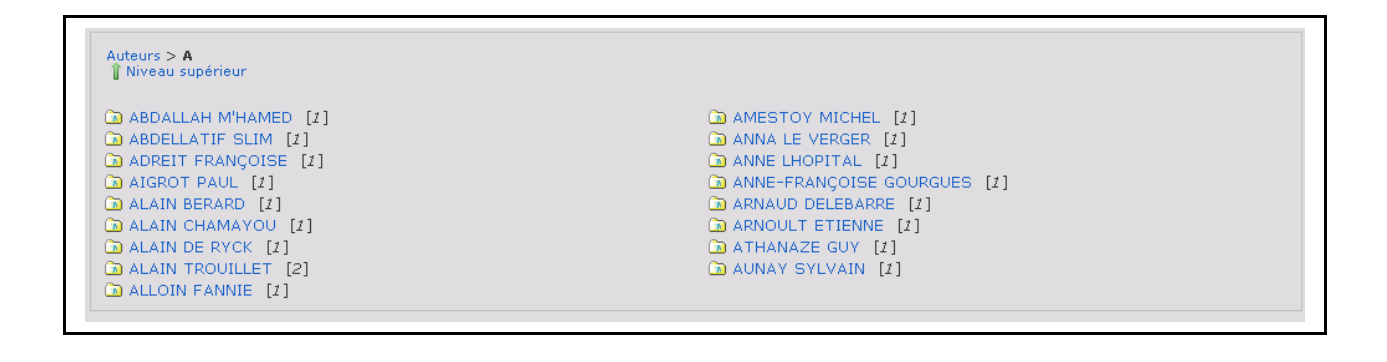

#### **iii. Recherche avancée**

Ce mode de recherche propose un formulaire qui permet de croiser différents critères.

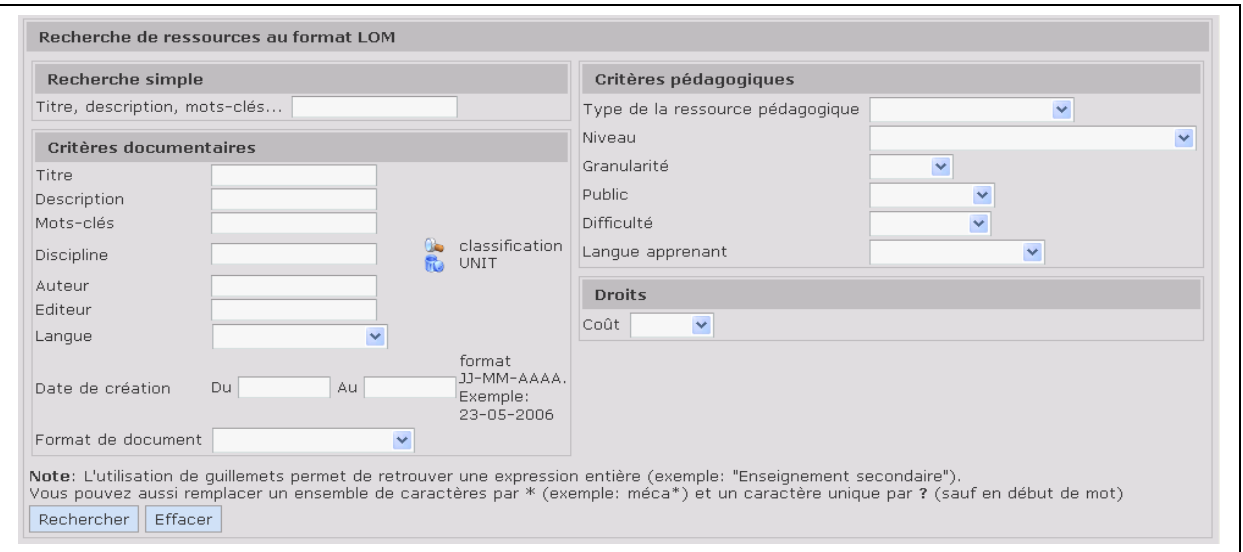

Pour chaque critère il est possible de proposer un champ texte, un menu déroulant lié à un vocabulaire ou un champ de croisement avec une recherche thématique. C'est ce qui est proposé pour parcourir la classification UNIT dans le champ Discipline.

En sélectionnant la loupe présente à droite du champ, l'interface de sélection des thématiques s'affiche.

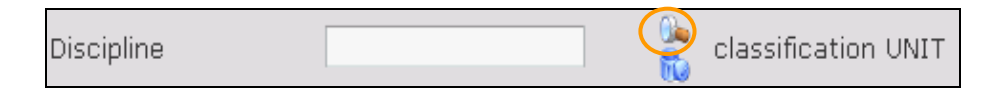

Elle propose le même parcours de l'arborescence que le moteur de recherche thématique (cf. IV.C.2.a.i. « Recherche thématique »), en ajoutant un bouton de sélection à gauche de chaque entrée.

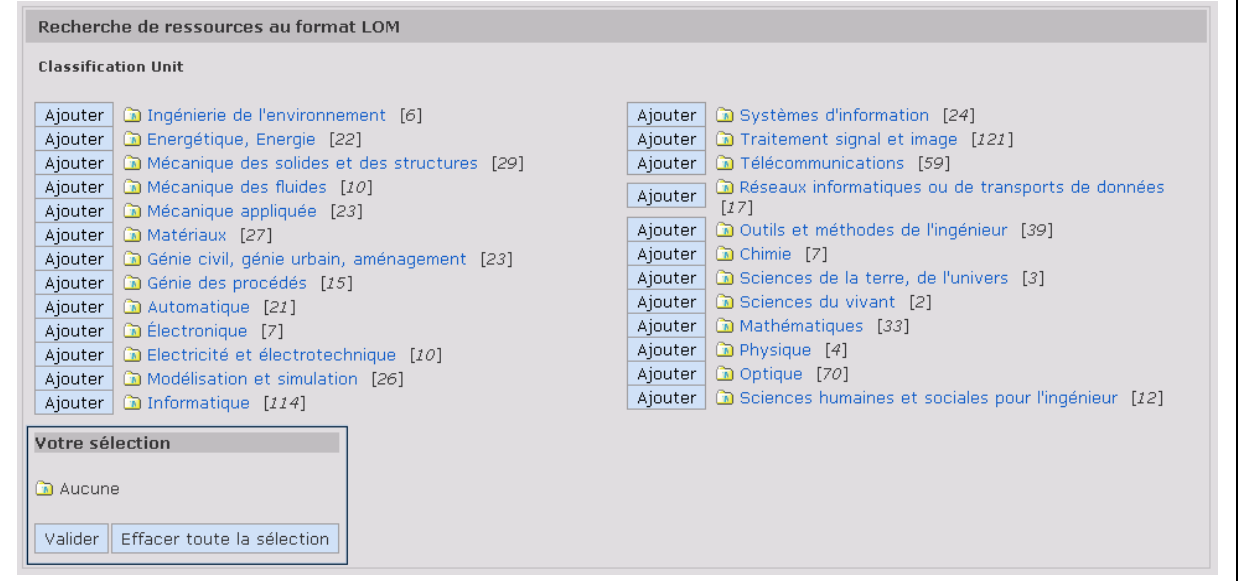

La sélection effectuée s'affiche dans le cadre « Votre sélection » présent en bas d'écran. Par exemple après avoir sélectionné les deux entrées « Thermique, combustibles et combustion, transmission de la chaleur, échange de chaleur » et « Technologies de la vapeur et cycles à vapeur » de la catégorie « Energétique, Energie » :

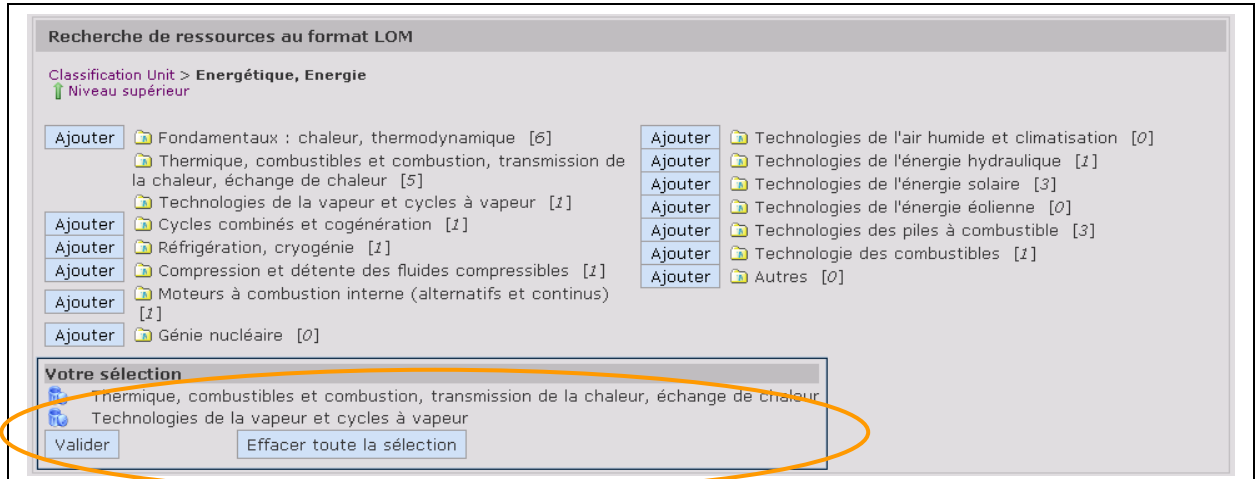

Pour valider la sélection, cliquer sur le bouton « Valider ». Les éléments choisis s'affichent alors dans le champ Discipline :

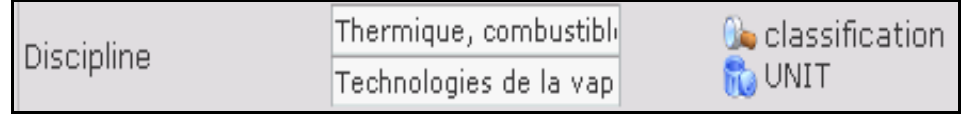

La poubelle présente à droite du champ permet de supprimer l'ensemble de la sélection effectuée.

## **iv. Recherche directe sur un critère**

Ce mode de recherche propose les résultats d'une recherche en accès direct ; par exemple les nouveautés : propose les ressources dont la date de création ou de publication (cela dépendra du format de métadonnées et de la politique de référencement de l'éditeur) a moins de « n » jours, cette valeur étant modifiable à partir de l'interface de résultats de recherche obtenue (cf. IV.C.2.B. « Consulter les résultats de recherche »).

# **v. Exemple de l'interface proposée par défaut**

#### Onglet **Accueil**

Onglet **Documents**, correspond à une recherche sur les métadonnées au format DC

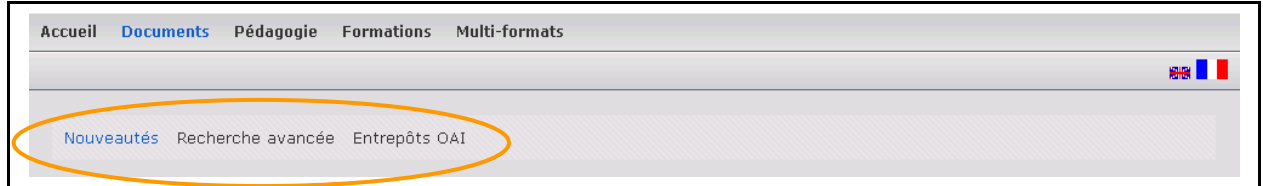

Sous-onglets proposés :

- recherche directe
	- nouveautés
- recherche avancée
- recherche thématique
	- entrepôts OAI

Onglet **Pédagogie**, correspond à une recherche sur les métadonnées au format LOM

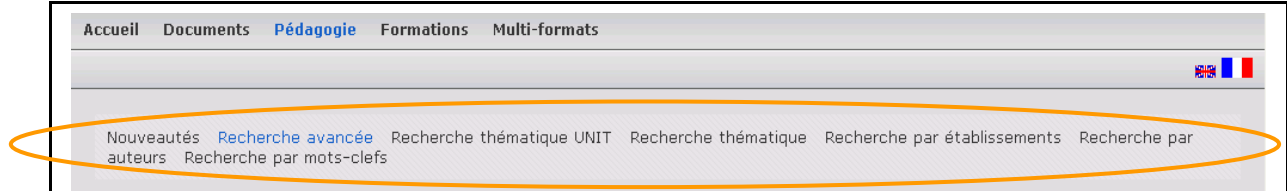

Sous-onglets proposés :

- recherche directe
	- nouveautés
- recherche avancée
- recherche thématique
	- recherche thématique UNT
	- recherche thématique
- recherche alphabétique
	- recherche par établissements
	- recherche par auteurs
	- recherche par mots-clefs

Onglet **Formation**, correspond à une recherche sur les métadonnées au format CDM

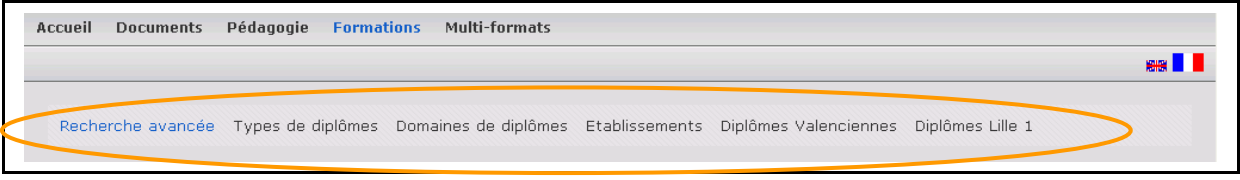

Sous-onglets proposés :

- recherche avancée
- recherche thématique
	- types de diplômes
	- domaines de diplômes
	- établissements
	- diplômes Valenciennes
	- diplômes Lille 1

Onglet **Multi-formats**, correspond à une recherche sur l'ensemble des métadonnées, quelque soit leur format

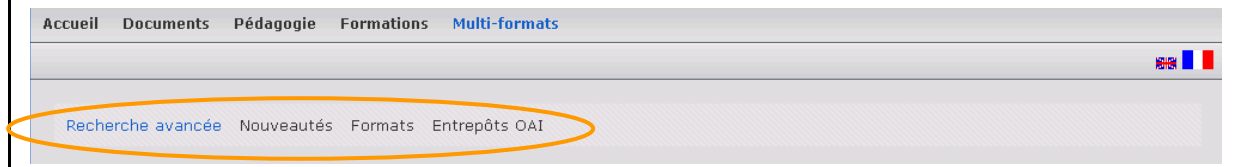

Sous-onglets proposés :

- recherche avancée
- recherche directe
	- nouveautés
- recherche thématique
	- formats
	- entrepôts OAI

## *b. Consulter les résultats de recherche*

Suite à la validation d'une recherche, la liste des résultats obtenus s'affichent à l'écran. Pour chaque résultat, un choix d'information apparaît. Il est possible d'accéder à la notice correspondant à un résultat à partir d'un lien.

Deux types de présentation des résultats sont proposés : en liste ou en tableau.

Remarque : pour chaque sous-onglet de recherche, il est possible de définir quel sera l'affichage des résultats suite à son utilisation.

Quelque soit le type d'affichage proposé, l'interface propose

- une indication du type de recherche effectué,
- un espace pour proposer des paramètres liés au type de recherche effectué :
	- pour les nouveautés, un menu déroulant permet de sélectionner le délai pour les documents présentés,
	- pour la recherche avancée, un bouton « Modifier la recherche » et un bouton « Nouvelle recherche »
	- pour la recherche thématique ou alphabétique, le chemin de fer de l'arborescence empruntée.
- une indication du nombre de réponse répondant à la requête,
- un menu de navigation entre les pages de résultats,
- un formulaire de choix du nombre de résultats par page.

Les deux derniers éléments étant proposés en haut et en bas de la page de résultats.

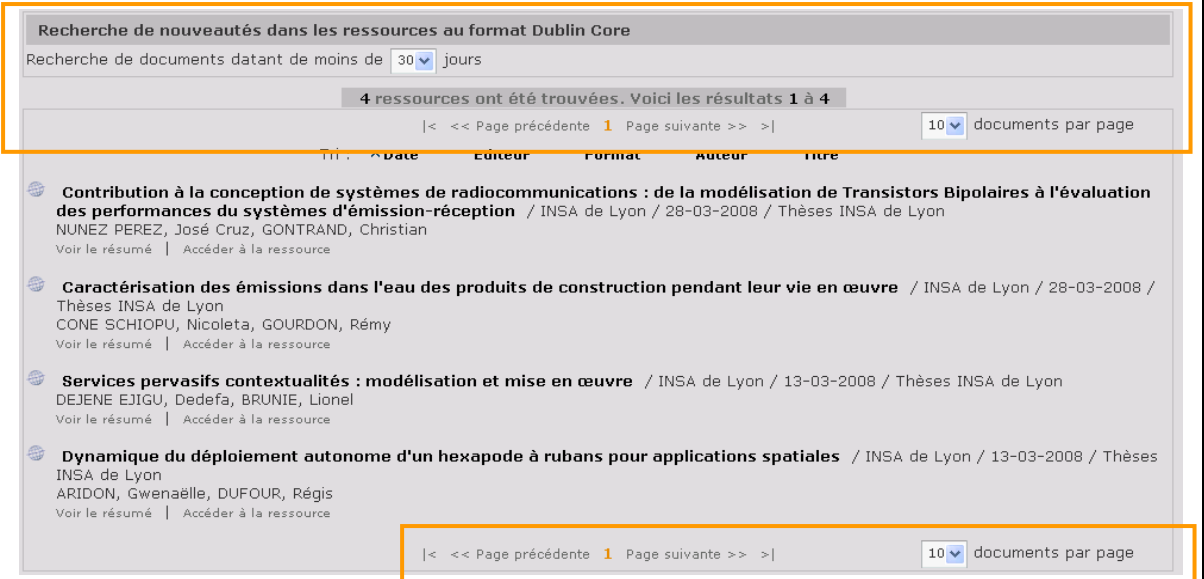

Remarque : il n'est actuellement pas possible de proposer des rebonds sur un champ de recherche à partir d'une interface de résultats.

## **i. Affichage sous forme de liste**

Dans ce mode d'affichage, les résultats sont présentés sous la forme d'une liste, avec pour chacun la présence d'un certain nombre d'informations si elles ont été renseignées. Il est proposé de trier, par ordre croissant ou décroissant, l'ensemble des résultats obtenus, à l'aide d'une série de liens présentés au-dessus de la liste.

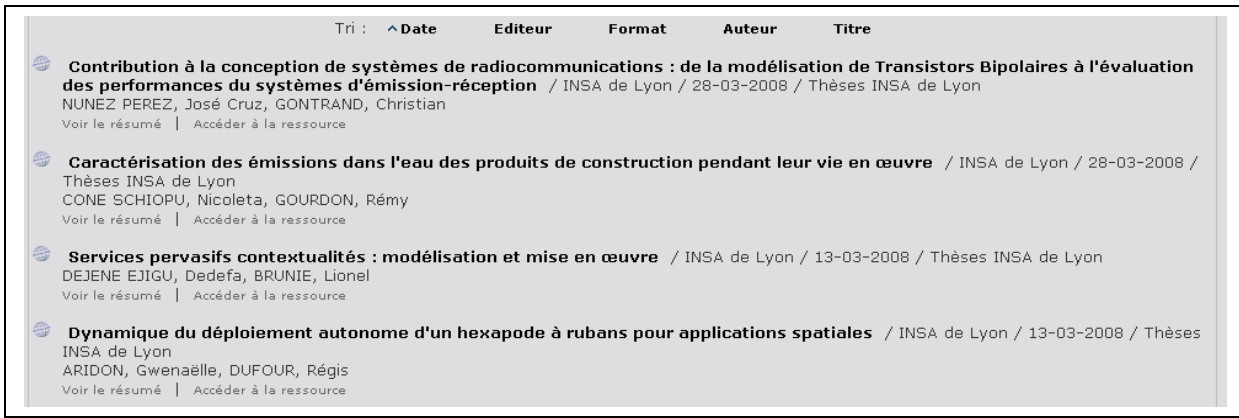

Pour chaque ressource, deux liens permettent

- d'afficher le résumé de la ressource s'il a été saisi : survoler le lien « Voir le résumé », une « bulle » présente le contenu du résumé,
- d'accéder à la fiche de description de la ressource : cliquer sur le lien « Accéder à la ressource ».

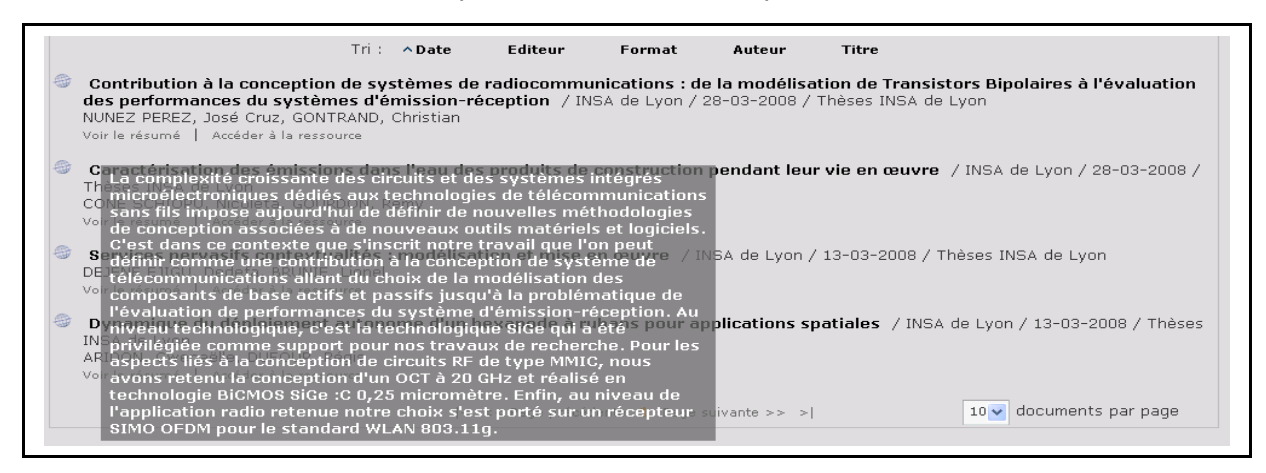

## **ii. Affichage sous forme de tableau**

Dans ce mode d'affichage, les résultats sont présentés sous la forme d'un tableau, chaque ligne correspond à un résultat de recherche, soit une ressource, chaque colonne est liée à un champ. Il est proposé de trier, par ordre croissant ou décroissant, l'ensemble des résultats obtenus, à l'aide des entêtes de colonnes.

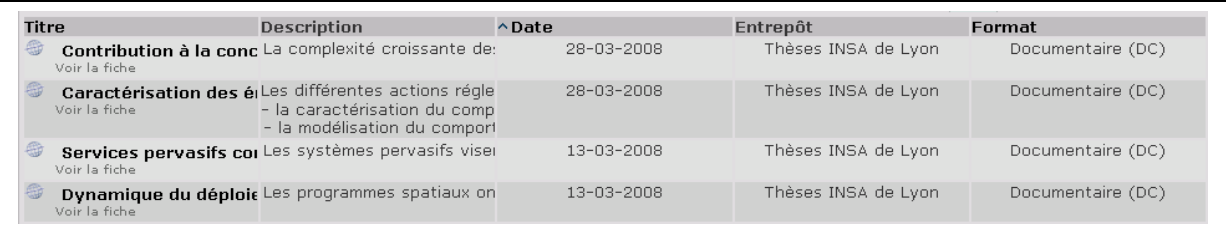

Pour chaque ressource,

- Un lien permet d'accéder directement à la ressource : cliquer sur le titre de la ressource choisie,
- Un lien permet d'accéder à la fiche de description de la ressource : cliquer sur le lien « Voir la fiche ».

Les colonnes du tableau pouvant être trop étroit pour présenter tout le contenu d'un champ une « bulle » est proposée sur chaque case pour détailler l'intégralité de l'information renseignée.

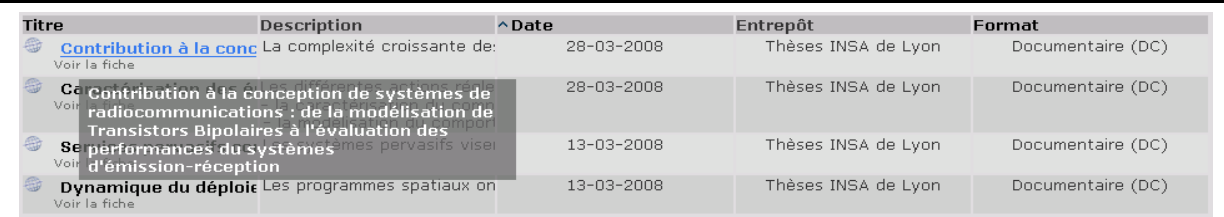

# *c. Consulter une notice de recherche*

A partir des résultats de recherche, on peut accéder à la fiche détaillée d'une ressource, par le lien « Accéder à la ressource » sur l'affichage des résultats en liste,

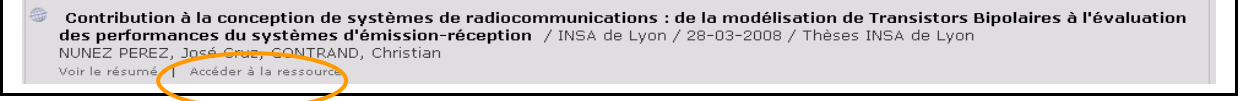

par le lien « Voir la fiche » sur l'affichage des résultats en tableau.

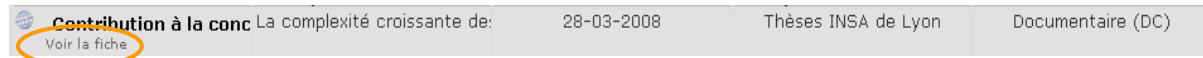

L'ensemble des champs renseignés lors du référencement et de l'indexation de la ressource sont présentés dans la notice, selon le format de métadonnées utilisé pour cette indexation.

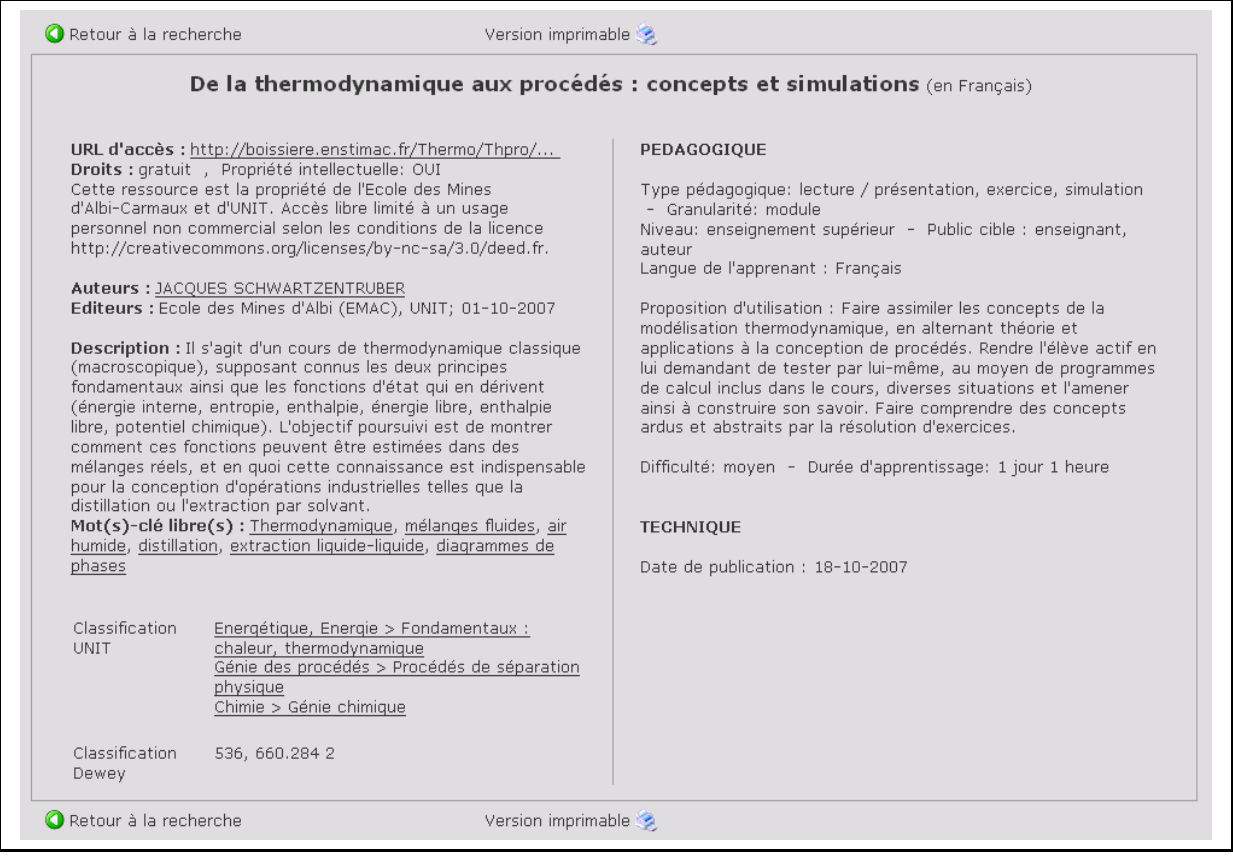

Des liens présents sur les valeurs de certains champs permettent de rebondir sur les résultats de recherche des ressources indexées avec cette valeur également. Par exemple, en cliquant sur le nom de l'auteur, la liste des ressources indexées avec comme auteur la personne choisie, s'affichera en résultats de recherche.

Pour imprimer la notice seule, un bouton « imprimante » est proposé en haut et en bas de notice.

Pour revenir aux résultats de recherche, cliquer sur le bouton « Retour à la recherche » présent également en haut et en bas de notice.

# **3. Référencer et publier un document**

Utilisation des modules ori-oai-workflow-spring et ori-oai-md-editor.

Ouvrir un navigateur web et, suivant l'installation effectuée, aller à l'adresse du module (si le module a été installé selon la documentation proposée avec un Tomcat par module, cette adresse devrait ressembler à : « **http://NOM\_SERVEUR\_ORI:8185/ori-oai-workflow-spring** »).

L'accès aux interfaces du module workflow s'effectue par authentification, ce qui permet à chaque utilisateur d'accéder à la gestion de ses ressources et aux fonctionnalités liées aux rôles qui lui sont attribués. Cet authentification est en lien avec le SI de l'établissement et utilise les systèmes LDAP et CAS.

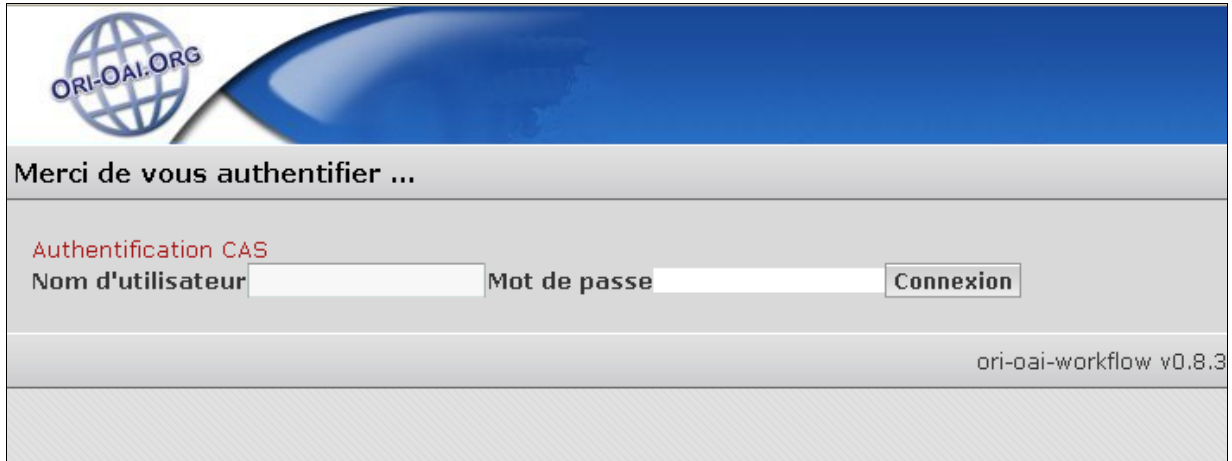

Rappel : La configuration initiale du module propose deux workflows de publication, selon le type de ressource que l'utilisateur souhaite publier.

Pour les ressources pédagogiques, il s'agit du workflow « easy » qui permet la création de fiches de métadonnées au format LOM. Il comporte trois états :

- privé,
- en attente de publication,
- publié.

Pour les autres ressources, il s'agit du workflow « very easy » qui permet la création de fiches de métadonnées au format Dublin Core. Il comporte deux états :

- privé,
- publié.

#### *a. Interfaces*

## **i. Page d'accueil**

Une fois l'utilisateur authentifié, l'interface du module workflow propose une page d'accueil découpée en 4 espaces.

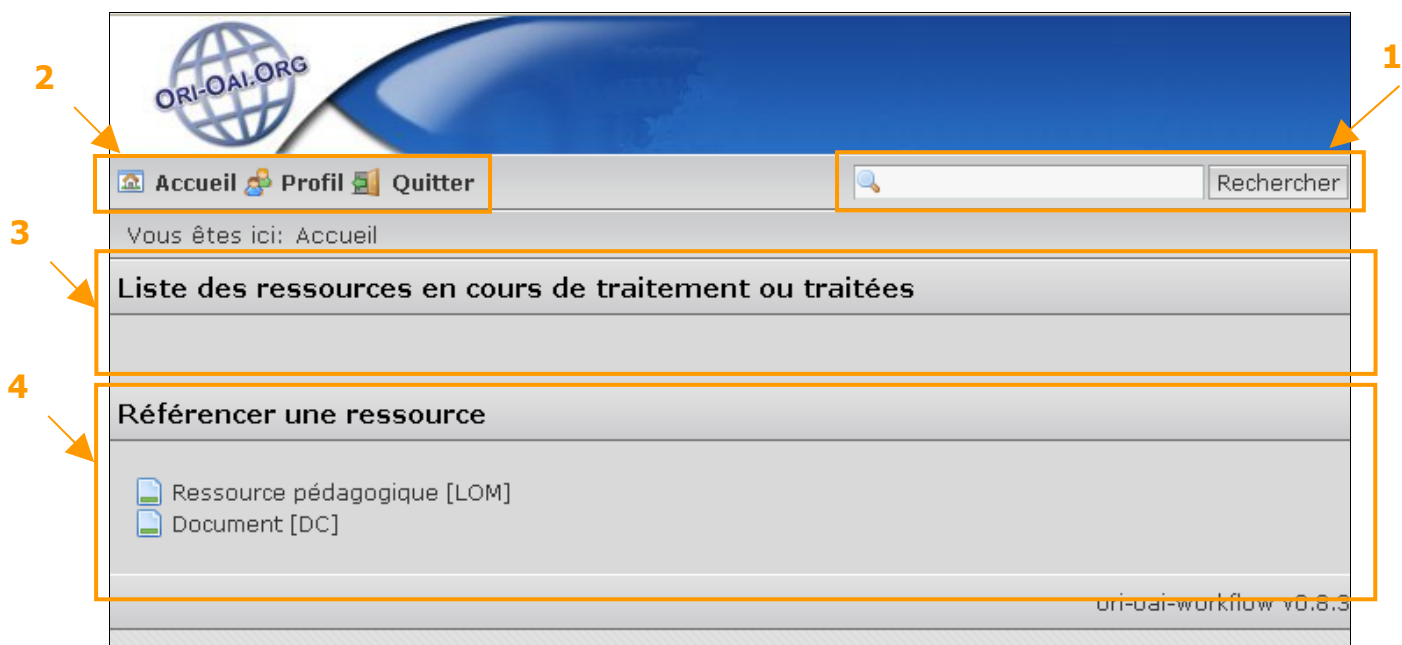

#### **[1] Moteur de recherche**

Il permet d'effectuer une recherche simple sur l'ensemble des métadonnées des fiches que l'utilisateur gère, quelque soit l'état du workflow dans lequel se trouvent les fiches.

#### **[2] Barre de menu**

Elle propose trois entrées :

- accueil, permet de revenir à cette première page,
- profil, permet à l'utilisateur de visualiser les rôles qui lui sont attribués et de gérer ses préférences
- quitter, permet de se déconnecter du module workflow.

#### **[3] « Liste des ressources en cours de traitement ou traitées »**

Elle propose d'accéder à la liste des ressources selon l'état de publication dans lequel se trouvent les ressources. Selon le rôle de l'utilisateur, cette zone proposera des entrées différentes (par exemple un accès aux ressources à modérer ou non).

Pour les workflows proposés, la configuration initiale du module propose les entrées :

- Mes ressources en cours d'édition (rôle auteur), correspond aux ressources dans l'état « privé » ;
- Mes ressources en cours de publication (rôle auteur), correspond aux ressources dans l'état « en attente de publication » ;
- Mes ressources publiées (rôle auteur), correspond aux ressources dans l'état « publié » ;
- Ressources que je dois modérer (rôle modérateur), correspond aux ressources dans l'état « en attente de publication » ;
- Ensemble des ressources (rôle administrateur), correspond à l'ensemble des ressources gérées par le module, quelque soit l'auteur et l'état du workflow dans lequel se trouvent ces ressources ;

Chacune est suivie entre crochets du nombre de ressources appartenant à cette catégorie.

#### **[4] « Référencer une ressource »**

Elle permet de démarrer la chaîne de publication d'une nouvelle ressource.

## **ii. Présentation des résultats de liste de ressources**

Suite au clic sur l'une des entrées de la partie « liste des ressources en cours de traitement ou traitées », la liste des résultats s'affiche sous la forme d'un tableau :

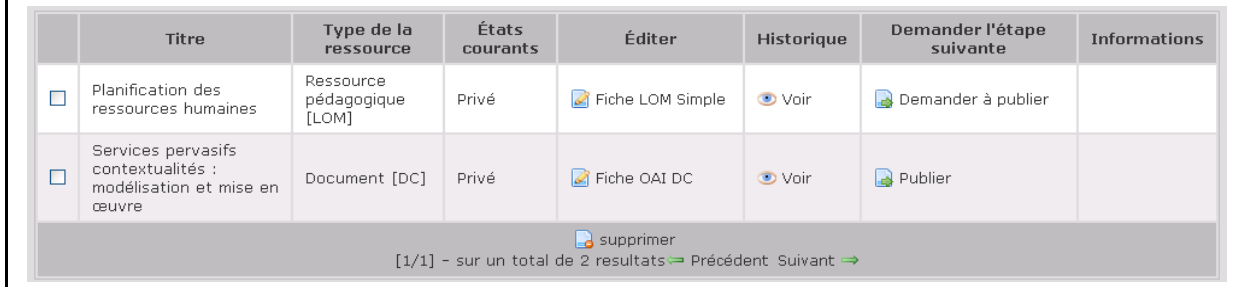

- la première colonne permet de sélectionner une ou plusieurs fiches,
- la colonne « Titre » affiche la valeur du champ dc:title pour les documents et lom:general>lom:title pour les ressources pédagogiques,
- la colonne « Type de la ressource » indique le type de la ressource : Document [DC] ou Ressource pédagogique [LOM],
- la colonne « États courants », indique l'état du workflow dans lequel se trouve la ressource
- la colonne « Éditer » permet d'accéder à l'éditeur pour modifier ou compléter l'indexation de la ressource : Fiche OAI DC pour l'éditeur DC, Fiche LOM Simple pour l'éditeur lom-author et Fiche LOM Complète pour l'éditeur lom-full.
- la colonne « Historique » permet de visualiser le contenu de la fiche, indépendamment de l'éditeur, et de visualiser l'évolution des modifications apportées à la fiche à chaque changement d'état,
- la colonne « Demander l'étape suivante » permet de demander à passer à un autre état du worfklow ; les propositions d'état sont fonction de l'état courant de la ressource,
- la colonne « Informations » indique un message d'erreur si la fiche n'est pas complètement ou correctement remplie,

Plusieurs actions sont proposées sous le tableau, elles permettent d'agir sur une ou plusieurs ressources, en fonction de la sélection effectuée dans la première colonne du tableau. Il est ainsi possible de supprimer des ressources ou de lancer une demande d'étape suivante sur plusieurs ressources.

Des flèches « Précédent » et « Suivant » permettent de naviguer entre les pages si le nombre de ressources est trop important.

## **iii. Fonctionnement des éditeurs**

Trois éditeurs sont proposés dans la version 1.0.0 d'ORI-OAI :

- un éditeur DC
- un éditeur LOM
- un éditeur LOM pour les auteurs.

Il est possible d'utiliser ces modules indépendamment du module workflow pour créer des fiches de métadonnées XML, à partir du module ori-oai-md-editor : ouvrir un navigateur web et, suivant l'installation effectuée, aller à l'adresse du module (si le module a été installé selon la documentation proposée avec un Tomcat par module, cette adresse devrait ressembler à : « **http://NOM\_SERVEUR\_ORI:8186/ori-oai-**

#### **md-editor** »).

Ces éditeurs interviennent également dans les workflows configurés dans le module workflow. L'éditeur DC est appelé pour l'indexation des documents (workflow « very easy ») ; l'éditeur LOM auteur est appelé dans l'indexation liée à l'état « privé » des ressources pédagogiques (workflow « easy ») qui correspond au rôle auteur ; l'éditeur LOM est appelé dans l'indexation liée à l'état « en cours de publication » des ressources pédagogiques (workflow « easy ») qui correspond au rôle modérateur.

Principes de fonctionnement des éditeurs :

- chaque éditeur est lié à un schéma de métadonnées qui va permettre de valider les fiches XML créées grâce à l'éditeur.
- Les champs obligatoires sont indiqués par un fond rose et les champs non valides sont suivis d'un point d'exclamation : (saisie incorrecte par rapport au format demandé par exemple). Un message supplémentaire s'affiche en haut d'écran pour signaler que la fiche n'est pas correctement remplie.

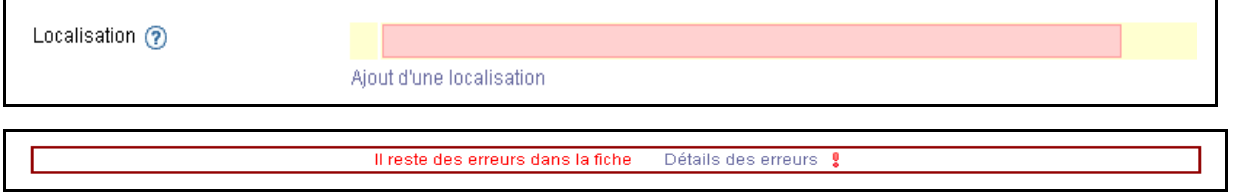

- Une bulle d'aide  $\Omega$  présente une aide à la saisie
- Les champs répétables proposent un lien d'ajout en dessous du champ lui-même. La nouvelle itération du champ, créée suite à un clic sur ce lien, s'ajoute à la suite en dessous des itérations déjà existantes.
- Une poubelle  $\blacksquare$  permet de supprimer un champ. Elle s'affiche quand le champ n'est pas obligatoire.
- Certains champs proposent des interactions particulières,
	- o En ouvrant une popup d'aide à la saisie, comme pour la saisie des contributeurs qui peut se faire à travers une recherche dans le système LDAP (lien « recherche de VCard », cf. IV.C.3.b.iii. « Référencer une entité à travers la sélection d'une Vcard »), le choix d'un élément de classification en parcourant l'arborescence de celle-ci (cf. pour l'arborescence UNIT IV.C.3.b.iv. « Indexer une ressource dans une classification »)…
	- o En modifiant un autre champ selon la saisie effectuée, comme la proposition d'une liste de classifications définie, selon l'objectif de classification choisi en premier lieu (cf. pour l'arborescence UNIT IV.C.3.b.iv. « Indexer une ressource dans une classification »).
- Un système d'auto-complétion associé à certains champs (comme mot-clé par exemple) propose une liste de valeurs en cours de frappe pour faciliter la saisie.

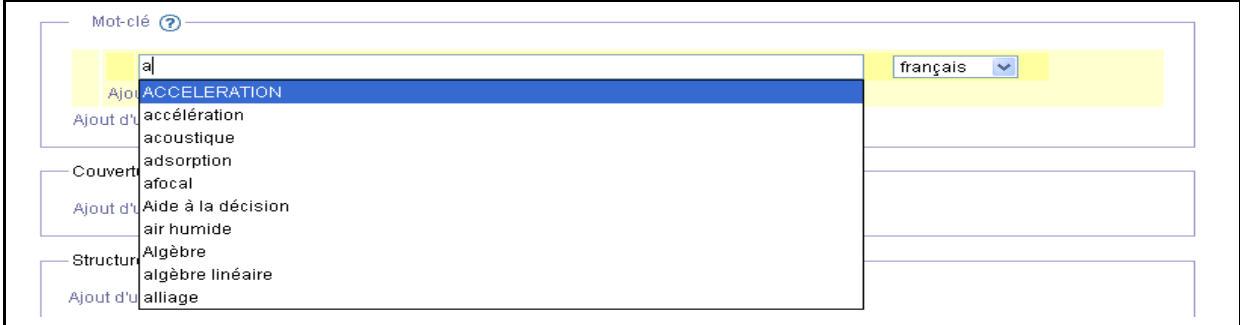

# **iv. Page de profil**

- de visualiser les informations concernant les rôles …
- de paramétrer le nombre de résultats qu'il souhaite afficher dans les listes de ressources,
- de créer des patrons de fiches de métadonnées (un patron par type de ressource : un LOM et un DC), pour pré-remplir le formulaire de saisie (cf. IV.C.3.f. « Créer un patron d'indexation »).

## *b. Référencer et indexer une ressource*

## **i. Référencer une ressource autre que pédagogique**

Rappel : le référencement d'une ressource autre que pédagogique s'intègre dans l'utilisation du workflow « very easy » à deux états, lorsque le document se trouve dans l'état privé.

Ouvrir l'éditeur DC.

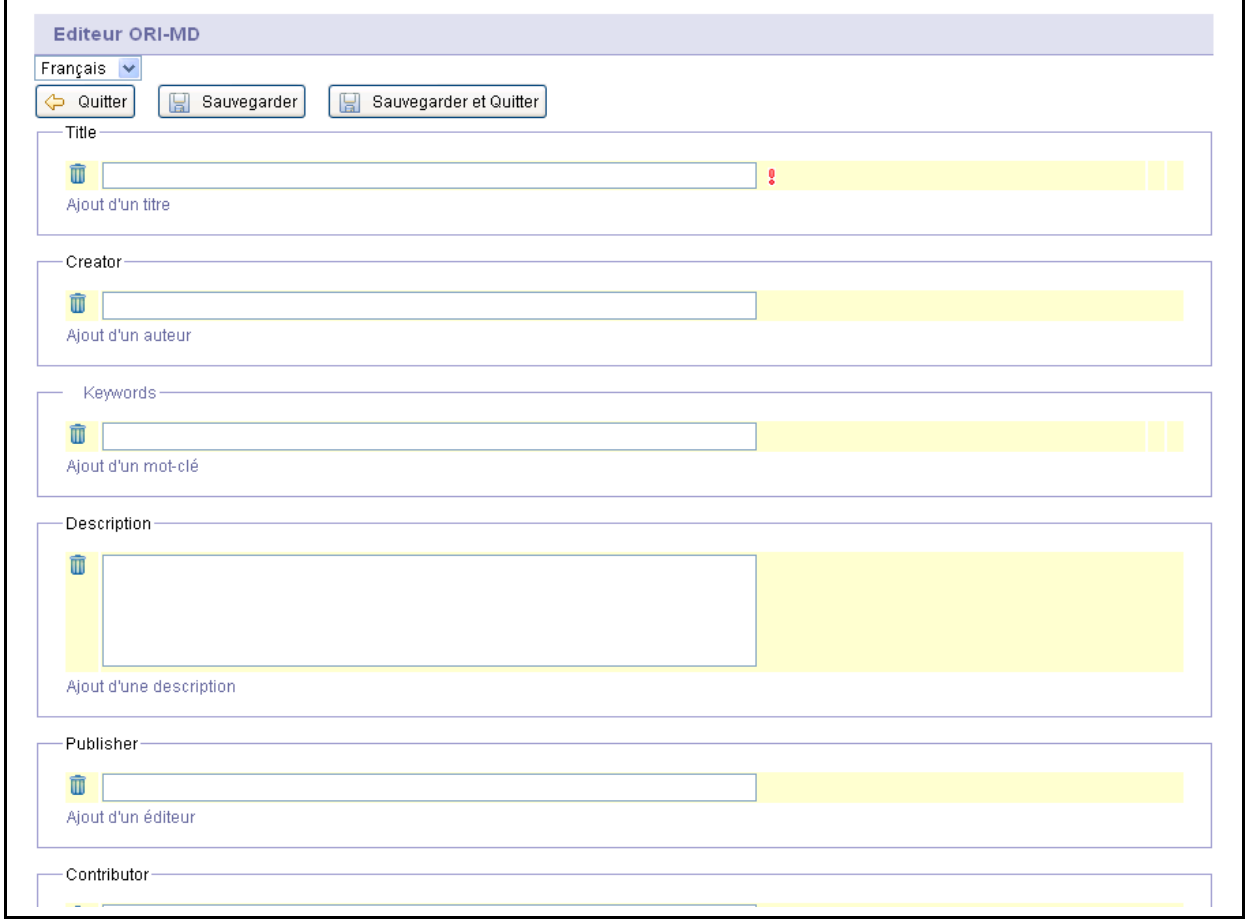

Saisir les métadonnées pour indexer le document. (Pour des informations sur le format Dublin Core, se référer à la partie 4.A. de cette doc)

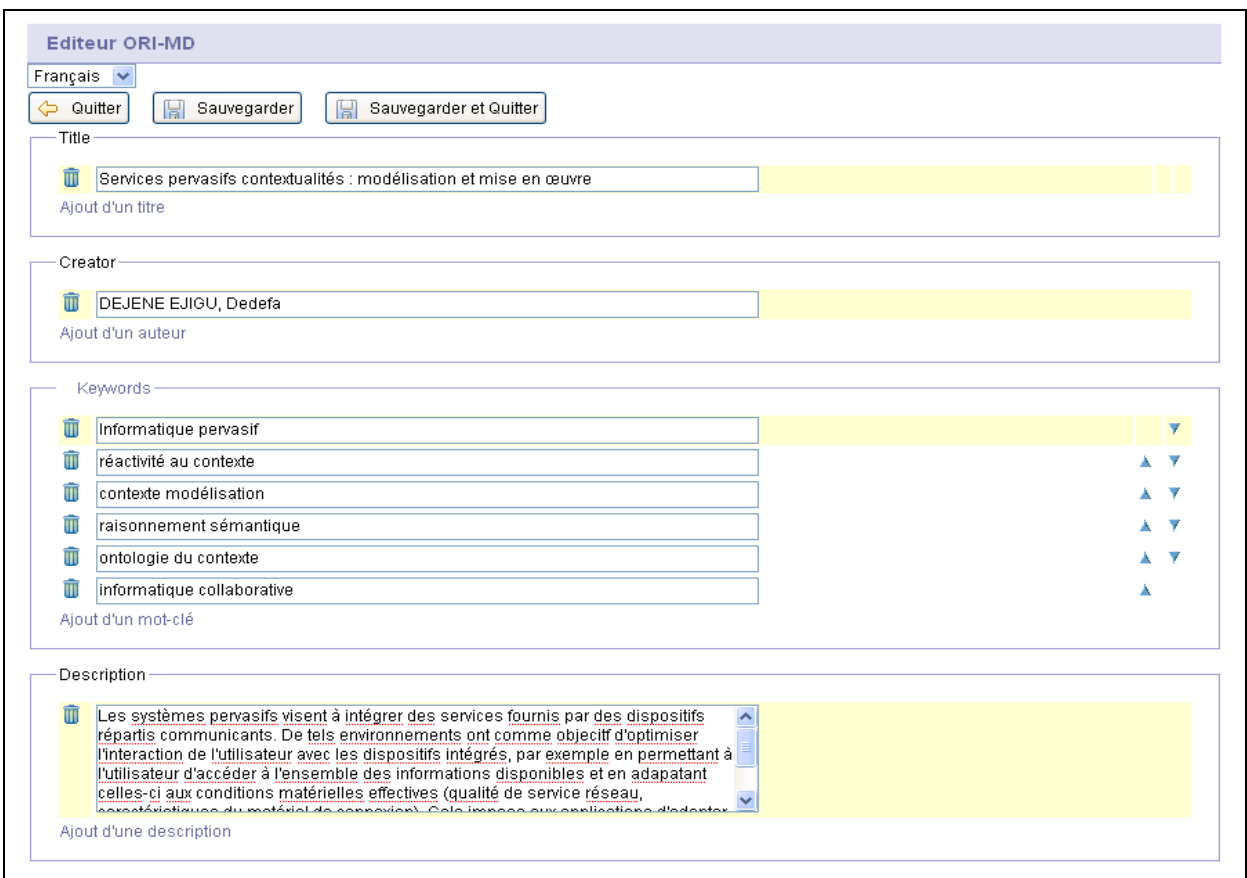

Lorsque la saisie est finie, cliquer sur « **Sauvegarder et quitter** ».

## **ii. Référencer une ressource pédagogique**

Rappel : le référencement d'une ressource pédagogique s'intègre dans l'utilisation du workflow « easy » à trois états, lorsque le document se trouve dans les états « privé » et « en attente de publication ». Deux formulaires permettent de saisir des métadonnées : le formulaire « lom-author » pour l'état « privé » utilisé dans le rôle auteur, le formulaire « lom-full » pour l'état « en attente de publication » utilisé dans le rôle modérateur/indexation documentaire.

**Premier étape** : référencement et indexation auteur dans l'état « privé » du workflow.

Ouvrir l'éditeur LOM auteur.

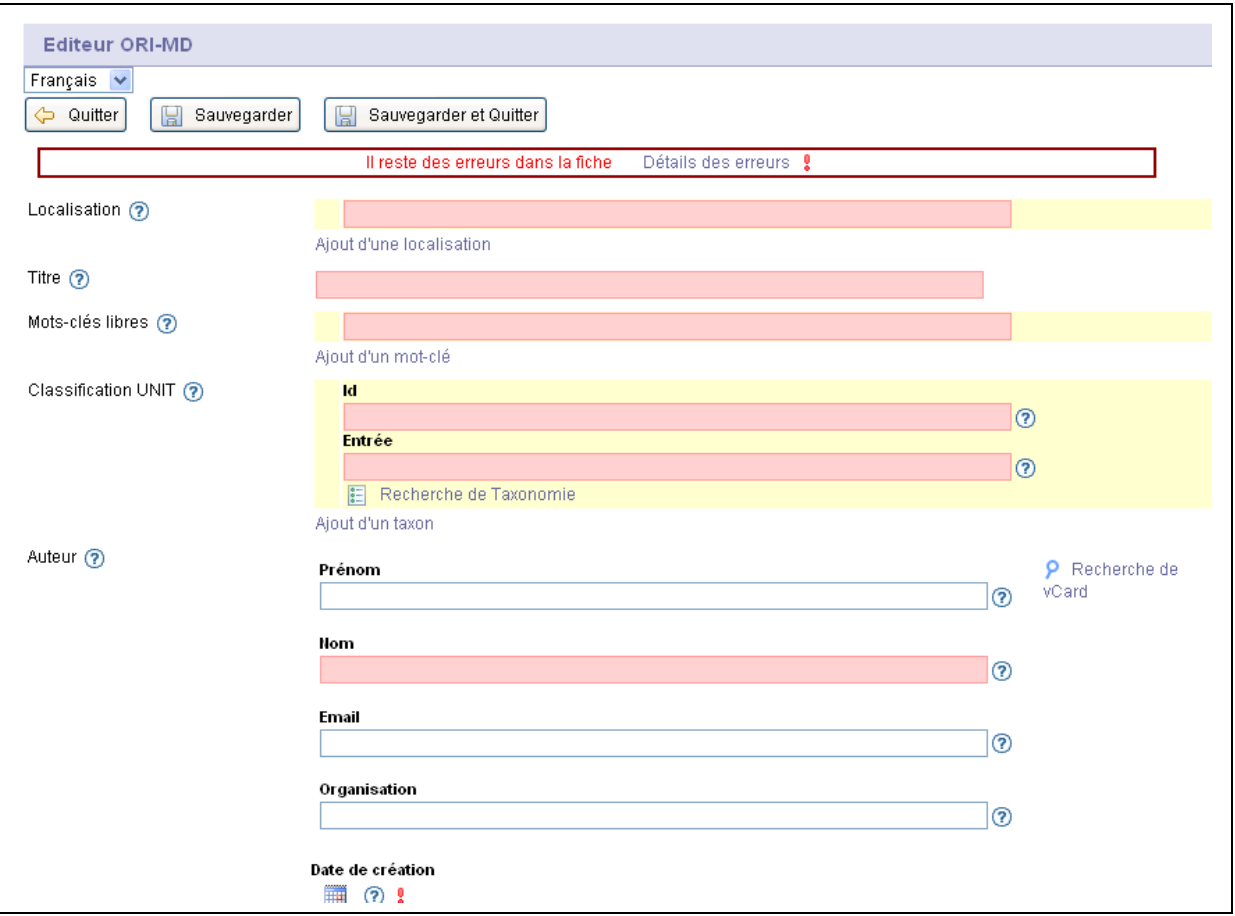

Les champs obligatoires sont en rose. Saisir les métadonnées pour indexer le document. (Pour des informations sur le format LOM, se référer à la partie 4.A. de cette doc)

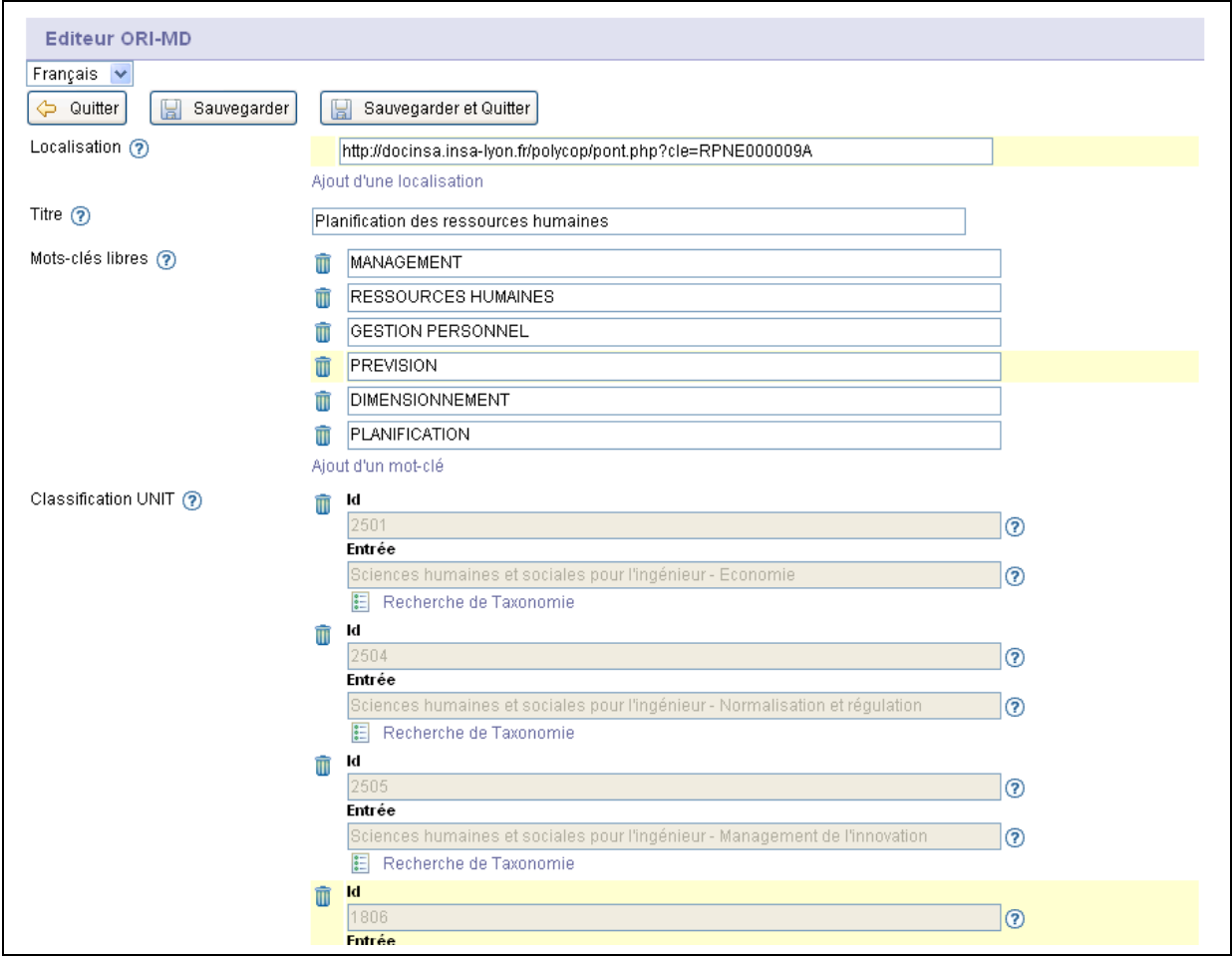

Lorsque la saisie est finie, cliquer sur « **Sauvegarder et quitter** ». Si le formulaire est rempli et validé, le message d'erreur en haut du formulaire disparaît. Il est possible de revenir sur ce formulaire ultérieurement pour compléter ou modifier la saisie. Il n'est donc pas obligatoire d'avoir complètement rempli le formulaire pour enregistrer et quitter. Par contre, il ne sera pas possible de passer à l'état suivant du workflow si l'ensemble des champs obligatoires n'a pas été saisi ou si un champ n'a pas été rempli correctement.

Deuxième étape : référencement et indexation modérateur dans l'état « en attente de publication » du workflow. A cette étape, l'utilisateur peut valider la saisie auteur, modifier et ajouter des métadonnées à celles déjà saisies par l'auteur.

Ouvrir l'éditeur LOM-full.

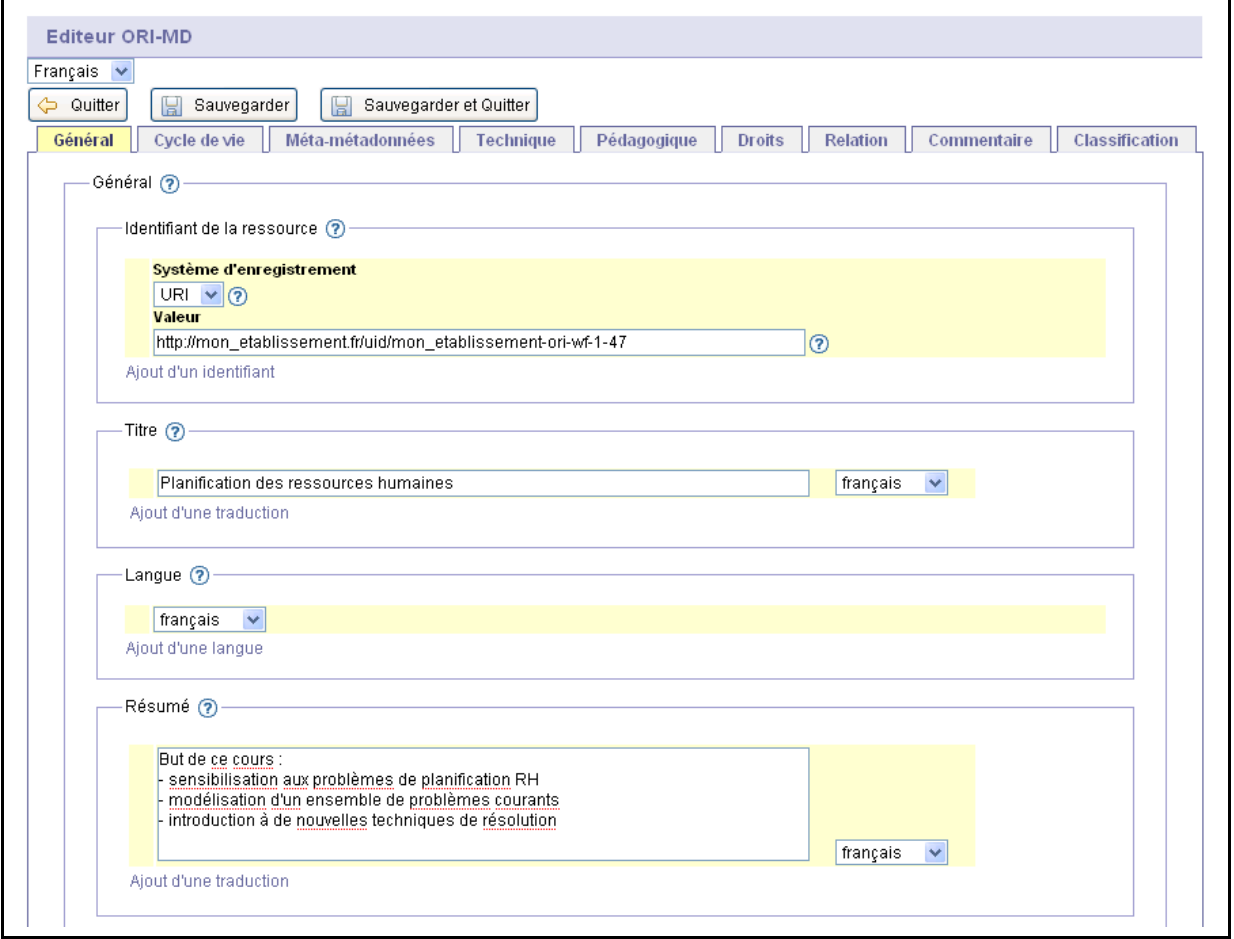

Les champs obligatoires sont en rose. Saisir les métadonnées pour indexer le document. (Pour des informations sur le format LOM, se référer à la partie 4.A de cette doc)

Lorsque la saisie est finie, cliquer sur « **Sauvegarder et quitter** ». Si le formulaire est rempli et validé, le message d'erreur en haut du formulaire disparaît. Il est possible de revenir sur ce formulaire ultérieurement pour compléter ou modifier la saisie. Il n'est donc pas obligatoire d'avoir complètement rempli le formulaire pour enregistrer et quitter.

## **iii. Référencer une entité à travers la sélection d'une Vcard**

Remarque :

- Cette aide à l'indexation est proposée dans la configuration de base pour les champs 2.3 et 3.2 contribution > entité du LOM, dans les formulaires lom-full et lom-author.
- Il est également possible de renseigner manuellement ces champs en saisissant les informations directement dans les champs Nom, Prénom, Email et Organisme.
- Cette aide permet de sélectionner une personne ou une organisation à partir d'un vocabulaire et de récupérer les informations présentes dans ce vocabulaire pour renseigner les champs demandés. Le vocabulaire consulté est construit sur le LDAP du SI de l'établissement et complété des personnes et

organisations renseignées manuellement dans les formulaires.

Cliquer sur le lien « Recherche de VCard » à droite du champ.

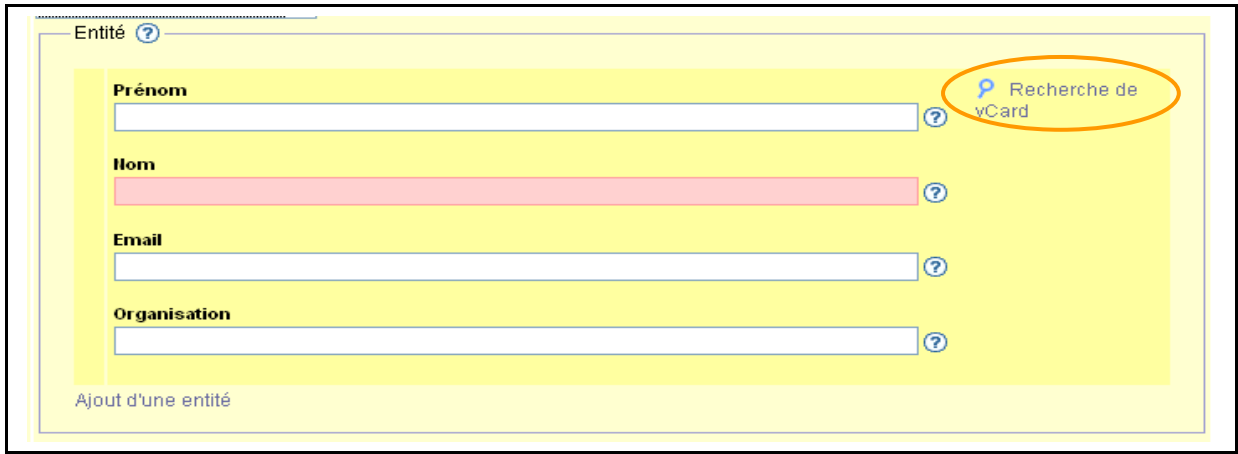

Une popup s'affiche, elle propose deux champs Groupe et Personne.

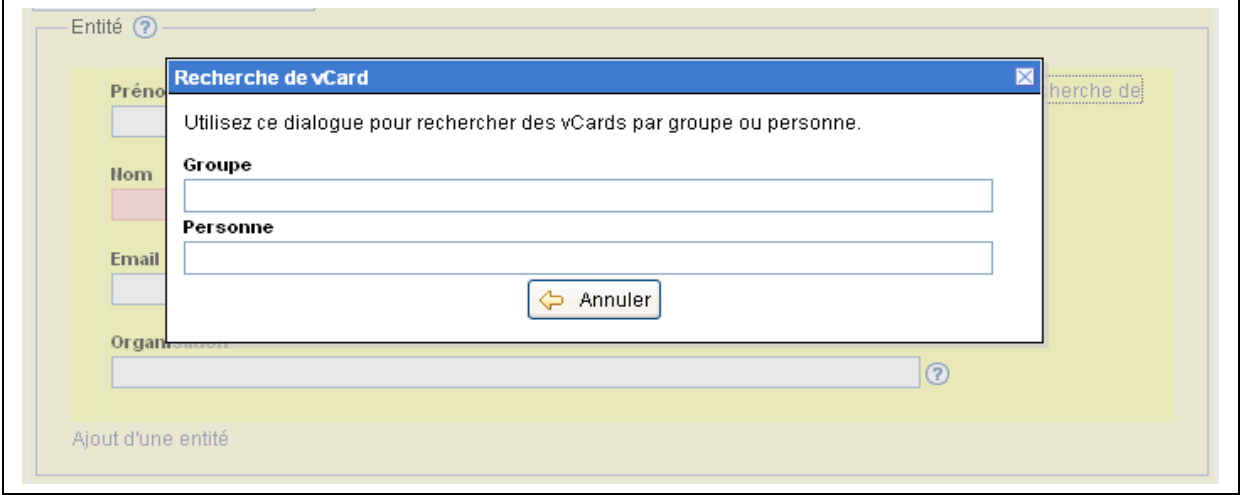

A la saisie dans l'un de ces champs, une auto-complétion permet de sélectionner une personne présente dans le vocabulaire.

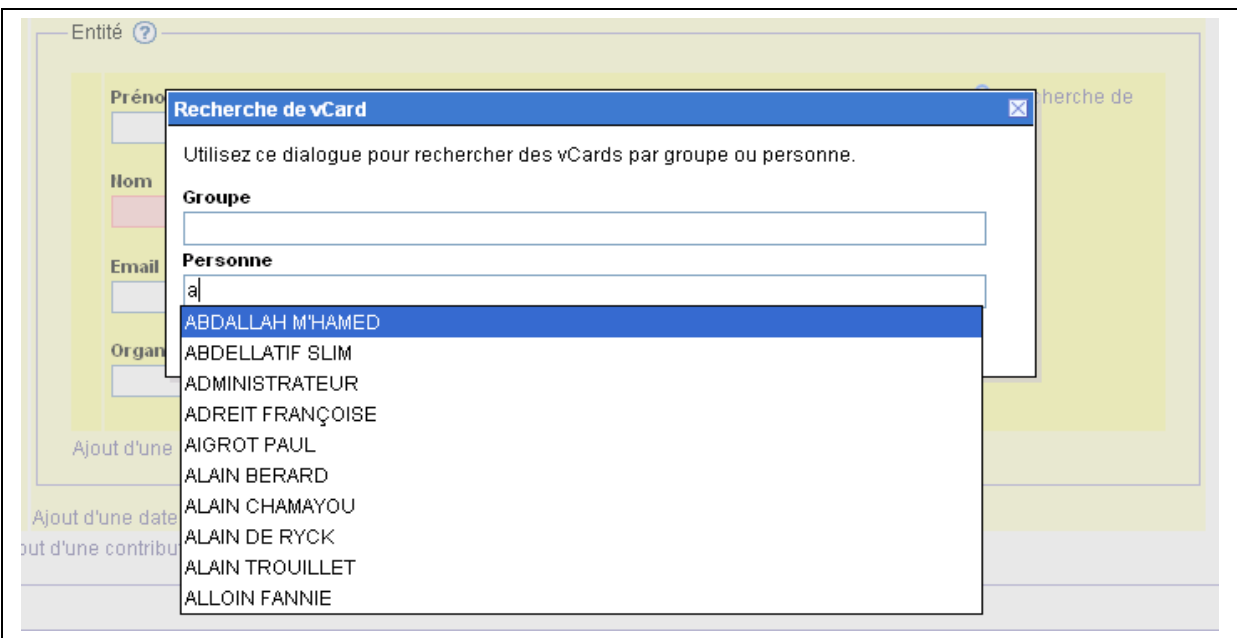

Sélectionner une personne dans la liste proposée à l'aide des flèches haut et bas du clavier, puis taper sur la touche entrée du clavier. Le formulaire est automatiquement validé. Les valeurs attachées à la personne ou à l'organisme choisi s'inscrivent dans le formulaire.

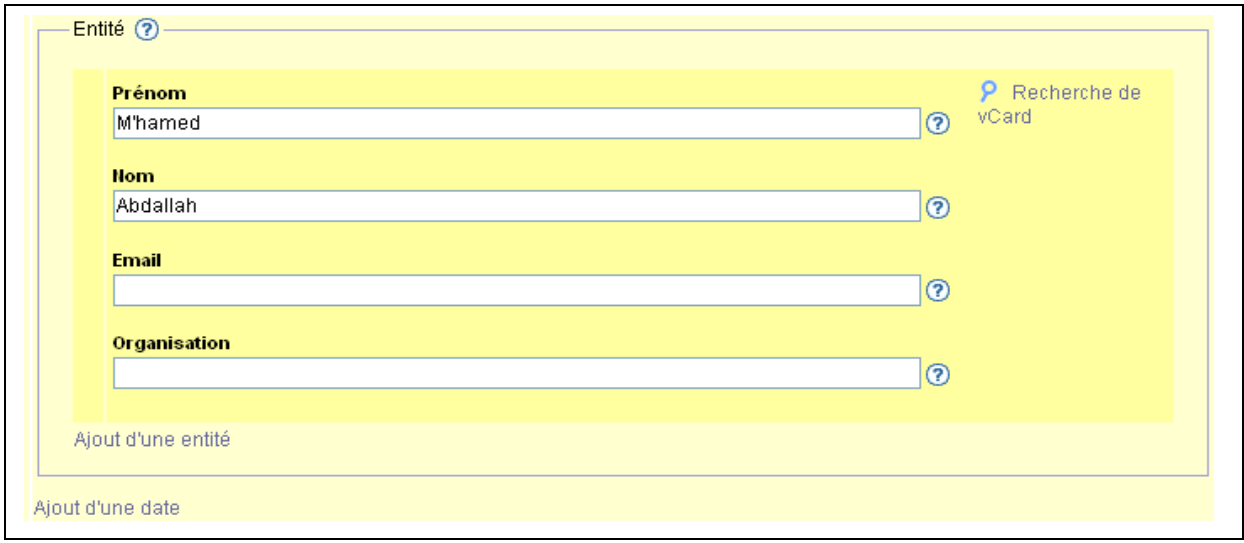

## **iv. Indexer une ressource dans une classification**

Remarque :

- Cette indexation est proposée dans la configuration de base pour les champs 9 classification du LOM, de façon complète dans le formulaire lom-full et de façon simplifiée dans le formulaire lomauthor.
- Certaine classification propose une aide à la saisie, c'est le cas dans la configuration de base pour la classification UNIT. Pour les autres, il est possible de renseigner manuellement ces champs en saisissant les informations directement dans les champs Système de classification, taxon>id et taxon>entrée.

Sélectionner un objectif de classification.

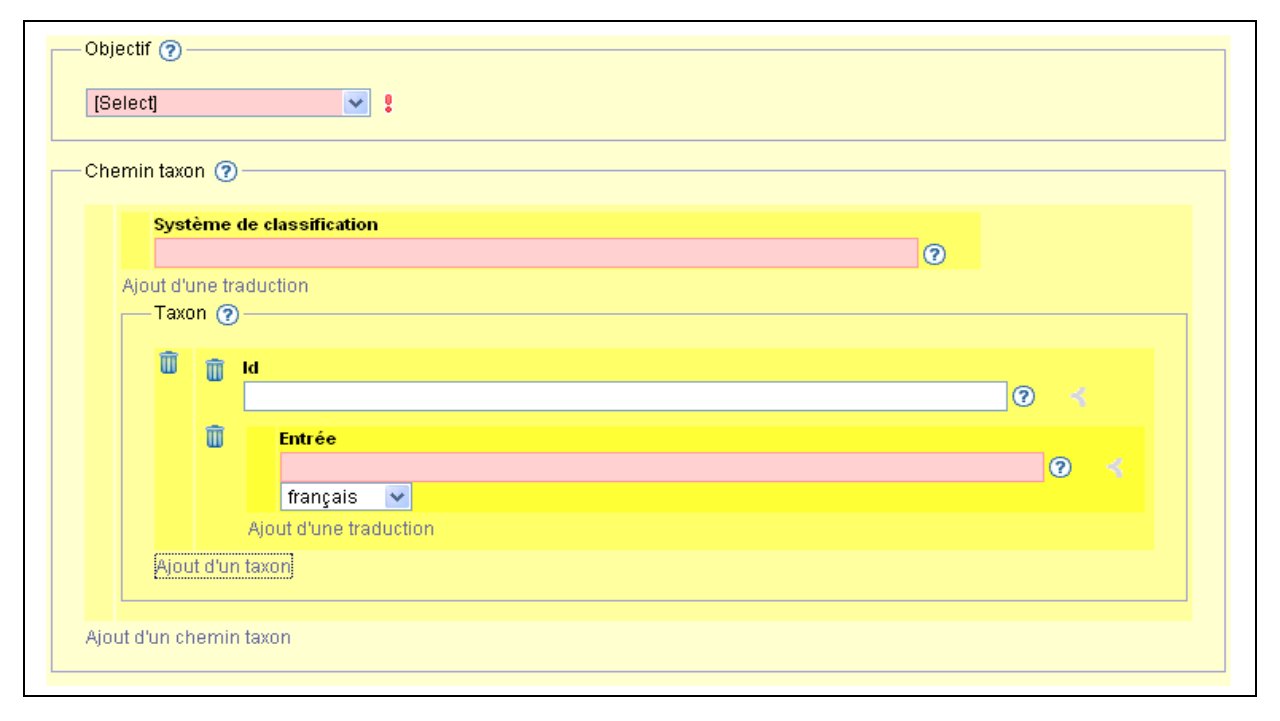

Dans le cas de l'objectif « Discipline », le champ « Système de classification » n'est plus un champ texte mais un menu déroulant qui propose la liste des classifications associées à l'objectif « Discipline ».

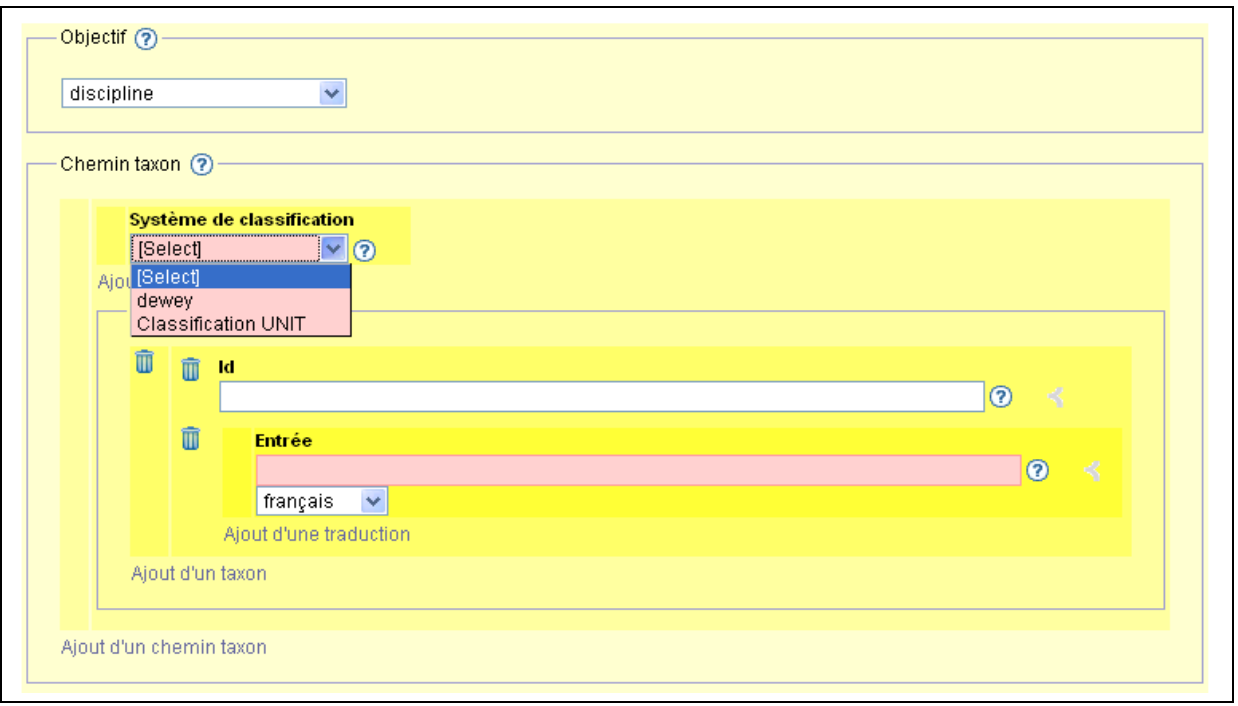

Dans le cas du choix de la Classification UNIT comme Système de classification, le formulaire change à nouveau pour proposer une aide à la saisie des taxons dans la classification.

Pour en sélectionner un, cliquer sur « Recherche de Taxonomie ».

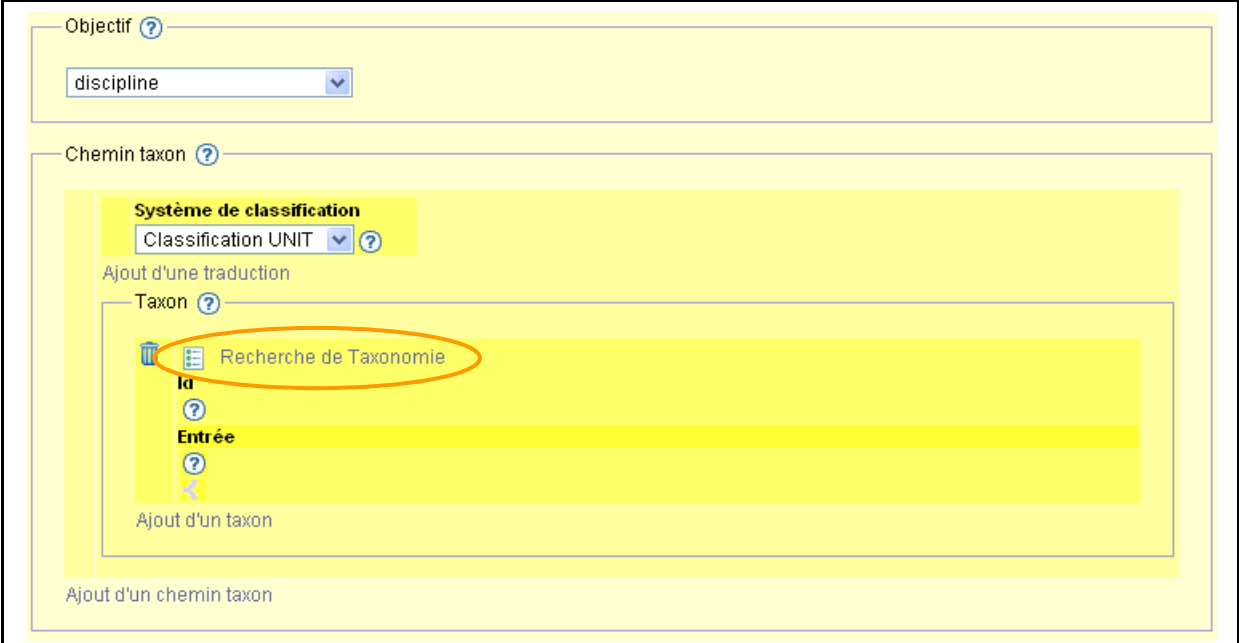

Une popup s'affiche, elle se découpe en trois parties :

- un bloc « Valeur sélectionnée » indique l'identifient et le libellé de l'entrée choisie, lorsqu'un choix a été fait,
- une liste propose le premier niveau de la classification UNIT,
	- o devant chaque entrée un « + » permet d'afficher le deuxième niveau de l'arborescence,
	- o pour sélectionner une entrée, de premier ou de second niveau, cliquer sur son libellé,
- un bloc en bas de formulaire permet de valider ou d'annuler la saisie effectuée.

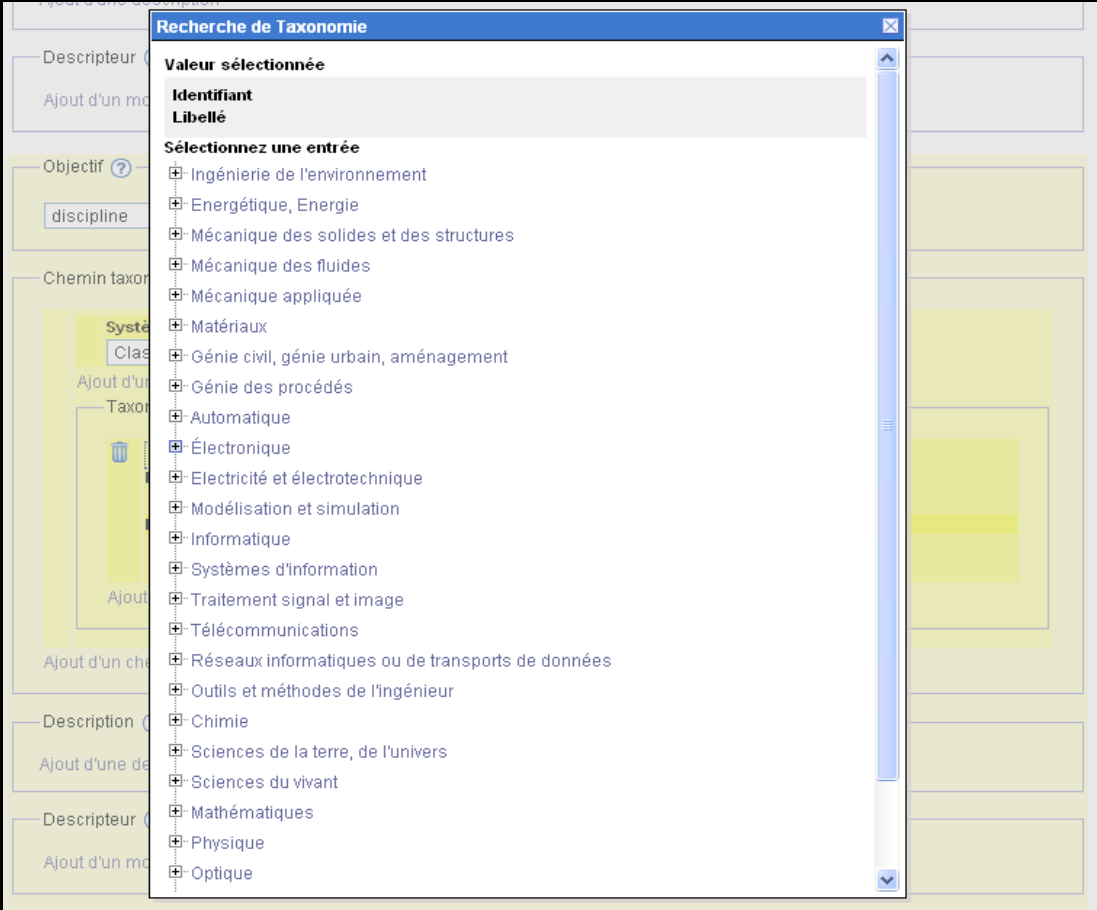

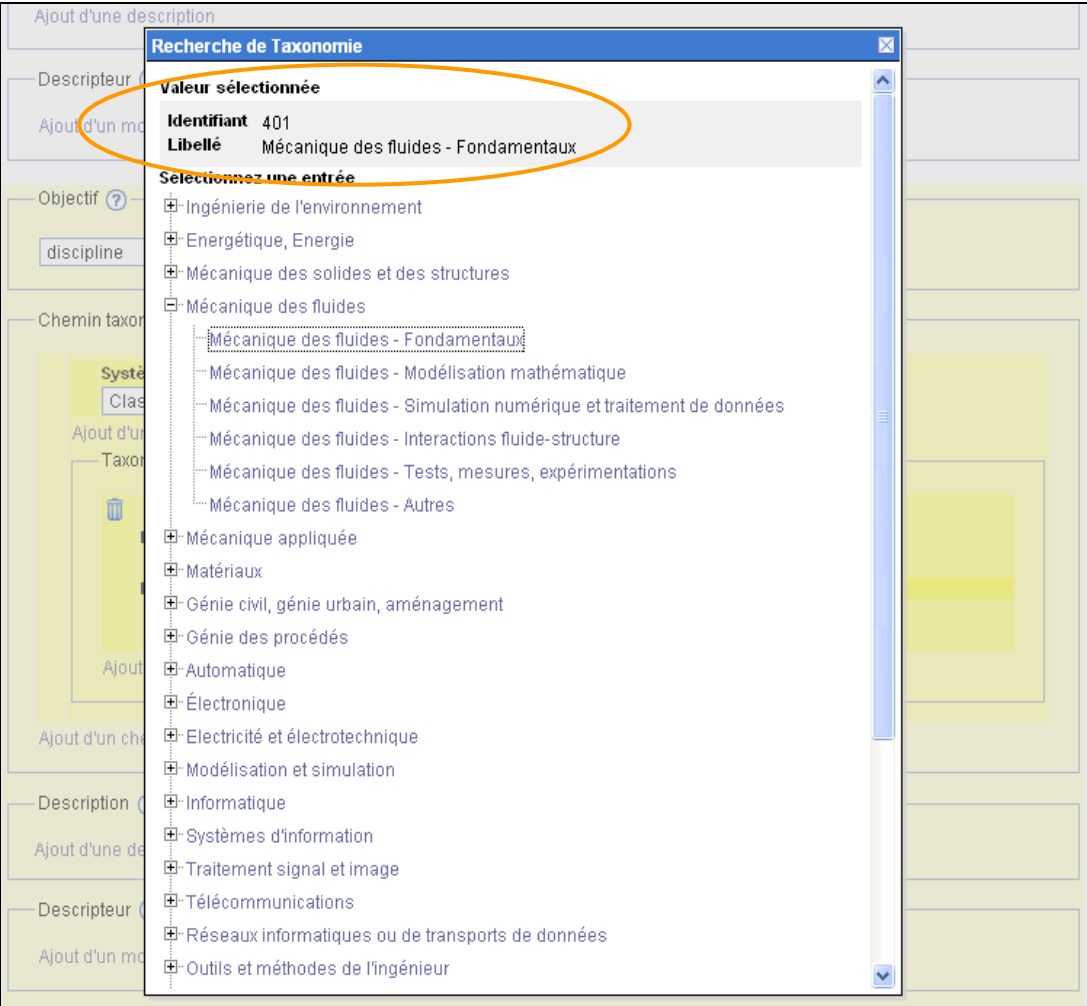

Cliquer sur le bouton « Sélectionner » pour valider le choix effectué. L'identifiant et le libellé de l'entrée s'affiche.

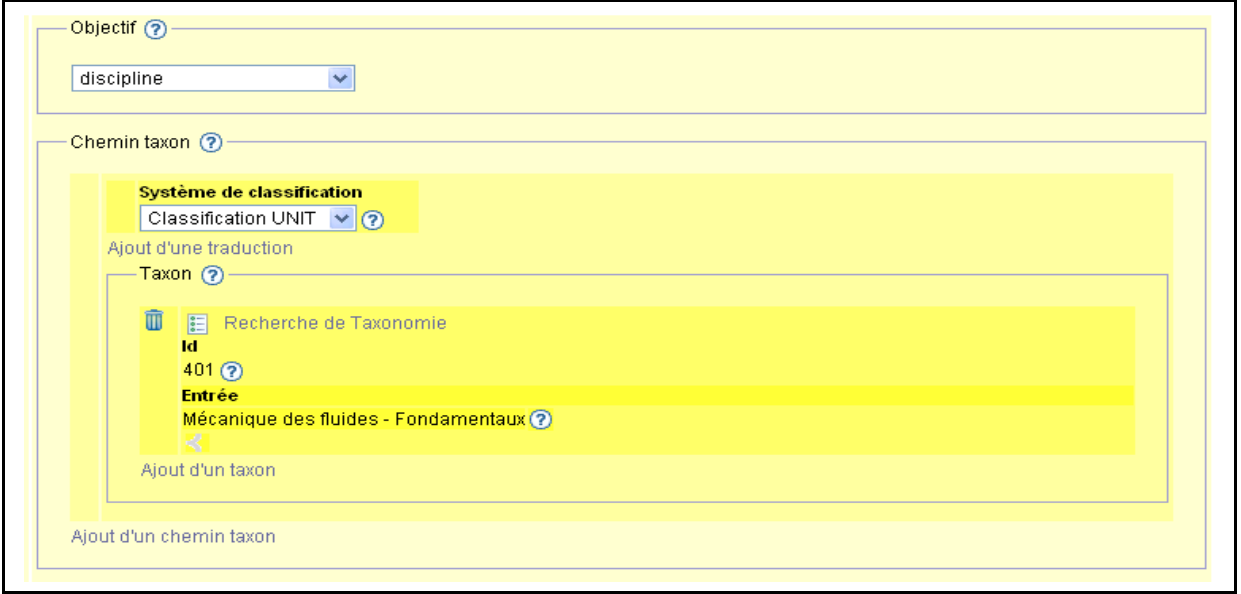

## *c. Consulter l'historique de référencement d'une ressource*

Pour cela, à partir de la liste des ressources correspondant à l'état dans lequel se trouve la ressource, cliquer sur le lien « Voir » dans la colonne « historique » sur la ligne de la ressource.

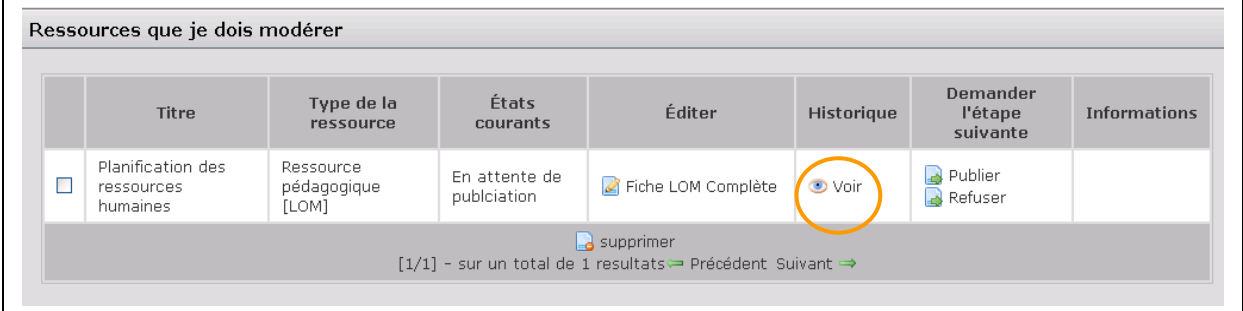

L'interface propose de visualiser l'indexation actuelle de la ressource : dans le  $1<sup>er</sup>$  cadre cliquer sur le bouton « Voir ».

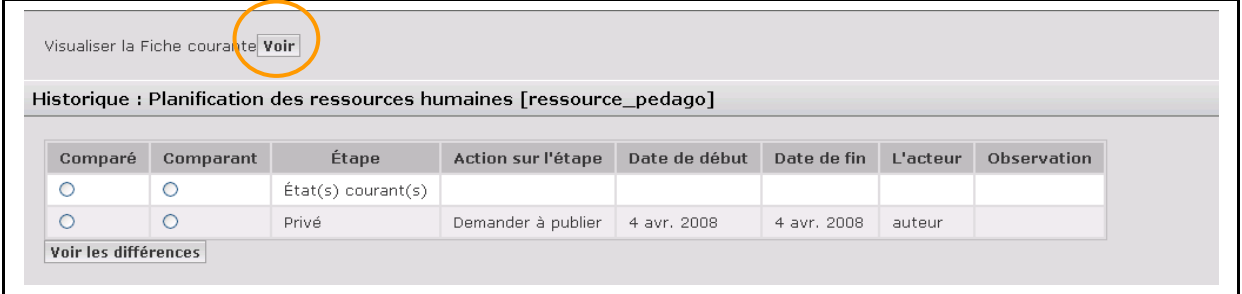

Le contenu de l'indexation de la fiche choisie est déplié. Pour l'enlever de l'affichage cliquer sur le lien « Fermer » en haut d'affichage.

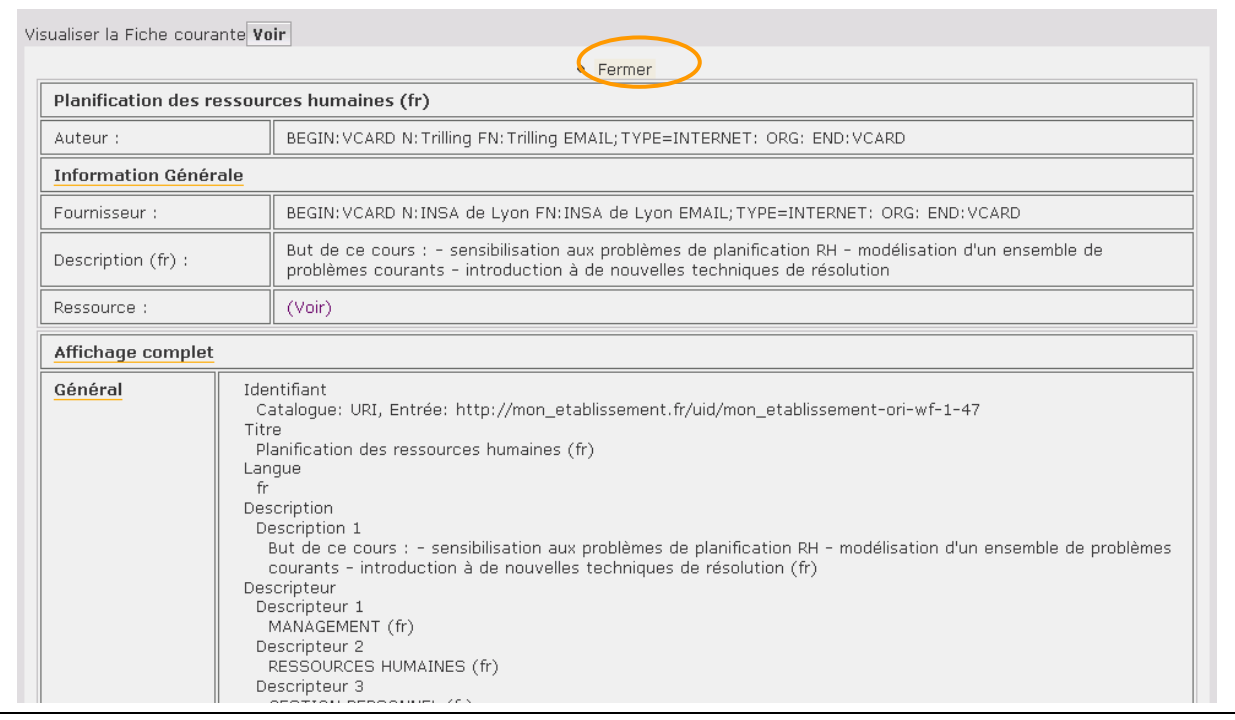

Il est également possible de comparer les modifications apportées entre deux étapes d'indexation. Pour cela sélectionner deux états à l'aide des boutons radio, puis cliquer sur le bouton « Voir les différences »

Les deux indexations s'affichent en parallèle.

Par exemple, dans l'état en attente de publication, le modérateur peut comparer l'actuelle indexation du document suite aux modifications qu'il a apporté avec la saisie qui avait était effectuée par l'auteur :

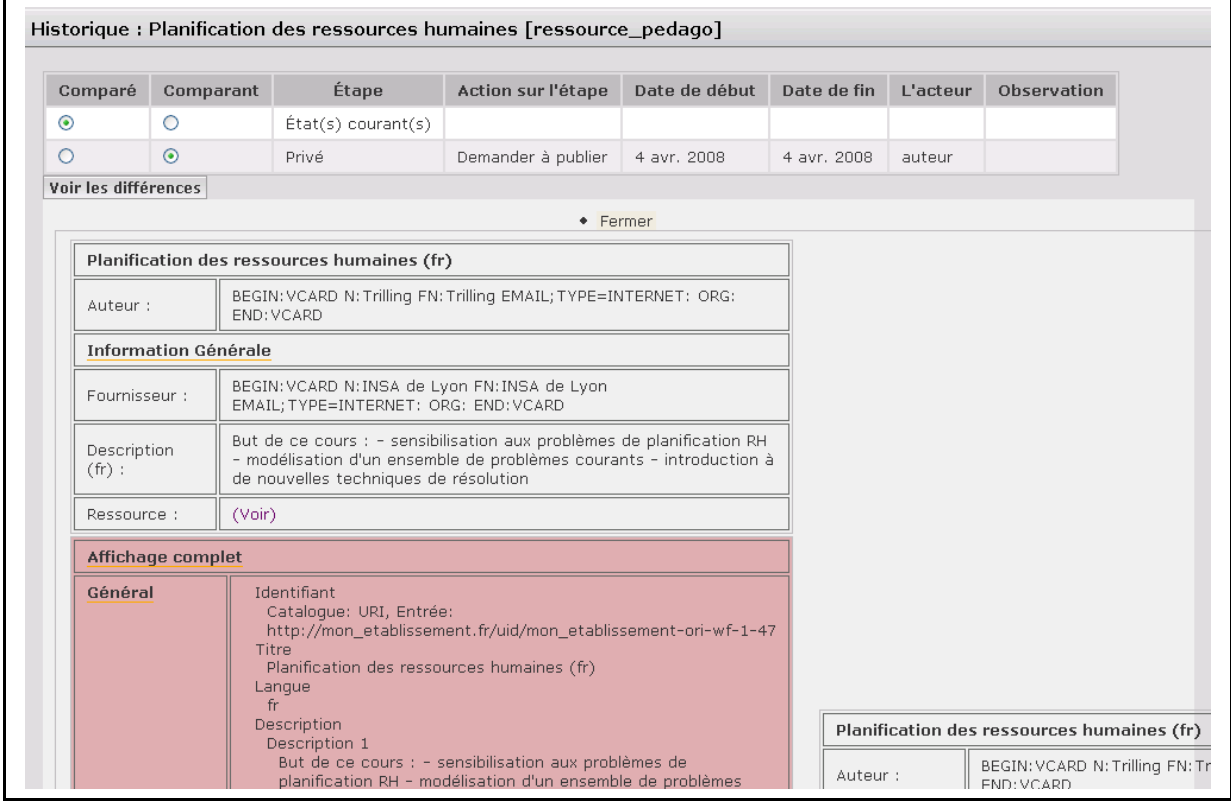

## *d. Publier une ressource*

#### **i. Publier une ressource autre que pédagogique**

Rappel : il s'agit d'utiliser le workflow « very easy » à deux états.

S'identifier avec un login ayant le rôle **auteur.**

Le workflow utilisé dans ce cas, permet à l'auteur de la ressource de gérer l'indexation et la publication de la ressource.

Dans la partie « Référencer une Ressource », choisir « **Document [DC]** ».

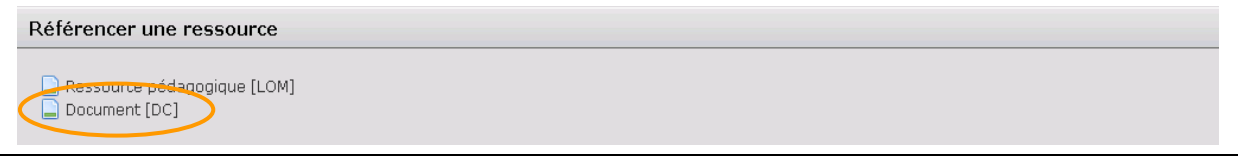

Le navigateur devrait ouvrir une fenêtre affichant l'éditeur de métadonnées Dublin Core (si ce n'est pas le cas, vérifier que votre navigateur accepte les popup, voir Annexes). Saisir les métadonnées pour indexer le document. (cf. IV.C.3. « Référencer et publier un document » ; et pour des informations sur le format Dublin Core, se référer à la partie IV.A. de cette doc)

Enregistrer et quitter l'éditeur.

Sur la page d'accueil le nombre de ressources en cours d'édition s'est incrémenté.

Liste des ressources en cours de traitement ou traitées Mes ressources en cours d'édition [1]

En cliquant sur cette rubrique, la ressource indexée apparaît en tête de liste, avec la valeur « Privé » pour la colonne « États courants ». Il est possible de modifier l'indexation déjà effectuée en retournant sur l'éditeur à partir du lien « Fiche OAI DC » présent dans la colonne « Éditer ». Pour la publier, cliquer sur le lien « publier » dans la colonne « Demander l'étape suivante ».

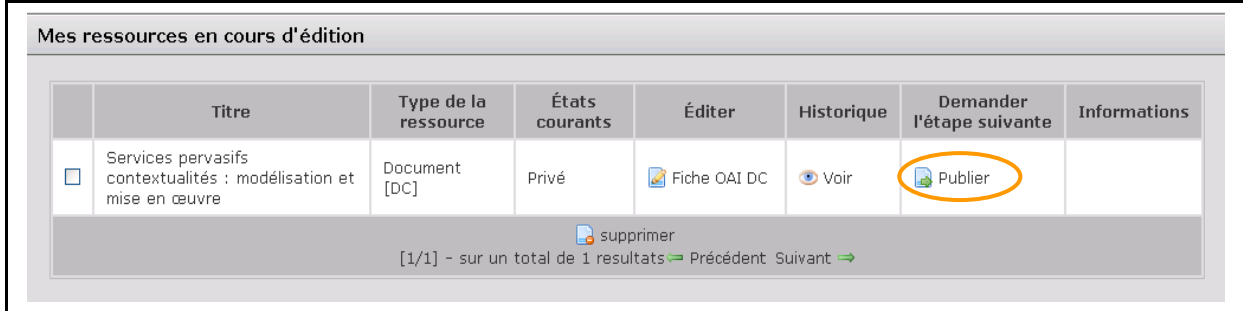

La ressource apparaît alors, sur la page d'accueil, dans la rubrique « Mes ressources publiées ».

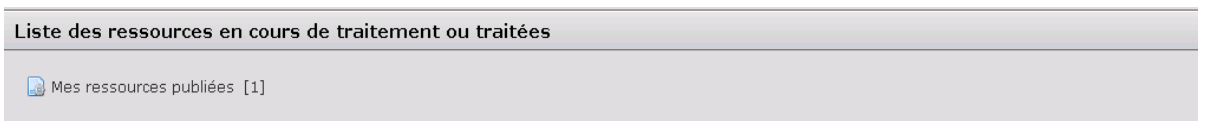

**Note** : attendre une minute avant de lancer une recherche après avoir publié les métadonnées afin que l'indexation des données se termine.

#### **ii. Publier une ressource pédagogique**

Rappel : il s'agit d'utiliser le workflow « very easy » à trois états. Deux rôles sont définis : un rôle auteur et un rôle modérateur/indexation documentaire.

**Premier étape** : démarrage de la phase de publication en entamant le workflow pour une nouvelle ressource.

S'identifier avec un login ayant le rôle **auteur.**

Dans la partie « Référencer une Ressource », choisir le type de métadonnées « **Ressource Pédagogique [LOM]** ».

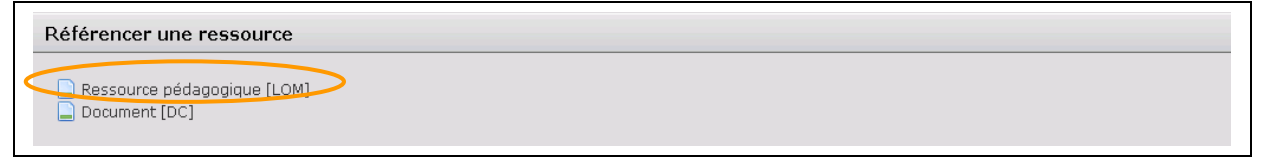

Le navigateur devrait ouvrir une fenêtre affichant l'éditeur de métadonnées auteur (si ce n'est pas le cas, vérifier que votre navigateur accepte les popup, voir Annexes). Saisir les métadonnées pour indexer le document. Lorsque la saisie est finie, cliquer sur « **Sauvegarder et quitter** ».

Sur la page d'accueil le nombre de ressources en cours d'édition s'est incrémenté.

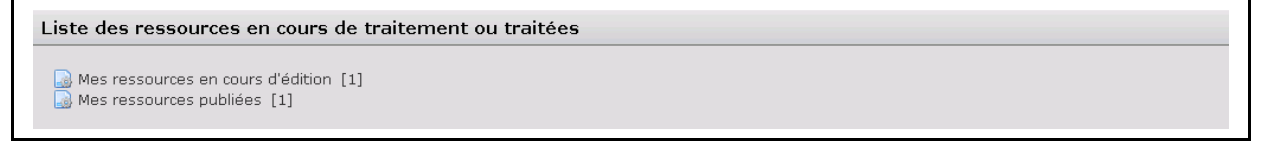

Pour demander la publication des métadonnées saisies, à partir de la page d'accueil, cliquer sur **Mes ressources en cours d'édition**.

Le document est dans l'état « **privé** ».

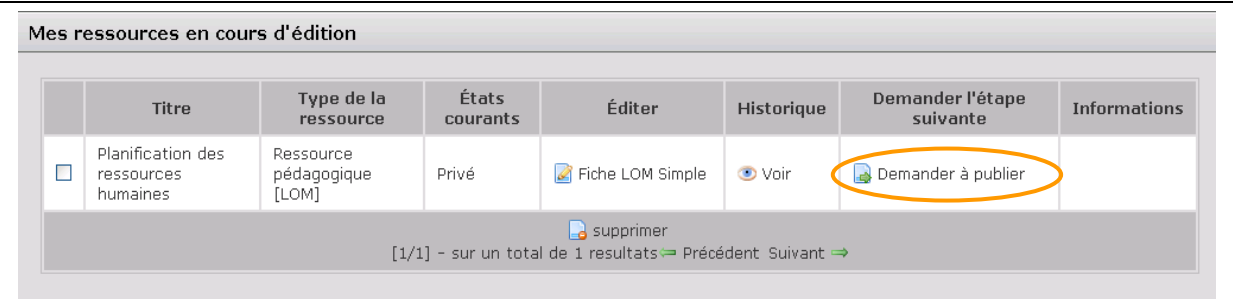

Pour passer à l'état « **en attente de publication** », cliquer sur **« demander à publier** ». Rédiger une observation, puis cliquer sur « **ok** ». Le bouton « Annuler » permet d'abandonner la demande de publication.

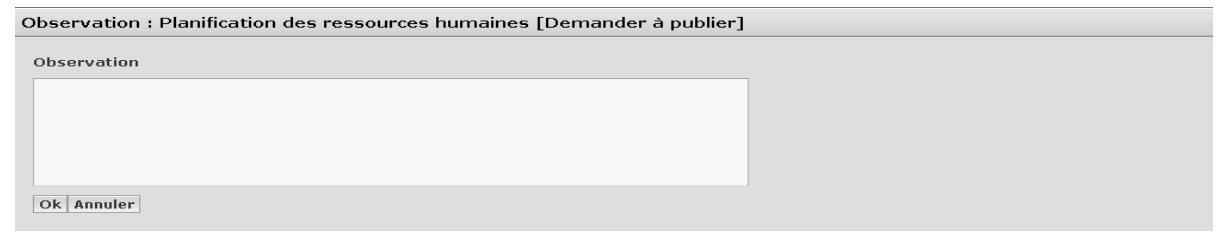

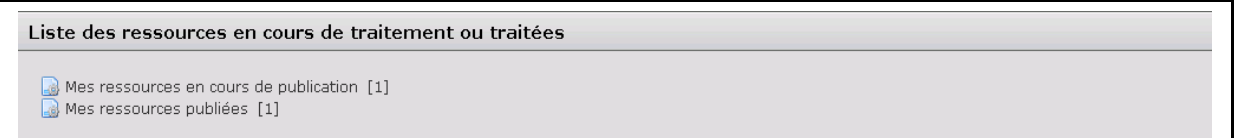

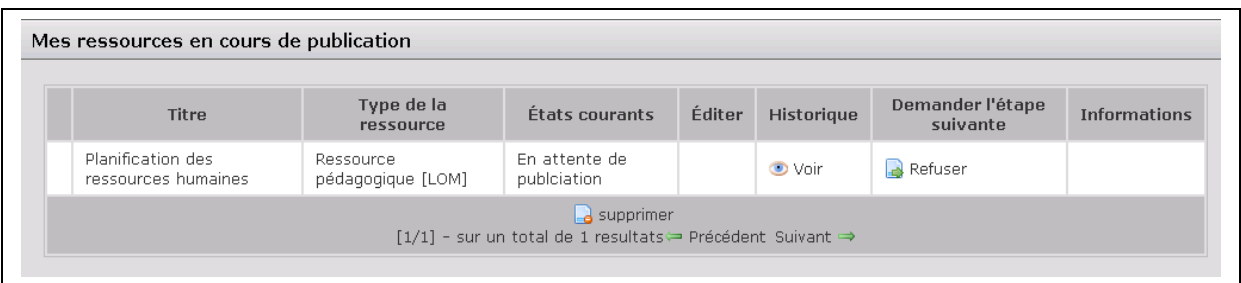

**Deuxième étape** : validation de la saisie auteur, modification et ajouts de métadonnées pour publication.

Se déconnecter de l'utilisateur ayant le rôle **Auteur** (clic sur **Quitter**) et se connecter avec un utilisateur ayant le rôle **Modérateur.**

Pour compléter et/ou modifier l'indexation proposée dans le rôle auteur et publier le document, cliquer sur **« Ressources que je dois modérer [1] »**

Liste des ressources en cours de traitement ou traitées Ressources que je dois modérer [1]

Cliquer sur **« Fiche LOM Complète** », le navigateur devrait ouvrir une fenêtre affichant l'éditeur de métadonnées auteur (si ce n'est pas le cas, vérifier que votre navigateur accepte les popup, voir Annexes). Compléter l'indexation de la ressource.

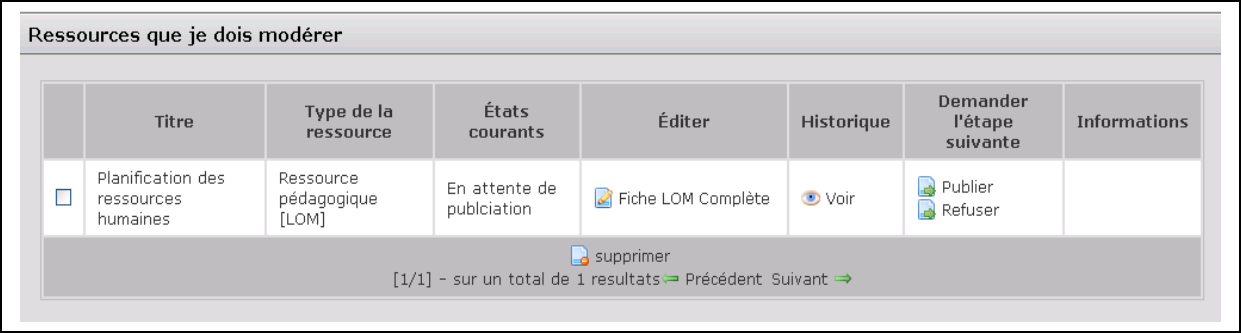

Pour comparer les différents états parcourus par la fiche de métadonnées en consultant l'historique. Cliquer sur **« Publier »,** il est proposé de rédiger une observation, puis cliquer sur **« ok ».**

Liste des ressources en cours de traitement ou traitées

Les données sont maintenant publiées.

Liste des ressources en cours de traitement ou traitées

Mes ressources publiées [2]

**Note** : attendre une minute avant de lancer une recherche après avoir publié les métadonnées afin que l'indexation des données se termine.

#### *e. Dépublier une ressource*

Quelque soit le type de la ressource ou le workflow qui lui est attaché, à partir de la liste « mes ressources publiées », cliquer sur le lien « Rendre privé » dans la colonne « demander l'étape suivante » sur la ligne de la ressource.

## *f. Créer un patron d'indexation*

Les patrons permettent le pré-remplissage des champs des éditeurs. Les champs saisis dans le patron seront proposés avec cette même saisie lorsque l'éditeur correspondant sera ouvert dans l'état « privé » d'un workflow.

Un seul patron peut être actuellement créé par type de ressource. S'il existe un patron, il est automatiquement pris en compte lors de l'ouverture de l'éditeur pour publier une nouvelle ressource. Un patron n'est utilisé que pour l'affichage de l'éditeur des états « privé » des différents workflows.

A partir de la page de profil, dans la partie « Créer un nouveau patron de fiche de métadonnées », cliquer sur le type de ressource pour lequel vous souhaitez créer un patron.

Créer un nouveau patron de fiche de métadonnées Ressource pédagogique [LOM] Document [DC]

L'éditeur correspondant s'ouvre dans une popup. Le remplir avec les éléments que vous souhaitez voir prérempli puis valider.

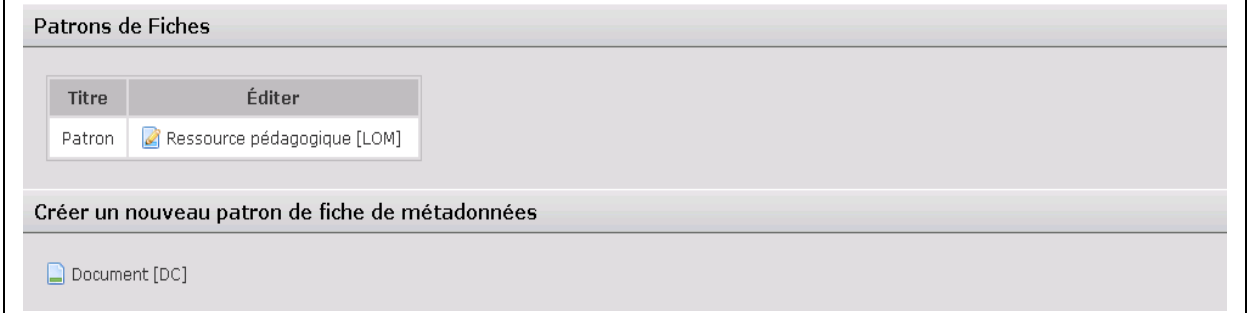

# **4. Contrôler l'entrepôt OAI**

Utilisation du module ori-oai-repository.

Ouvrir un navigateur web et, suivant l'installation effectuée, aller à l'adresse du module (si le module a été installé selon la documentation proposée avec un Tomcat par module, cette adresse devrait ressembler à : « **http://NOM\_SERVEUR\_ORI:8180/ori-oai-repository** »).

Les interfaces du module entrepôt permettent de visualiser les fiches exposées au travers du protocole OAI.

L'interface du module se découpe en 2 espaces :

- [1] un menu dynamique qui liste tous les ensembles et tous les formats exposés par l'entrepôt OAI et qui permet de consulter les données proposées par l'entrepôt,
- [2] une zone d'affichage des informations demandées à l'aide du menu

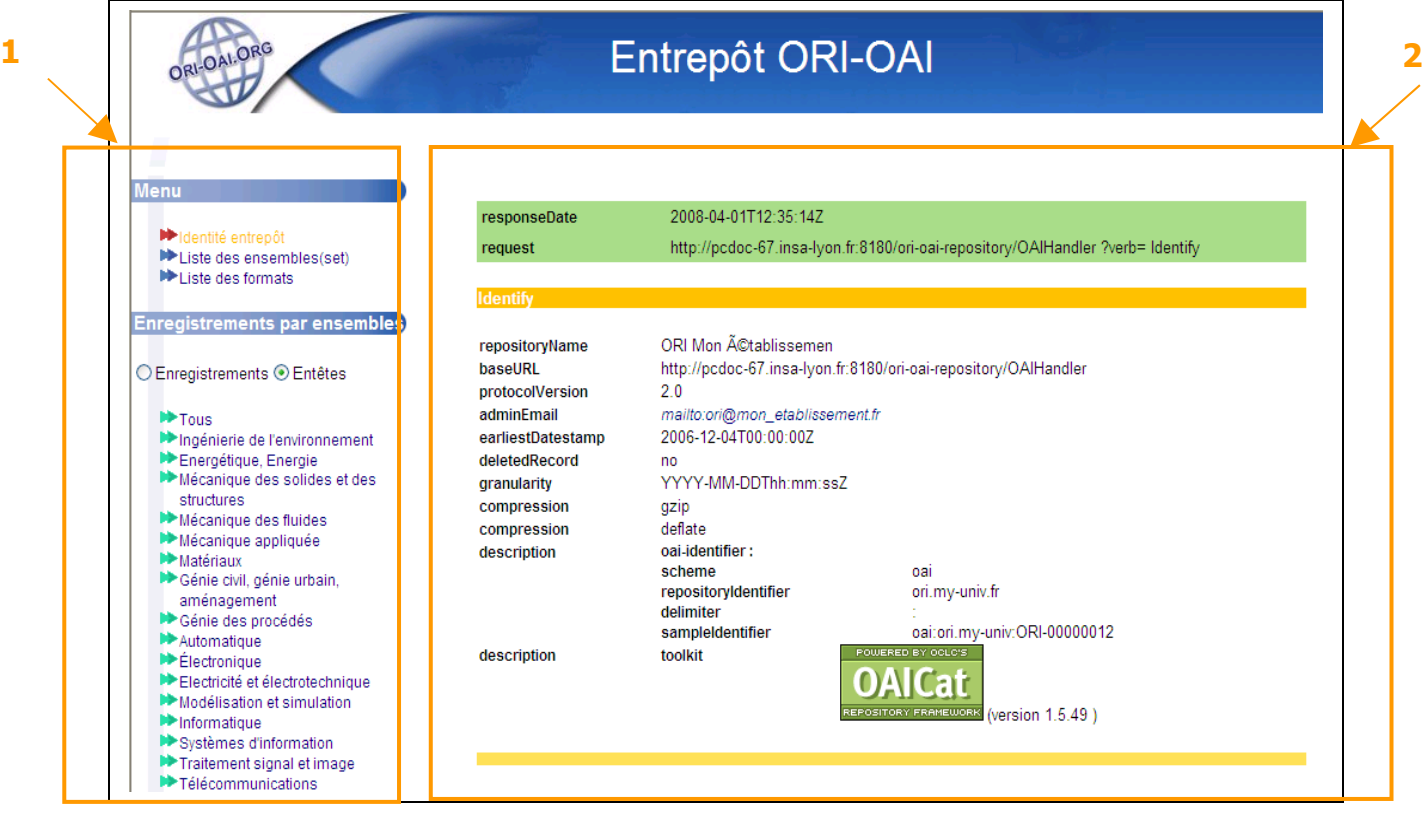

Détails du menu

- La première section émet les requêtes permettant
	- de visualiser les informations de description de l'entrepôt (verbe Identify),
	- de lister les ensembles/sets définis (verbe ListSets),
	- de lister les formats de métadonnées exposés (verbe ListMetadaFormats).

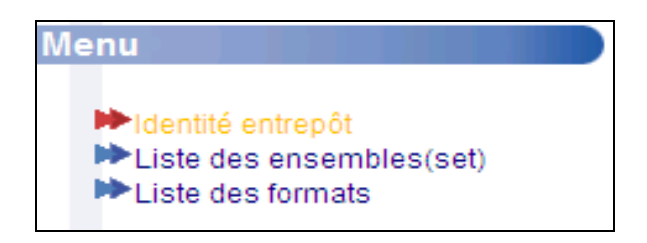

 La deuxième section, « Enregistrements par ensembles », permet de lister les éléments appartenant à un ensemble/set choisi de façon détaillée, en sélectionnant « Enregistrement », (verbe ListRecords) ou succincte, en sélectionnant « Entêtes », (verbe ListIdentifiers). Remarque : dans la configuration proposée par défaut, le découpage en ensembles/sets proposés reprend le découpage de la classification UNIT.

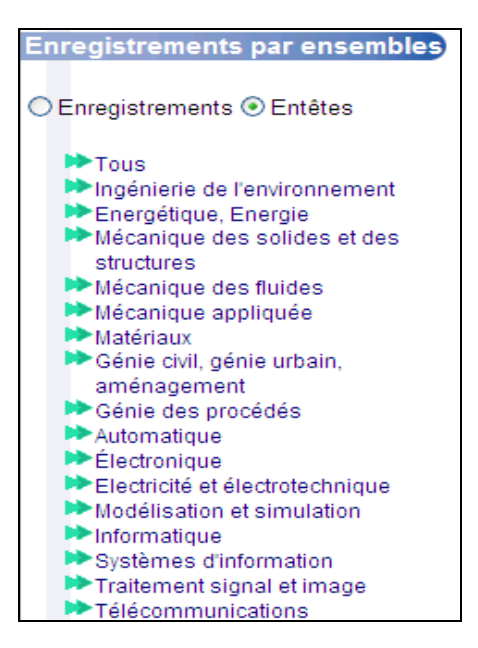

 La troisième section, « Enregistrement par format », permet de lister les fiches enregistrées dans le format choisi (verbe ListRecords).

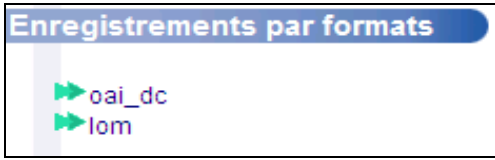

 Enfin, la section « Requête OAI » permet de tester une requête OAI, grâce à un formulaire dynamique qui s'adapte aux paramètres requis par le verbe choisi : sélectionner un verbe dans la liste proposée, la page est rafraîchie et propose s'il le nécessite, la saisie des paramètres liés à ce verbe (cf. IV.A. DC)

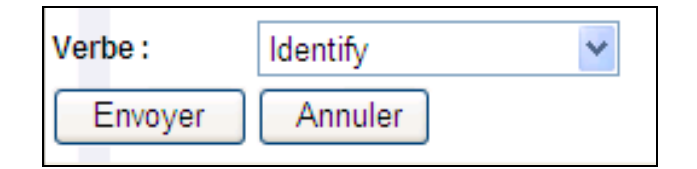

Détails de l'affichage des résultats

- la partie verte affiche un rappel de la requête OAI effectuée avec ses paramètres,
- la partie présente au-dessous, affiche les résultats de l'appel au verbe OAI.

## *a. Consulter les informations de l'entrepôt OAI*

Dans le menu cliquer sur « Identité entrepôt ».

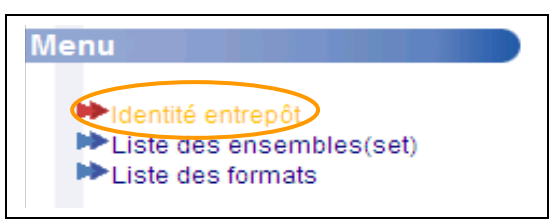

Les informations OAI de description de l'entrepôt s'affiche sur la droite de l'écran.
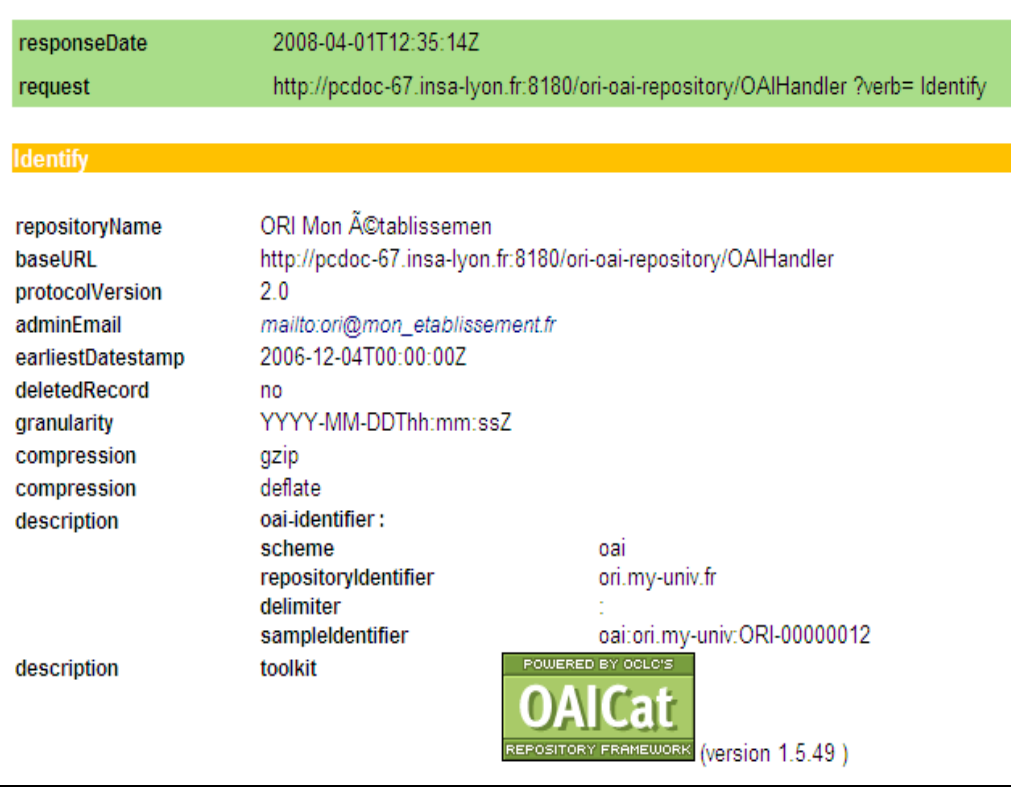

## *b. Consulter la liste des ensembles présents*

Dans le menu cliquer sur « Liste des ensembles ».

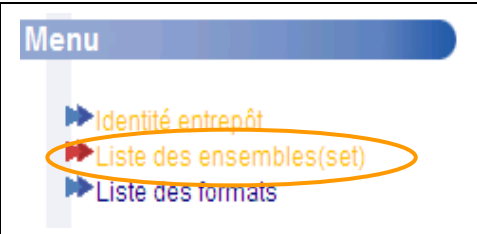

La liste des ensembles/sets définis dans l'entrepôt s'affiche sur la droite de l'écran. Dans la colonne setSpec, un lien permet d'accéder à la liste des fiches.

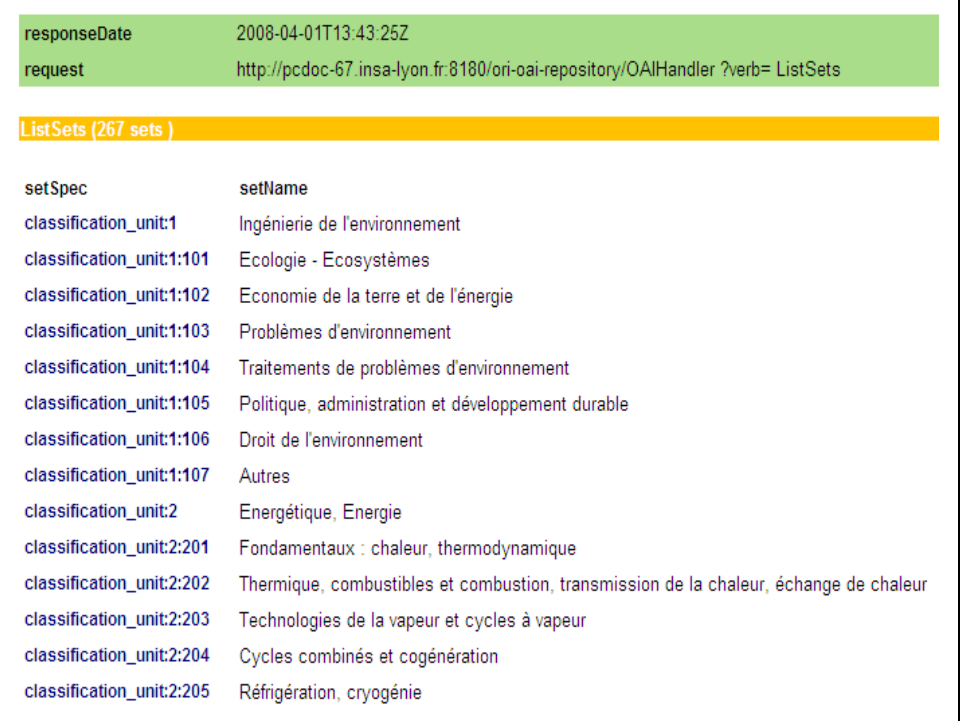

## *c. Consulter la liste des formats*

Dans le menu cliquer sur « Liste des formats ».

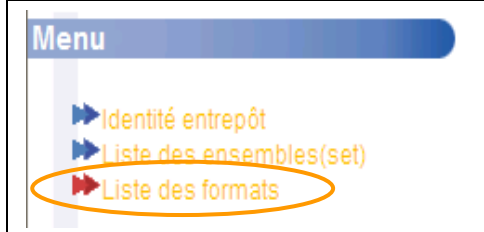

La liste des formats proposés dans l'entrepôt s'affiche sur la droite de l'écran, avec pour chaque format

- un lien vers la liste des fiches indexées dans ce format,
- un lien vers le schéma XML du format de métadonnées,
- l'indication de l'espace de nom du schéma XML.

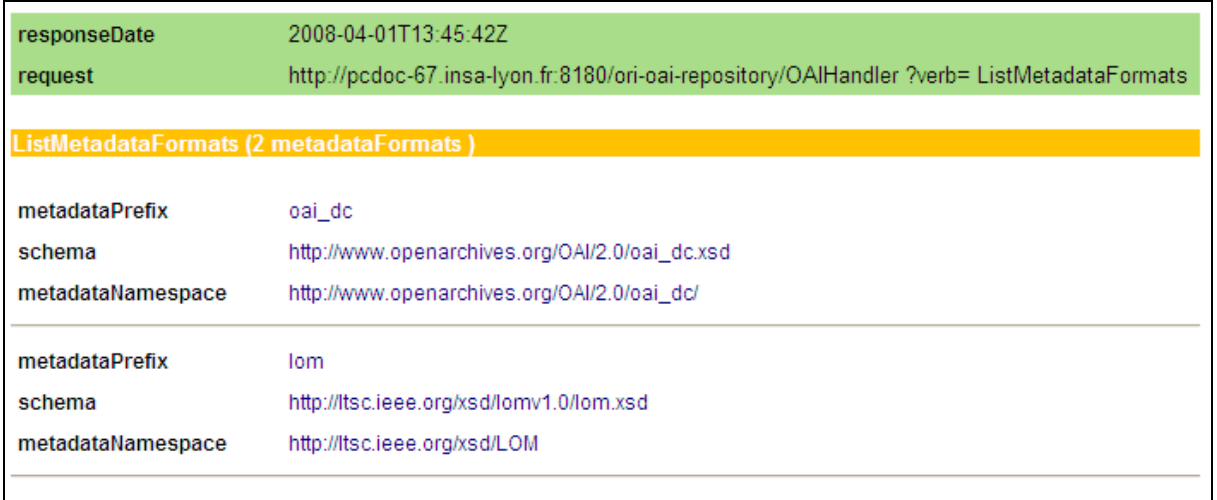

#### *d. Consulter les fiches appartenant à un ensemble (set)*

Soit à partir de la liste des ensembles proposée en cliquant sur « Liste des ensembles » (cf. IV.C.4.b. « Consulter la liste des ensembles présents »), soit dans la section « Enregistrement par ensembles », cliquer sur l'un des ensembles proposés.

Remarque : la liste proposée dans la section « Enregistrement par ensemble » ne reprend que le premier niveau de la classification UNIT.

Par exemple pour consulter le set Energétique, Energie :

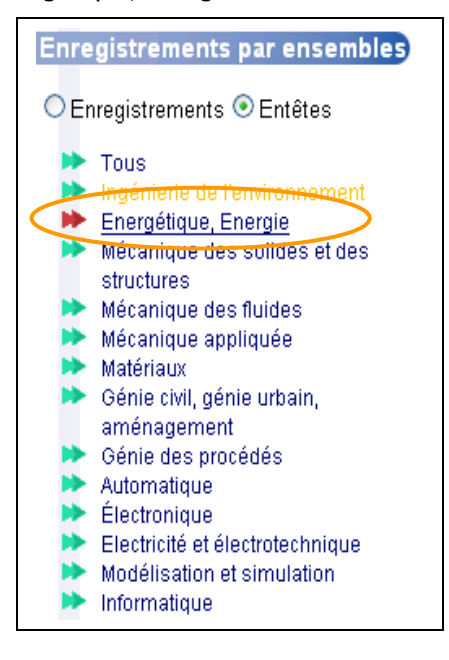

La liste des notices appartenant au set choisi s'affiche sur la droite de l'écran.

Si le bouton radio « Entêtes » a été choisi :

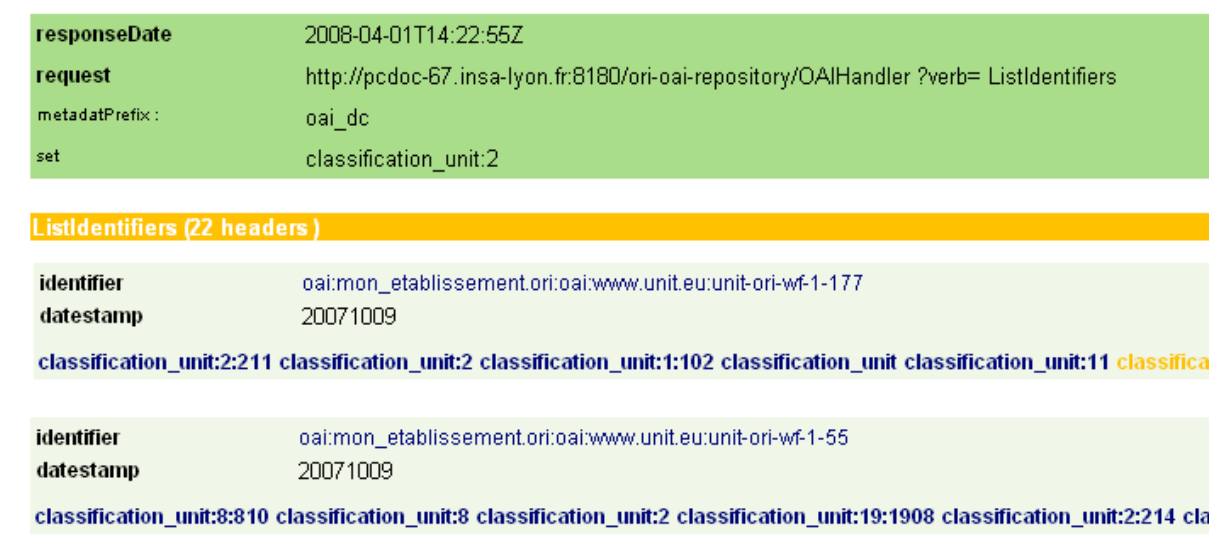

Si le bouton radio « Enregistrements » a été choisi :

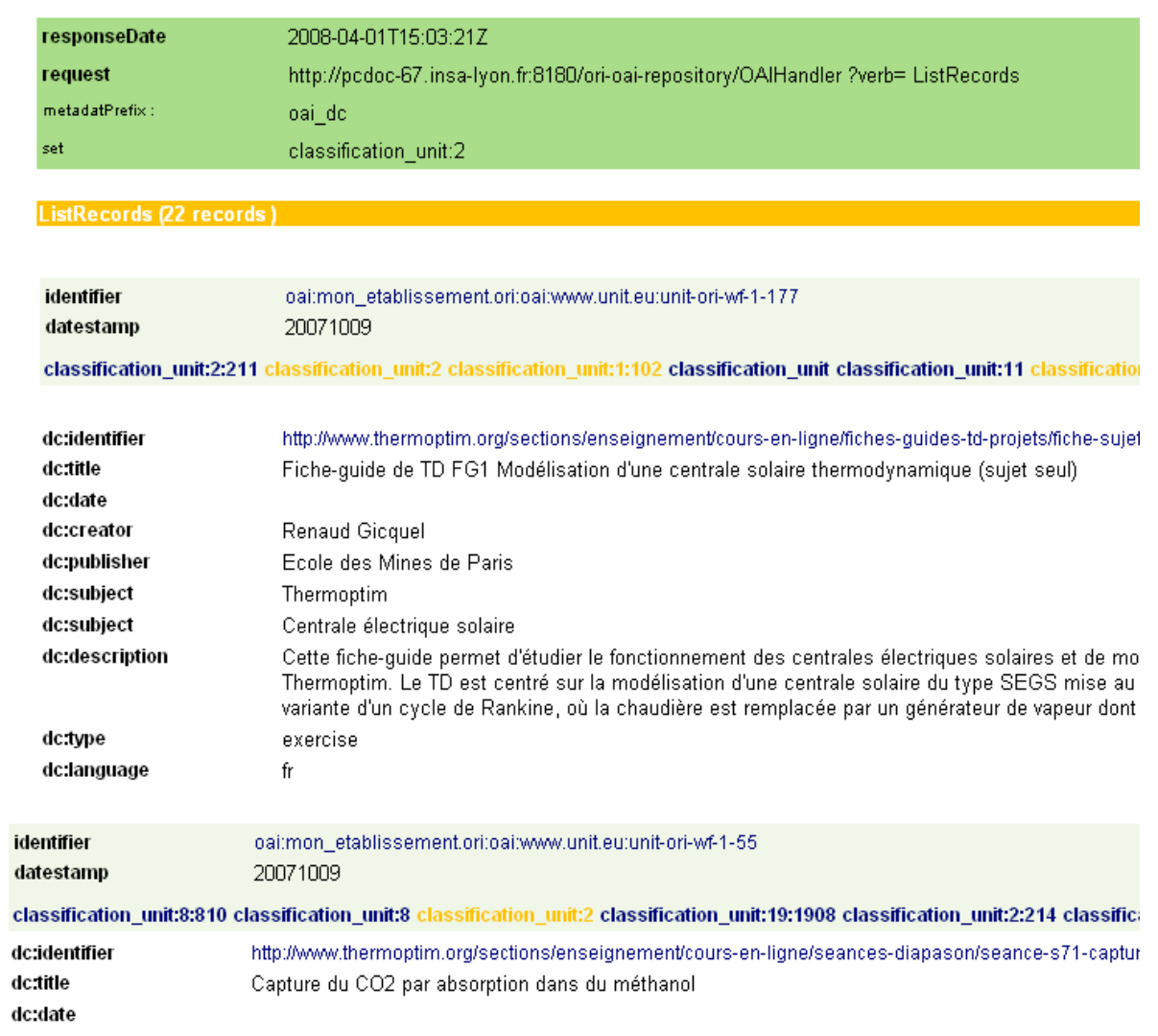

## *e. Consulter les fiches d'un format particulier*

De même que pour l'affichage des fiches d'un set, deux accès sont possibles : soit à partir de la liste des formats proposée en cliquant sur « Liste des formats » (cf. IV.C.4.c. « Consulter la liste des formats présents »), soit dans la section « Enregistrement par ensembles », cliquer sur l'un des ensembles proposés.

Par exemple pour consulter les fiches proposées au format LOM :

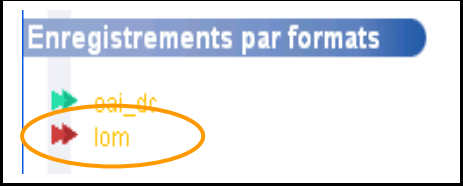

La liste des notices appartenant au set choisi s'affiche sur la droite de l'écran, avec pour chacune le détail de son indexation dans le format choisi.

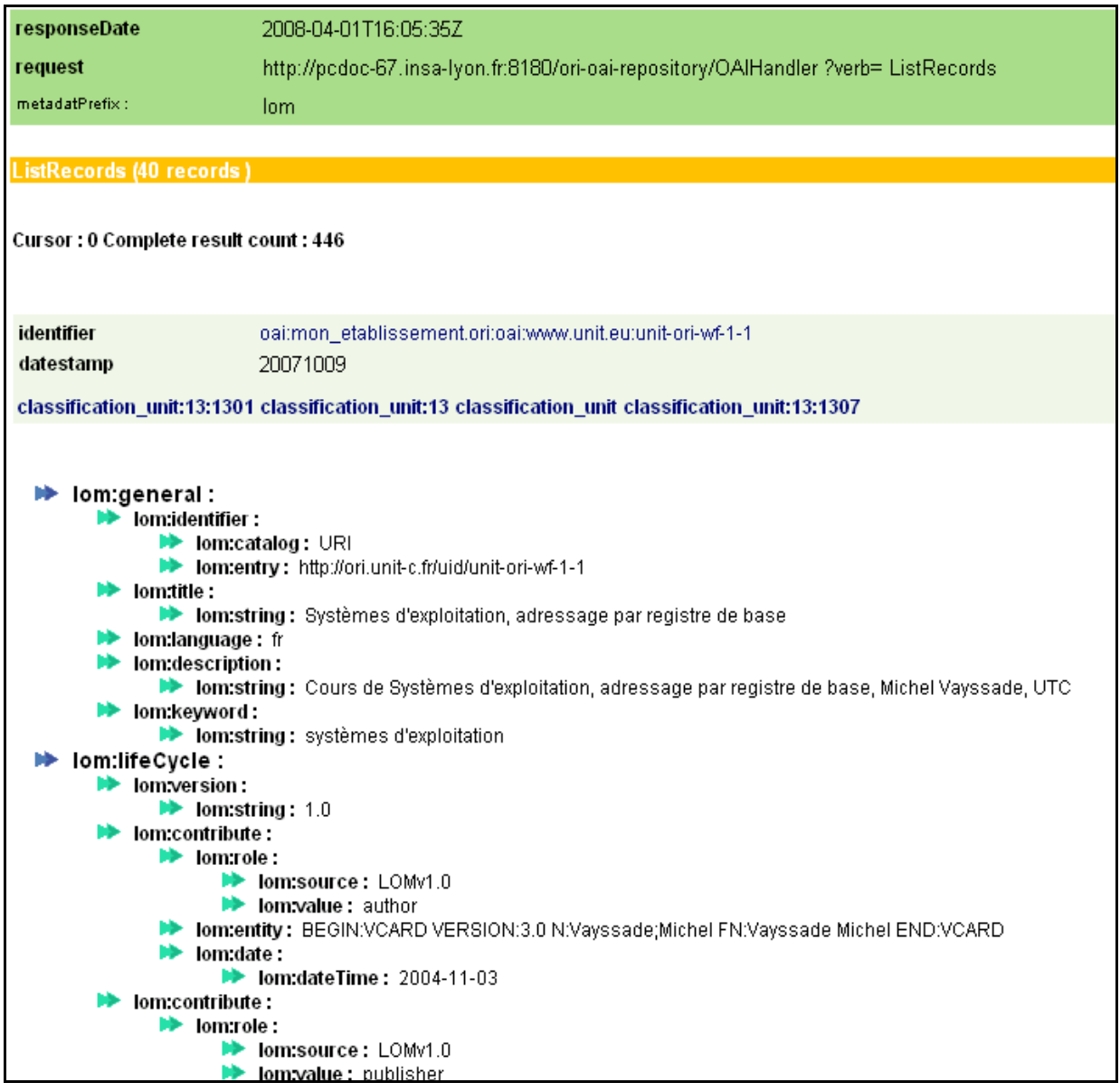

## *f. Effectuer une requête OAI*

Dans le menu sélectionner un verbe OAI dans la liste proposée par le formulaire présent en bas de menu.

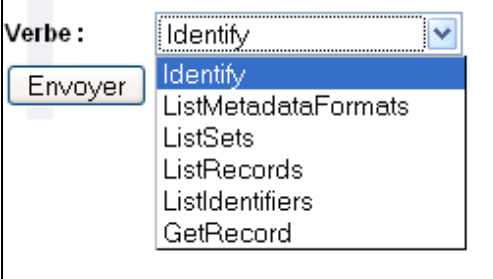

Lorsqu'une sélection est effectuée dans le menu déroulant, la page est automatiquement rafraîchie pour proposer si nécessaire la saisie d'informations complémentaires :

 pour les verbes ListRecords et ListIdentifiers, qui permettent de lister un choix des fiches de façon complète ou succincte, il est possible de préciser sa requête en sélection un ensemble particulier, un format et/ou une durée :

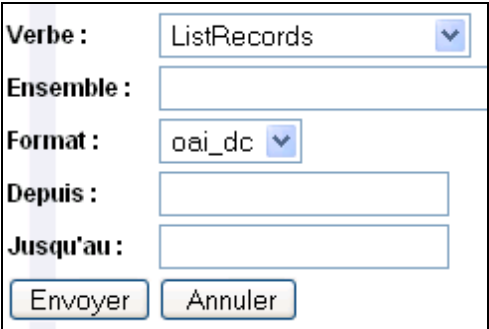

 pour le verbe GetRecord, qui permet de visualiser la fiche d'une ressource dans un format donné à partir d'un identifiant, il est demandé de sélectionner un format et de saisir un identifiant :

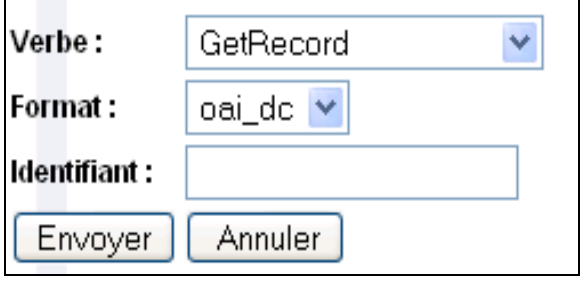

Après avoir sélectionné un verbe et rempli si nécessaire les champs proposés, valider le formulaire en cliquant sur le bouton « envoyer ». Les résultats de la requête s'affichent, comme dans les actions précédentes du menu.

# *V.Evolutions futures et positionnement par rapport aux autres outils existants*

# *A. Evolutions futures*

De nouvelles fonctionnalités sont actuellement en cours de conceptualisation et de développement. Elles aboutiront à la version 1.5 du projet ORI-OAI qui devrait être disponible en juin 2008.

ORI-OAI est paramétrable pour gérer tout type de ressources numériques. La première version proposait la gestion des ressources pédagogiques, la gestion d'autres types de ressources sera proposée avec des configurations adaptées dans la version 2 du projet prévue pour octobre 2008: les thèses et les publications scientifiques de la recherche.

# **1. Version 1.5 : nouvelles fonctionnalités**

#### *a. Module ORI-OAI-workflow*

Le dépôt des documents va être intégré au module ori-oai-workflow pour qu'un utilisateur puisse lier les métadonnées qu'il saisit à une ressource à travers une même interface.

Lors du dépôt des documents, l'utilisateur pourra définir des droits d'accès à sa ressource : il pourra ainsi la partager en lecture et/ou en écriture avec un ou des utilisateur(s) particulier(s), un ou des groupe(s) d'utilisateurs locaux ou distants, ou le diffuser de façon plus large sur un intranet ou sur internet.

Des protocoles de communication vont également être mis en place pour permettre à une application extérieure de démarrer un workflow.

Par exemple dans le cas d'utilisation d'un LMS avec saisie de métadonnées liée à la ressource dans le LMS et mise en place du workflow simple à trois états pour les ressources pédagogiques, si l'utilisateur souhaite intégrer sa ressource à l'archive institutionnelle de l'établissement de manière plus pérenne et donc à une instance d'ORI-OAI, le protocole de communication pourra être utilisé par le LMS pour engager la ressource dans le workflow en enlevant la première étape de création auteur (qui a déjà été effectuée dans le LMS), la ressource se trouvant directement en état « en cours de publication » avec une demande de validation à un modérateur.

## *b. Moteur d'indexation*

Une indexation plein texte des documents sera proposée pour permettre la recherche sur ce champ.

La localisation de la ressource donnée dans les métadonnées ne correspond pas toujours à un lien direct vers la ressource, mais peut correspondre à une notice intermédiaire d'une autre application. La ressource peut également être proposée avec un accès protégé. Pour permettre l'indexation des ressources dans ces cas, un crawler web va être mis en place.

## *c. Moteur de recherche*

Des flux RSS vont être proposés pour s'abonner à une recherche particulière.

La personnalisation possible des interfaces de recherche selon le profil de l'utilisateur va être améliorée.

De nouvelles fonctionnalités de recherche vont être proposées comme la recherche en croisant des champs à l'aide d'opérateurs booléens, une nouvelle interface pour la recherche thématique, elle proposera l'ensemble des champs d'une classification sur une même page et permettra d'en sélectionner plusieurs, le choix des valeurs d'un champ par cases à cocher ou boutons radios dans le formulaire de recherche avancée.

## *d. Gestionnaire de vocabulaires*

Le module ori-oai-vocabulary va être modifié pour permettre la gestion de vocabulaires distants et centralisés. Certains vocabulaires utilisés dans l'application sont gérés par des UNT, UNR ou de manière nationale ; il semble intéressant que les gestionnaires de ces vocabulaires soient mieux à même de mettre à jour ces vocabulaires et que les changements faits soient diffusés aux utilisateurs de ces vocabulaires sans que ceux-ci aient à se soucier de mises à jour.

## *e. Evolutions générales du projet*

Dans le cadre de la gestion de la production des ressources des établissements, ORI-OAI va mettre en place un module de gestion d'identifiants uniques et d'URL pérennes. Ceci permettra de diffuser les ressources produites en garantissant un accès sur le long terme aux utilisateurs et en identifiant de manière plus globale chacune de ces ressources.

Un module statistique va également être intégré à l'application, en particulier pour traiter les statistiques liées à la recherche et à l'accès aux documents.

# **2. Version 2 : nouveaux types de ressources**

Des configurations vont également être proposées pour permettre la gestion des thèses et des publications scientifiques.

Pour la gestion des thèses, un workflow va permettre leur gestion en suivant l'arrêté ministériel du 7 août 2006 relatif aux modalités de dépôt, de signalement, de reproduction, de diffusion et de conservation des thèses ou des travaux présentés en soutenance en vue du doctorat (Ministère de l'éducation nationale, de l'enseignement supérieur et de la recherche). Le workflow proposera des éditeurs pour le format TEF, format de description des thèses françaises, basés sur les formats internationaux METS et Dublin Core. Un échange des ressources et des métadonnées avec l'application STAR est également prévu pour permettre le dépôt légal et l'archivage des thèses au niveau national.

La gestion des publications scientifiques est également prévue dans le cadre de la mise en place de l'archive institutionnelle de l'établissement. Une configuration de l'application sera proposée pour la publication des ressources scientifiques produites au sein de l'établissement, le moissonnage de métadonnées en provenance d'autres archives et l'échange de ressources et de métadonnées avec la plateforme nationale française de gestion des archives ouvertes (HAL).

## *B. Positionnement par rapport aux autres outils existants*

#### **Modularité d'ORI-OAI**

Comme vu précédemment, ORI-OAI est doté d'une architecture modulaire. Cet outil offre une adaptabilité à des utilisations différentes (cf IV.B.). En parallèle, cette structure modulaire le rend **complémentaire** d'autres applicatifs. Sous réserve que les connecteurs ad hoc soient mis en place du côté de l'application externe, un dialogue peut s'établir entre un autre outil et ORI-OAI. Vous trouverez ci-dessous quelques exemples d'utilisation combinée.

#### **Quelques exemples**

• moteur de recherche fédérée d'un portail documentaire

interrogation d'ORI-OAI par un moteur de recherche fédérée

(pré-requis : connecteur  $\rightarrow$  dvpmts )

#### • module de GED d'un portail documentaire

- caractéristiques du module GED :

compatibilité OAI-PMH (moissonnage et exposition OAI)

formats de MD gérés = DC, TEF

#### • **exemples d'utilisations** :

1) Utilisation combinée (avec ORI-OAI comme moteur de recherche)

Processus :

- dépôt des RPN sur la GED ou serveur WebDAV
- référencement de ces RPN avec ORI-OAI
- moissonnage des fiches de MD (DC, TEF) contenues dans la GED par ORI-OAI
- recherche sur tout type de ressource via ORI-OAI

(aucun prérequis)

2) Utilisation combinée (avec ORI-OAI comme moteur de recherche)

Processus :

- dépôt des RPN sur la GED
- référencement de ces RPN avec la GED
- moissonnage des fiches de MD contenues dans la GED par ORI-OAI
- recherche sur tout type de ressource via ORI-OAI

#### (prérequis :

gestion du format de MD LOM dans la GED  $\rightarrow$  dypmts 1;

workflow dans la GED  $\rightarrow$  dvpmts 2 )

3) Utilisation combinée (avec la GED comme moteur de recherche)

Processus :

- dépôt des RPN sur la GED

- référencement de ces RPN avec ORI-OAI
- moissonnage des fiches de MD (LOM) contenues dans ORI-OAI par la GED

- recherche sur tout type de ressource via la GED

(prérequis :

gestion du format de MD LOM dans la GED  $\rightarrow$  dvpmts 1)

 $\bullet$  LMS<sup>[5](#page-80-0)</sup>

alimentation d'ORI-OAI en données saisies dans l'environnement d'un LMS

• (prérequis : connecteur  $\rightarrow$  dvpmts )

<span id="page-80-0"></span><sup>5 :</sup> effectif dans une future version d'ORI-OAI

# **ANNEXE**

• **Que faire si le navigateur bloque les pop-up?**

Votre aurez peut être une alerte indiquant que le navigateur a refusé d'ouvrir une fenêtre.

Sous Firefox : **Firefox a empêché ce site d'ouvrir une fenêtre pop-up**

Cliquez sur **Options** (dans le petit bandeau jaune), puis sur **Autoriser les popup pour NOM\_SERVEUR\_ORI**

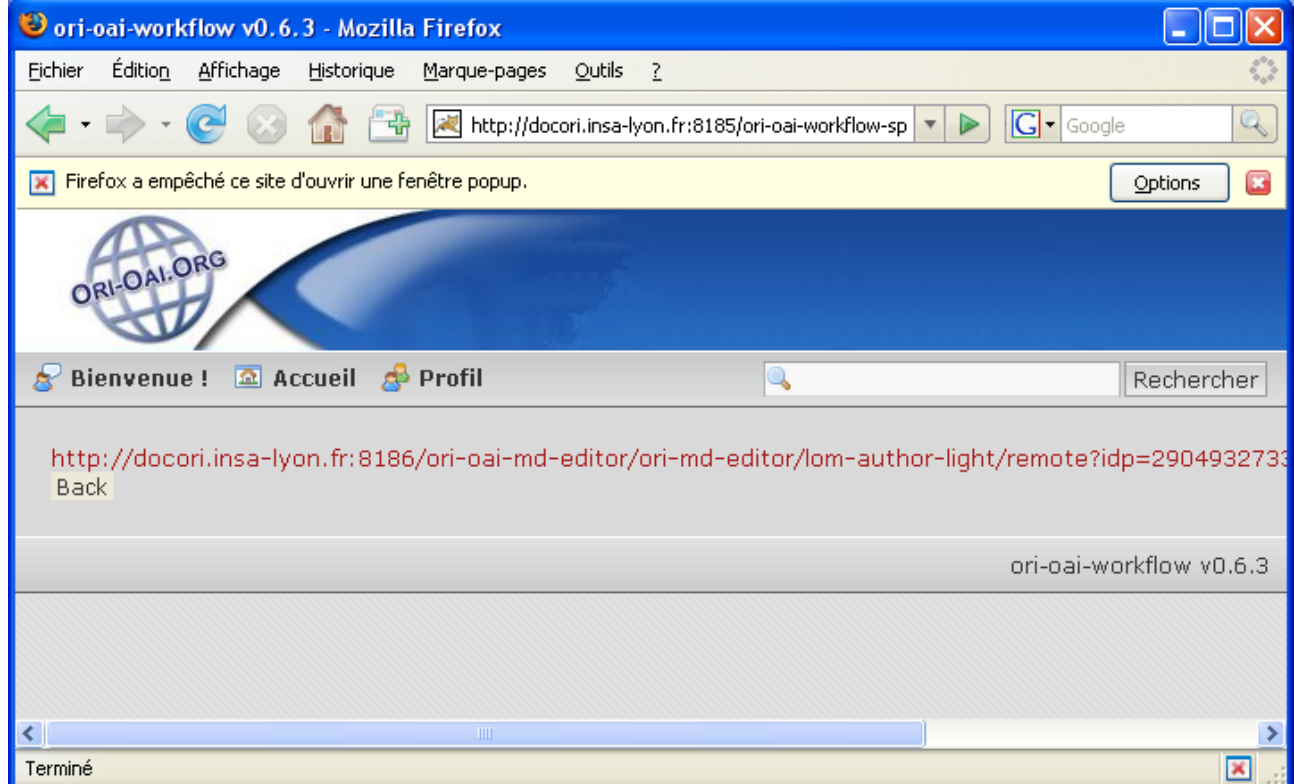

#### Sous Internet Explorer: **Une fenêtre intempestive a été bloquée ...**

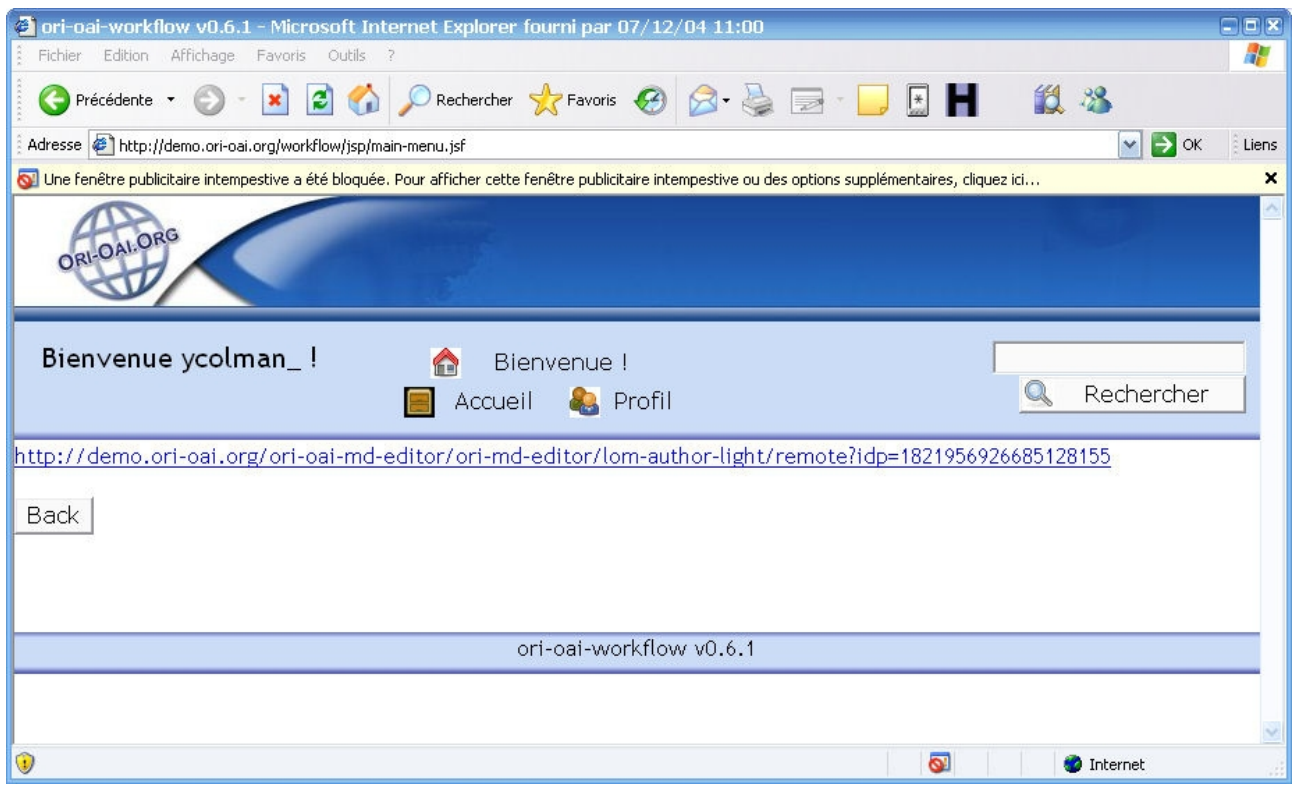

Cliquez sur le bandeau jaune, puis sur **Toujours autoriser l'ouverture des fenêtres publicitaires intempestives de ce site**.

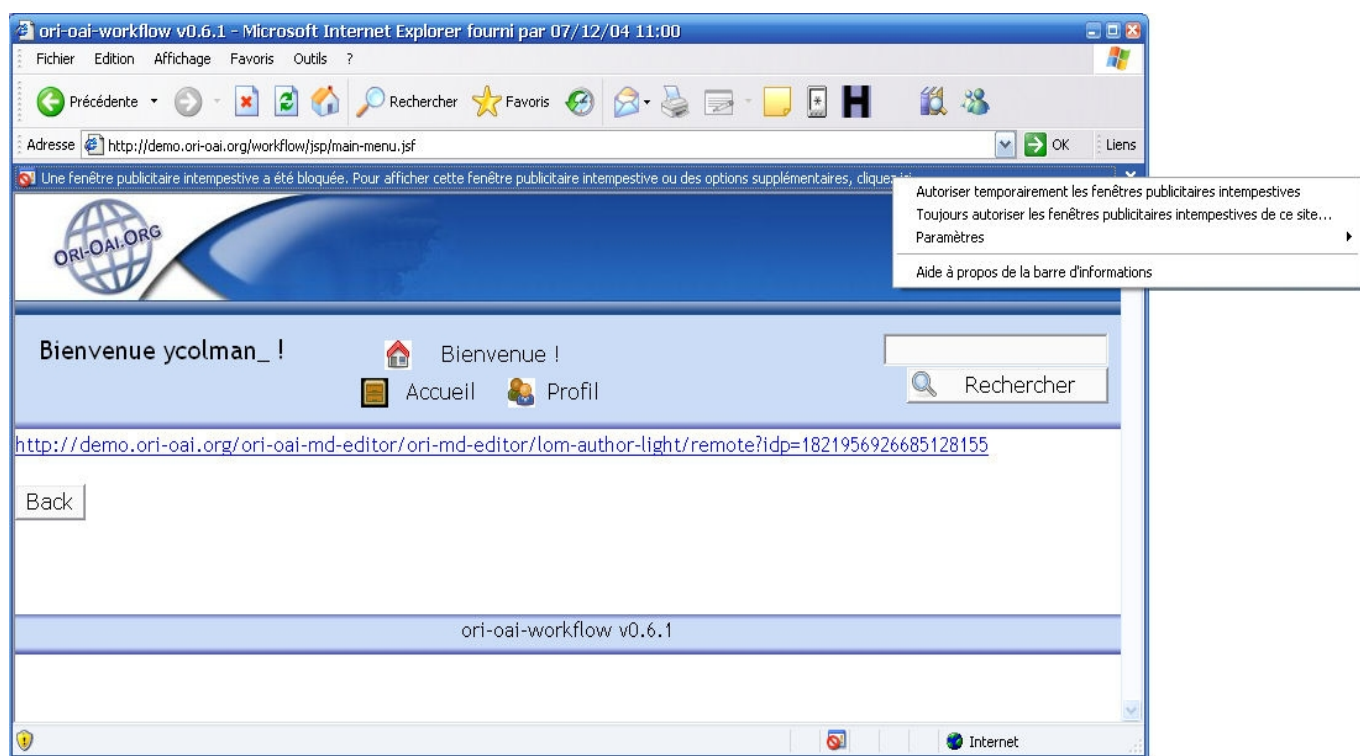

Si le navigateur accepte d'ouvrir une fenêtre, l'éditeur de métadonnées auteur s'affichera dans une nouvelle fenêtre.

# **VI.BIBLIOGRAPHIE**

## **Métadonnées**

**Dossier Educnet sur les métadonnées** <http://www.educnet.education.fr/dossier/metadata/meta1.htm> [visité le 20-05-2008]

**Dossier de bibliodoc.francophonie.org sur les métadonnées** [http://bibliodoc.francophonie.org/article.php3?id\\_article=172](http://bibliodoc.francophonie.org/article.php3?id_article=172) [visité le 20-05-2008]

## **Open Archives Initiative Protocol for Metadata Harvesting (OAI-PMH)**

**"Le protocole OAI et ses usages en bibliothèque"** <http://www.culture.gouv.fr/culture/dll/OAI-PMH.htm> [visité le 20-05-2008]

**Site de l'Open Archive Initiative** (en anglais) <http://www.openarchives.org/> [visité le 20-05-2008]

**Dublin Core**

**Dossier Educnet sur le DC** <http://www.educnet.education.fr/dossier/metadata/dc1.htm> [visité le 20-05-2008]

**Guide d'utilisation du Dublin Core de l'Université de Laval (Canada)** <http://www.bibl.ulaval.ca/DublinCore/usageguide-20000716fr.htm> [visité le 20-05-2008]

**Eléments du DC sur le site du DCMI (Dublin Core Metadata Initiative**) (en anglais)

<http://dublincore.org/documents/dces/> [visité le 20-05-2008]

**Site du DCMI** (en anglais) <http://dublincore.org/> [visité le 20-05-2008]

# **Classification Décimale Dewey (CDD)**

**"Guide la Classification Décimale de Dewey : Tables abrégée de la XXII<sup>e</sup> édition intégrale en langue anglaise"**, Annie Béthery, *Editions du cercle de la librairie*

**"Classification décimale Dewey abrégée et Index"**, 14e édition, Editions Asted, 2005

**Browser Dewey de OCLC** (visualisation des trois premiers niveaux de la CDD ; choix de la langue possible) <http://deweyresearch.oclc.org/ddcbrowser/wcat> [visité le 20-05-2008]

# **Classification UNIT (Université Numérique Ingénierie et Technologie)**

**Accès thématique aux ressources pédagogiques sur le site UNIT** (visualisation de l'arborescence UNIT) <http://www.unit.eu/ori-oai-search> [visité le 20-05-2008]

**Tableau de correspondance entre classification UNIT et indices Dewey** (fichier pdf) <http://www.unit.eu/public/classification/classifunitdewey> [visité le 20-05-2008]

# **LOM, LOMFR, SupLOMFR**

**LOM : Learning Technology Standards Committee of the IEEE. Draft Standard for Learning Object Metadata.** *New York : IEEE, 2002* (draft final de la recommandation LOM de l'IEEE ; en anglais) <http://ltsc.ieee.org/wg12/20020612-Final-LOM-Draft.html> [visité le 20-05-2008]

**Dossier Educnet sur le LOMfr** <http://www.educnet.education.fr/dossier/metadata/lom1.htm> [visité le 20-05-2008]

**LOMfr : Technologies de l'information pour l'éducation, la formation et l'apprentissage, profil français d'application du LOM, norme française NF Z76-040C**

**Site de l'initiative LOM-fr du groupe de travail AFNOR-SDTICE** (en cours de rédaction)

<http://www.lom-fr.org/> [visité le 20-05-2008]

**Wiki SupOMfr** (en cours de rédaction) <https://suplomfr.supelec.fr/mediawiki> [visité le 20-05-2008]